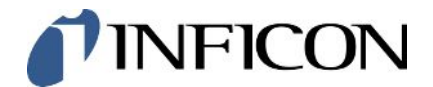

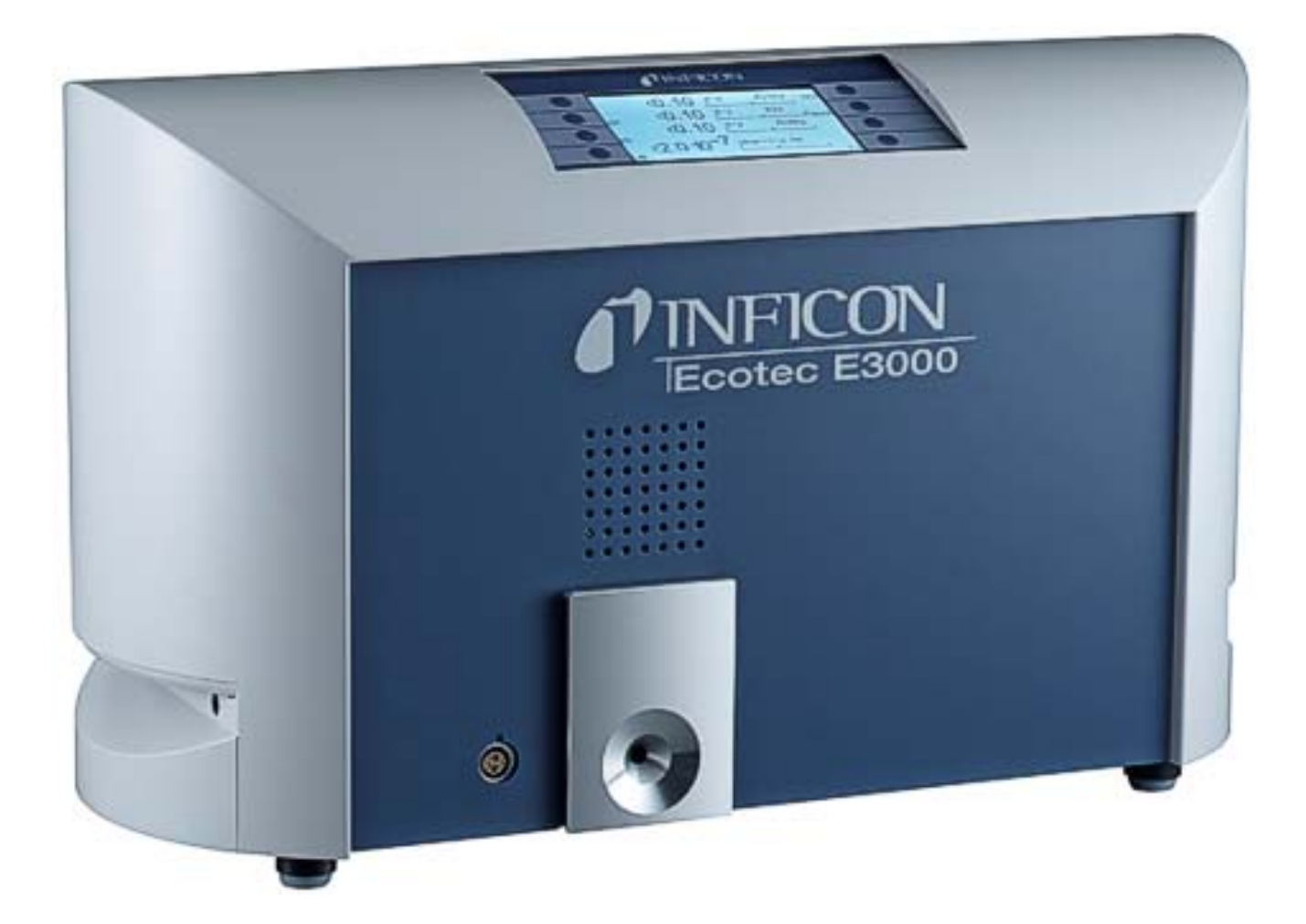

Original-Betriebsanleitung

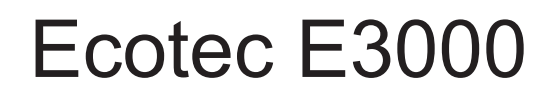

Dichtheitsprüfgerät

Katalognummern 530-001, 530-002, 530-103, 530-104

Ab Software-Version V3.34

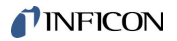

INFICON GmbH Bonner Straße 498 50968 Köln, Deutschland

# Inhaltsverzeichnis

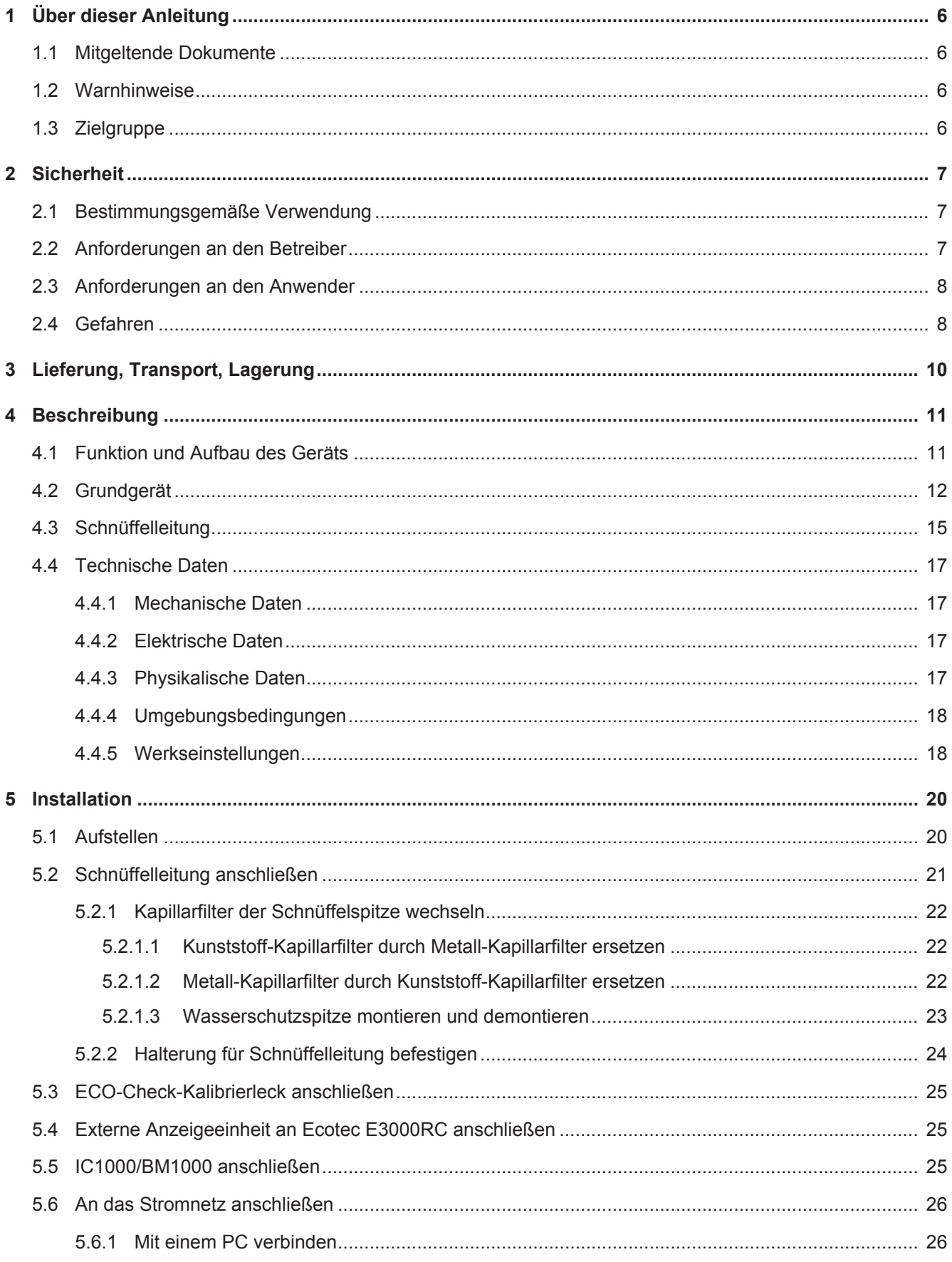

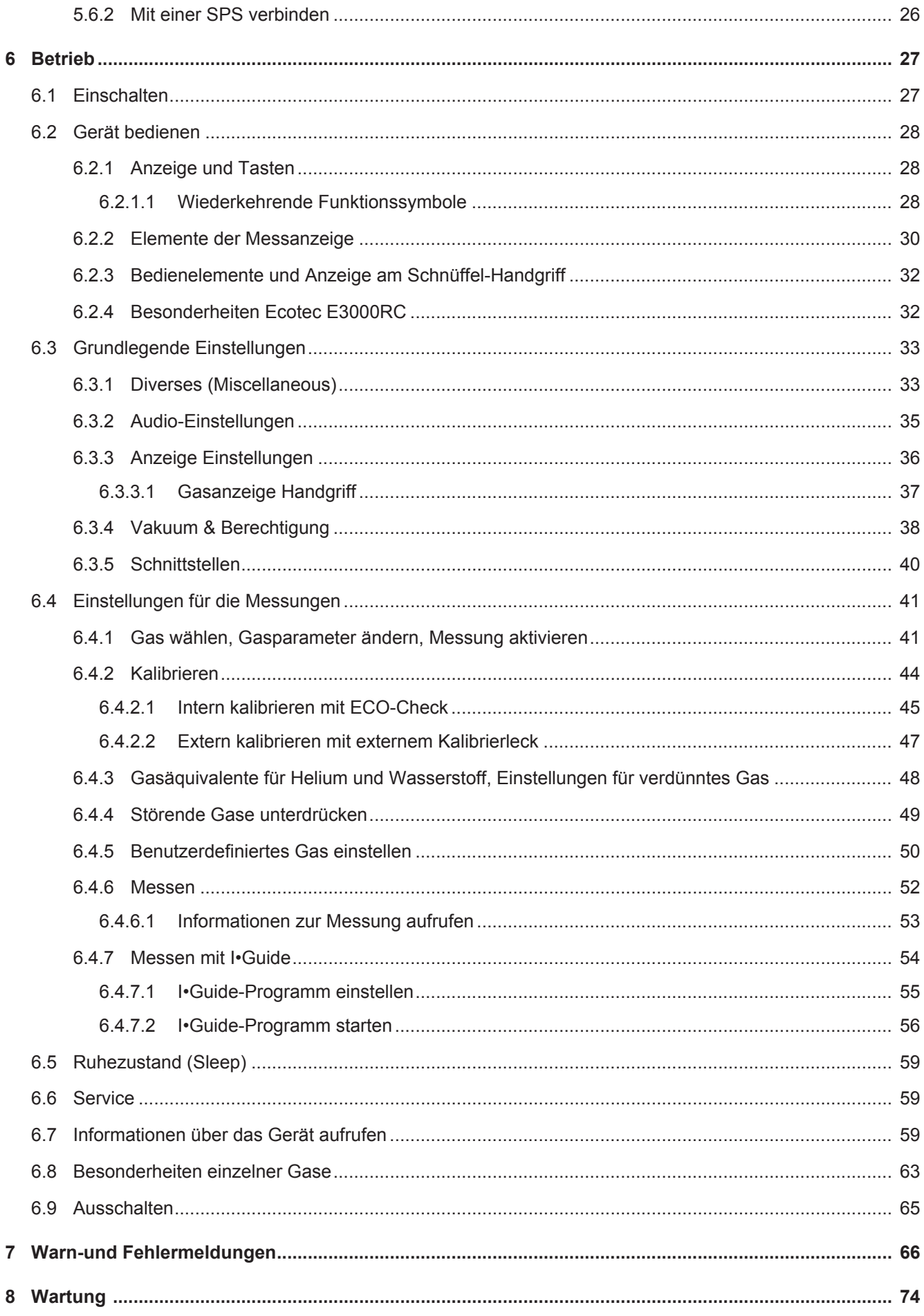

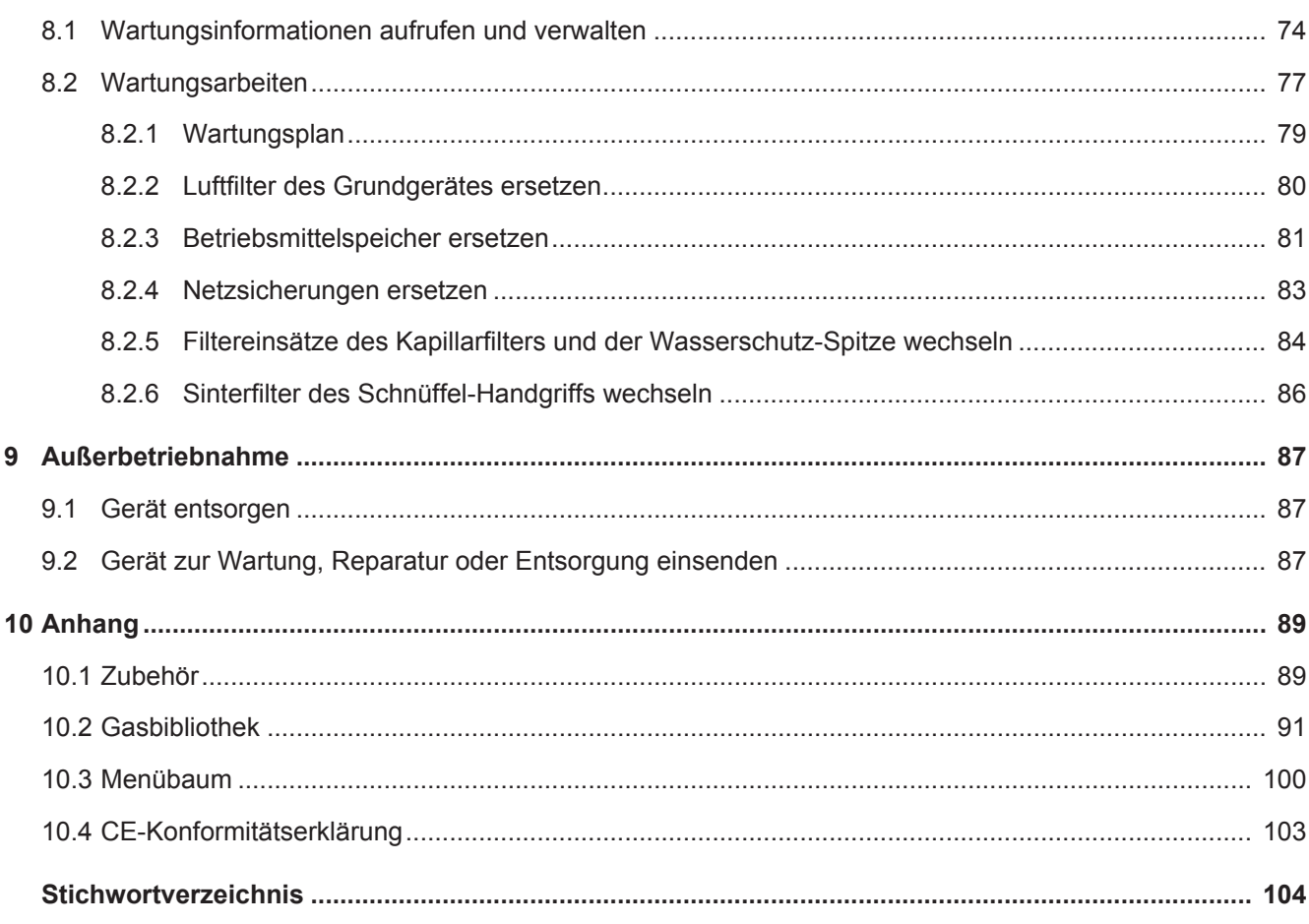

## <span id="page-5-0"></span>1 Über dieser Anleitung

Dieses Dokument gehört zu der Software-Version, die auf der Titelseite vermerkt ist.

### <span id="page-5-1"></span>1.1 Mitgeltende Dokumente

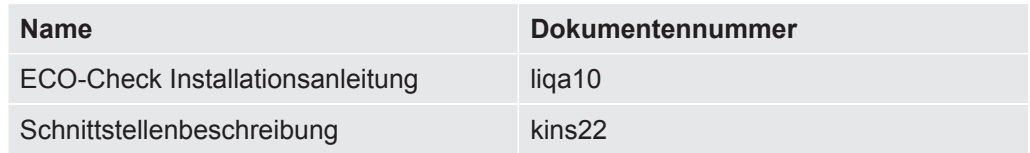

### <span id="page-5-2"></span>1.2 Warnhinweise

### **GEFAHR**

**Unmittelbar drohende Gefahr mit Tod oder schweren Verletzungen als Folge**

### $\Lambda$  WARNUNG

**Gefährliche Situation mit möglichem Tod oder schweren Verletzungen als Folge**

### **VORSICHT**

**Gefährliche Situation mit leichten Verletzungen als Folge**

### **HINWEIS**

**Gefährliche Situation mit Sach- oder Umweltschäden als Folge**

### <span id="page-5-3"></span>1.3 Zielgruppe

Diese Betriebsanleitung richtet sich an den Betreiber des Dichtheitsprüfgeräts Ecotec E3000 und an technisch qualifiziertes Fachpersonal mit Erfahrung im Bereich der Dichtheitsprüftechnik.

# <span id="page-6-0"></span>2 Sicherheit

### <span id="page-6-1"></span>2.1 Bestimmungsgemäße Verwendung

Das Gerät ist ein Dichtheitsprüfgerät für die Schnüffellecksuche. Mit dem Gerät lokalisieren und quantifizieren Sie Leckagen an Prüfobjekten. Das Gerät schnüffelt nach leichten Gasen, Kältemitteln und Erdgasen. Die Prüfobjekte müssen das Gas unter Überdruck enthalten. Die Außenseiten der Prüfobjekte werden mit einer Schnüffelleitung nach ausströmendem Gas abgesucht (Schnüffelmethode). Die Schnüffelleitung ist als Zubehör erhältlich, siehe "[Zubehör \[](#page-88-1)[}](#page-88-1) [89\]"](#page-88-1).

- Sie dürfen das Gerät ausschließlich gemäß dieser Betriebsanleitung installieren, betreiben und warten.
- Halten Sie die Anwendungsgrenzen ein, siehe "[Technische Daten \[](#page-16-0)[}](#page-16-0) [17\]"](#page-16-0).

#### **Fehlanwendungen** • Setzen Sie das Gerät nur außerhalb von explosionsgefährdeten Bereichen ein.

- Saugen Sie mit dem Gerät keine Flüssigkeiten ein.
- Halten Sie die Schnüffelspitze nie in oder an Flüssigkeiten, sondern schnüffeln Sie nur nach Gasen. Für das Schnüffeln von Prüflingen, die eine geringe Oberflächenfeuchte haben, z. B. Kondensationsfeuchte, benutzen Sie die Wasserschutzspitze.

### <span id="page-6-2"></span>2.2 Anforderungen an den Betreiber

#### **Sicherheitsbewusstes Arbeiten**

- Betreiben Sie das Gerät nur in technisch einwandfreiem Zustand.
- Verwenden Sie ausschließlich Originalteile oder vom Hersteller genehmigte Teile.
- Halten Sie diese Betriebsanleitung am Einsatzort verfügbar.
- Berühren Sie keine spannungsführenden Teile mit der Schnüffelspitze.
- Schnüffeln von nicht spezifizierten und aggressiven Gasen.
- Betreiben Sie das Gerät ausschließlich bestimmungsgemäß, sicherheits- und gefahrenbewusst unter Beachtung dieser Betriebsanleitung.
- Erfüllen Sie die folgenden Vorschriften und überwachen Sie deren Einhaltung:
	- Bestimmungsgemäße Verwendung
	- Allgemein gültige Sicherheits- und Unfallverhütungsvorschriften
	- International, national und lokal geltende Normen und Richtlinien
	- Zusätzliche gerätebezogene Bestimmungen und Vorschriften

#### **Personalqualifikation**

- Lassen Sie nur technisches Fachpersonal mit und an dem Gerät arbeiten. Das technische Fachpersonal muss eine Schulung am Gerät erhalten haben.
- Zu schulendes Personal darf nur unter Aufsicht von geschultem technischen Fachpersonal mit und an dem Gerät arbeiten.
- Stellen Sie sicher, dass beauftragtes Personal vor Arbeitsbeginn diese Anleitung und alle mitgeltenden Dokumente, siehe ["Mitgeltende Dokumente \[](#page-5-1)[}](#page-5-1) [6\]](#page-5-1)" gelesen und verstanden hat, insbesondere Sicherheits-, Wartungs- und Instandsetzungsinformationen.
- Regeln Sie Verantwortungen, Zuständigkeiten und die Überwachung des Personals.

### <span id="page-7-0"></span>2.3 Anforderungen an den Anwender

- Lesen, beachten und befolgen Sie diese Betriebsanleitung und vom Betreiber erstellte Arbeitsanweisungen, insbesondere die Sicherheits- und Warnhinweise.
- Führen Sie alle Arbeiten nur anhand der vollständigen Betriebsanleitung durch.
- Haben Sie Fragen zu Betrieb oder Wartung, die Sie in dieser Anleitung nicht beantwortet finden, wenden Sie sich an den INFICON-Kundendienst.

### <span id="page-7-1"></span>2.4 Gefahren

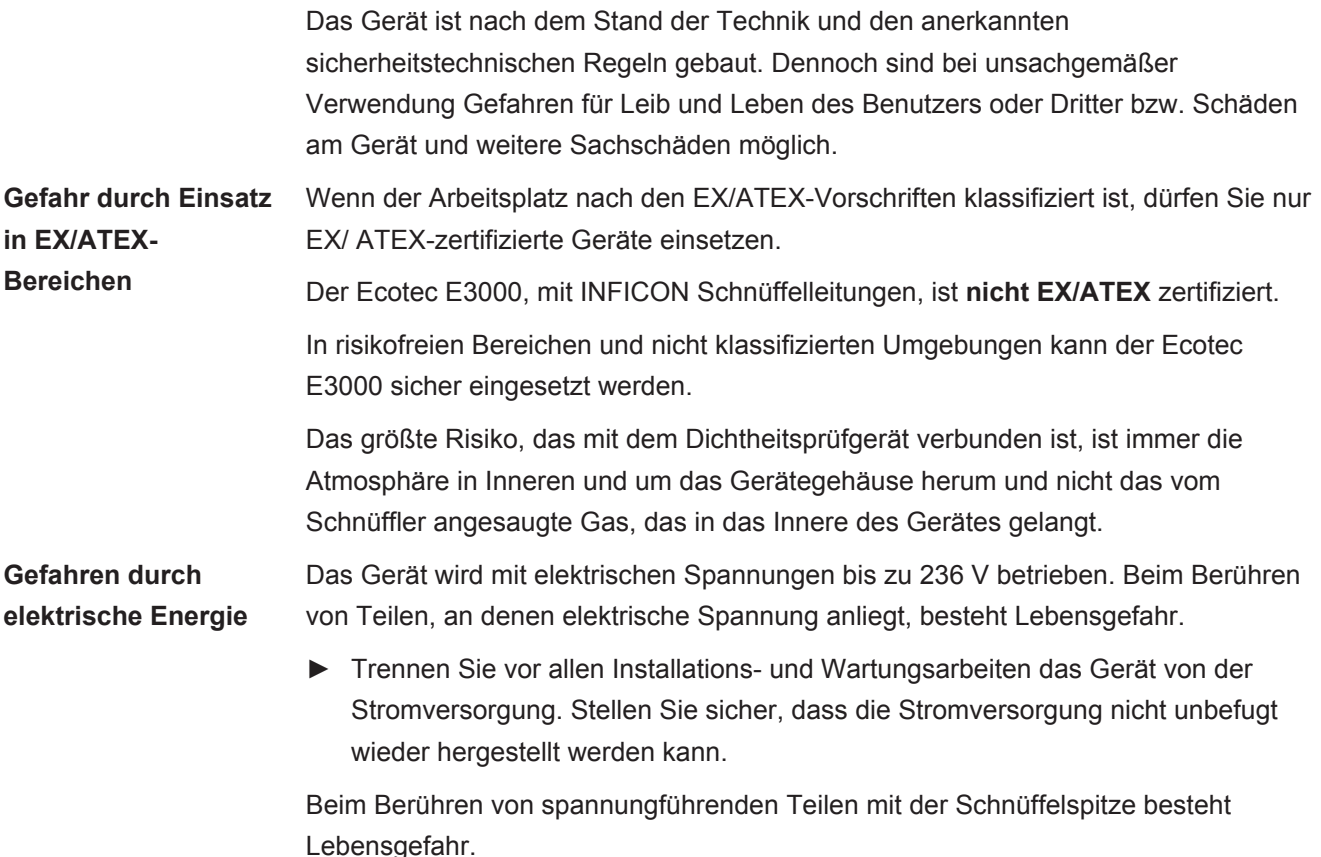

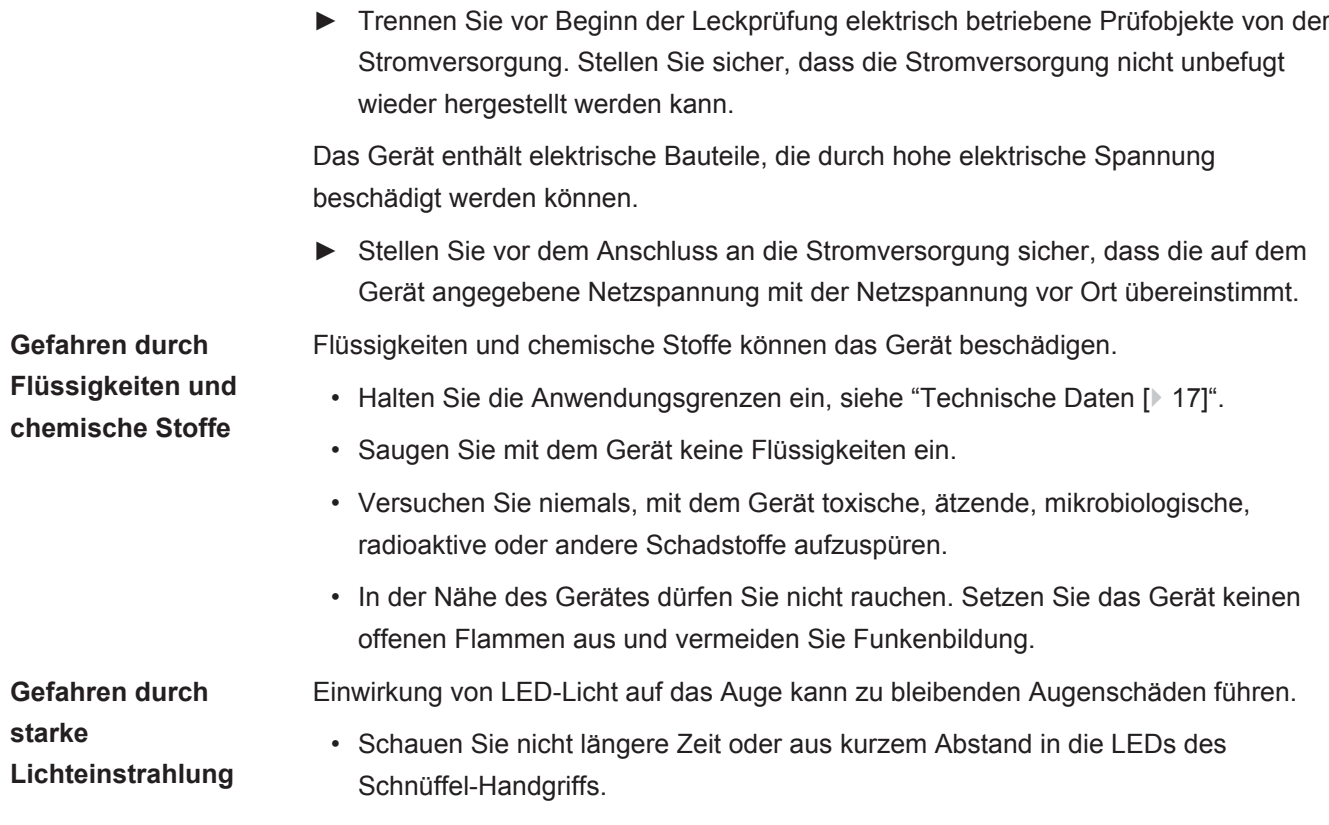

# <span id="page-9-0"></span>3 Lieferung, Transport, Lagerung

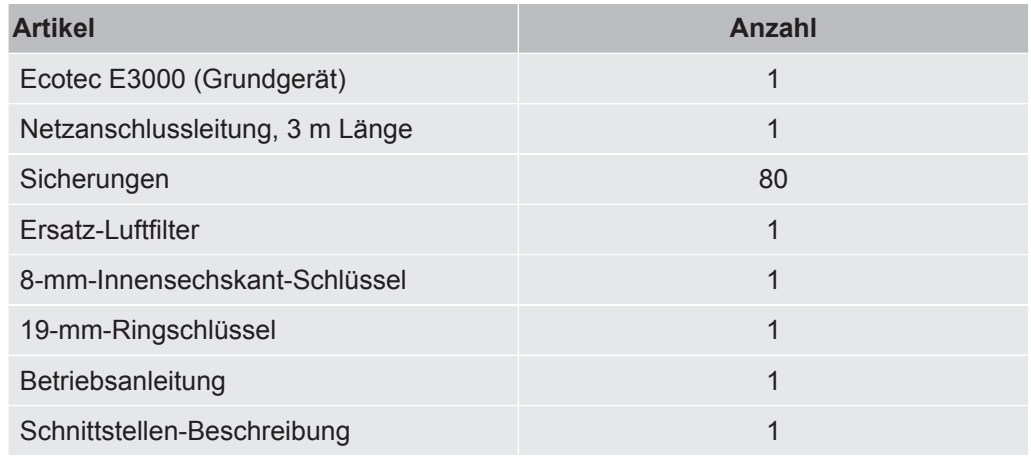

*Tab. 1:* Lieferumfang

**►** Prüfen Sie den Lieferumfang nach Erhalt des Produktes auf Vollständigkeit.

Separat bestellt werden müssen

- die Schnüffelleitungen in der gewünschten Länge,
- das ECO-Check-Kalibrierleck,
- für das Gerät in der Version E3000RC: Display und Verbindungskabel .

Zubehörliste: siehe "[Zubehör \[](#page-88-1)[}](#page-88-1) [89\]](#page-88-1)".

#### **Transport**

#### **HINWEIS**

Das Gerät kann beim Transport in einer ungeeigneten Verpackung beschädigt werden. Teile im Innern des Gerätes können beim Transport ohne Transportsicherung beschädigt werden.

- ►Bewahren Sie die Original-Verpackung auf.
- ►Transportieren Sie das Gerät nur in der Original-Verpackung.
- ►Schrauben Sie vor dem Transport die Transportsicherung in den Geräteboden, siehe ["Aufstellen \[](#page-19-1) $\geq$  [20\]"](#page-19-1).

Lagern Sie das Gerät unter Beachtung der technischen Daten, siehe "[Technische](#page-16-0) [Daten \[](#page-16-0)<sup>≽</sup> [17\]](#page-16-0)".

#### **Sehen Sie dazu auch**

■ [Aufstellen \[](#page-19-1)▶ [20\]](#page-19-1)

## <span id="page-10-0"></span>4 Beschreibung

### <span id="page-10-1"></span>4.1 Funktion und Aufbau des Geräts

Der Ecotec E3000 besteht aus Grundgerät und Schnüffelleitung. Der Ecotec E3000 kann Gase, die er durch die Schnüffelleitung eingesaugt hat, mit Hilfe eines selektiven Massenspektrometers nachweisen und quantifizieren.

Im Ecotec E3000 arbeiten:

- ein Quadrupol-Massenspektrometer als Nachweissystem
- ein Hochvakuumpumpensystem
- ein Einlasssystem für den Gasfluss
- elektrische und elektronische Unterbaugruppen für die elektrische Versorgung und die Signalverarbeitung

Das Massenspektrometer arbeitet unter Hochvakuum, d.h. der Druck in dem Massenspektrometer muss immer unter 10<sup>-4</sup> mbar sein. Dieses Vakuum wird durch die Turbomolekularpumpe mit Unterstützung einer Membranpumpe erzeugt.

## 4.2 Grundgerät

3 Lautsprecher

<span id="page-11-0"></span>Das Grundgerät wird im Folgenden nur noch "Gerät" genannt, wenn es den Sinn nicht verfälscht.

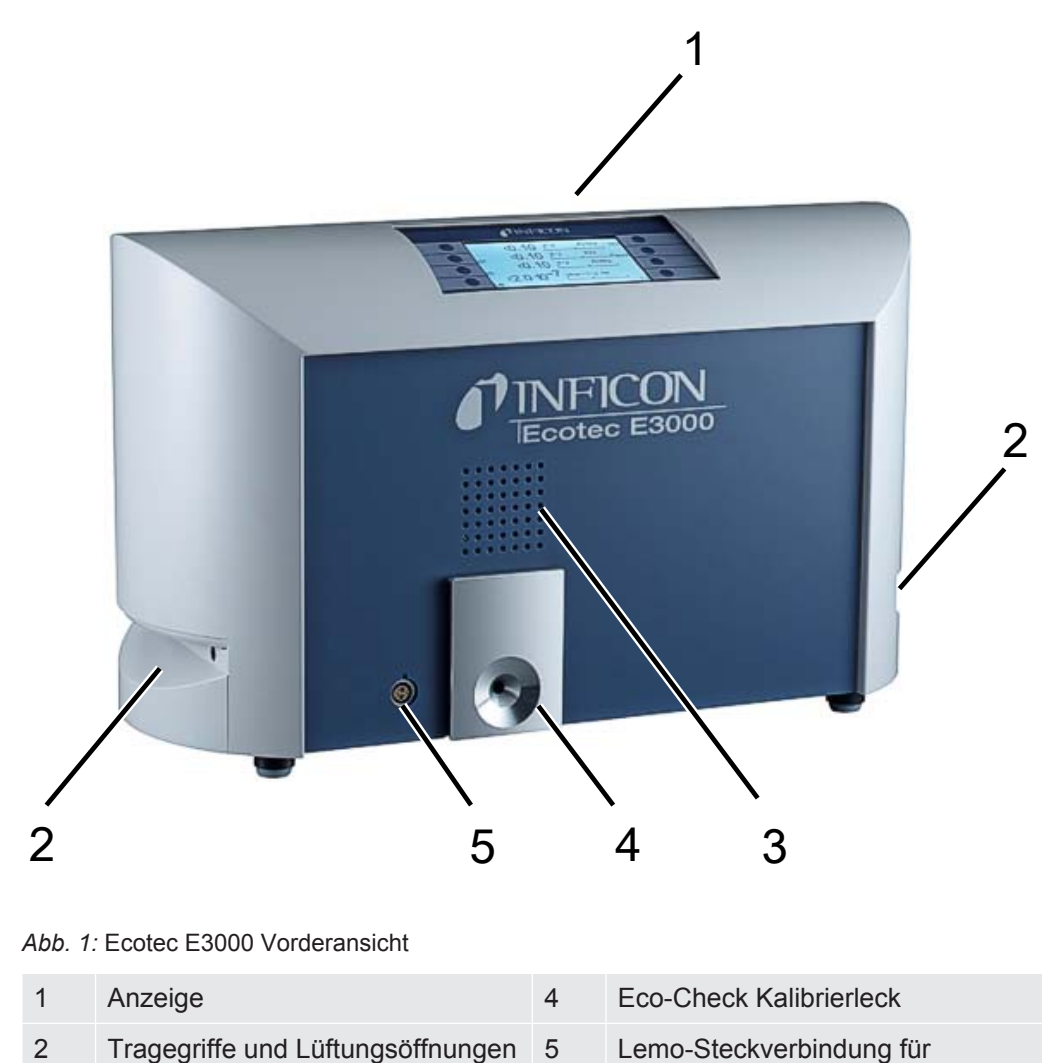

Schnüffelleitung

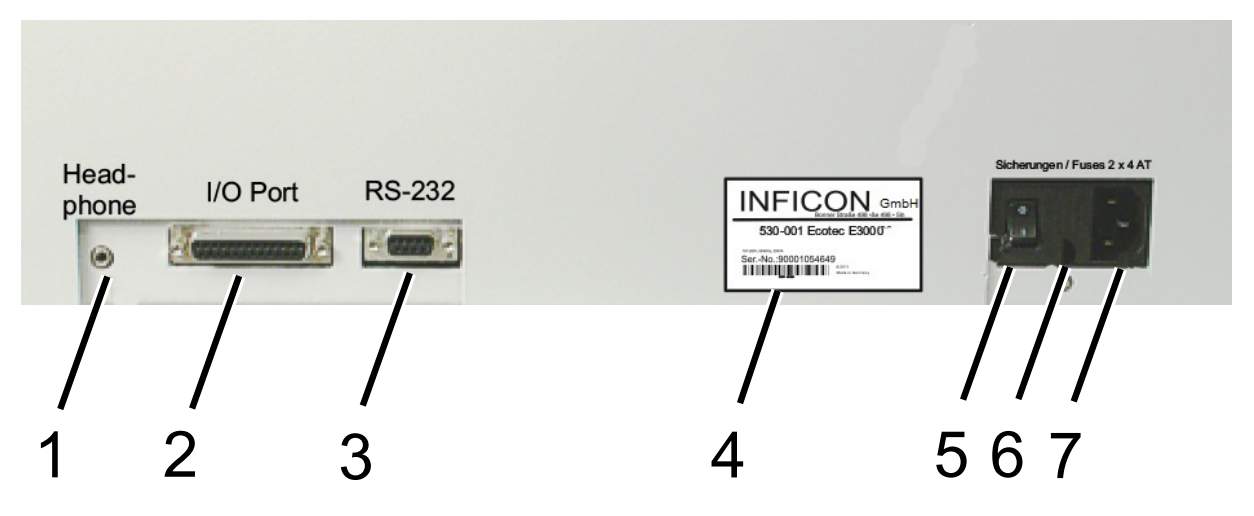

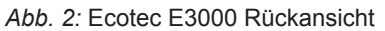

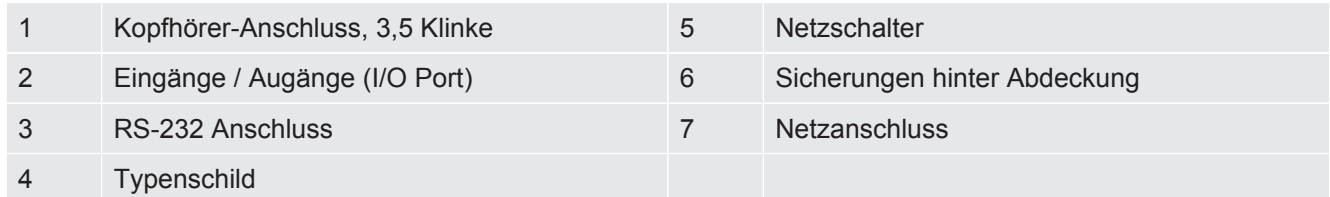

Kopfhörer-Anschluss, 3,5-mm-Klinke:

Um in lauter Umgebung die Signale besser zu hören, können Sie einen Kopfhörer anschließen.

Eingänge/Ausgänge (I/O-Port):

Der I/O-Port ermöglicht die Kommunikation mit einer SPS. Es können einige Funktionen des Ecotec E3000 von außen gesteuert werden und Messergebnisse und Gerätezustände des Ecotec E3000 können nach außen übermittelt werden. Relais-Wechselkontakte ermöglichen es, die Triggerwerte und den Betriebszustand des Ecotec E3000 zu überwachen. Weiterführende Informationen entnehmen Sie der "Schnittstellenbeschreibung Ecotec E3000" (Dok.-Nr. kins22e1).

#### RS-232 Anschluss:

Über den RS-232-Anschluss kann ein PC alle Daten und Messergebnisse des Geräts auslesen und das Gerät steuern. Weiterführende Informationen entnehmen Sie der "Schnittstellenbeschreibung Ecotec E3000" (Dok.-Nr. kins22e1).

#### Typenschild:

Das Typenschild enthält die Angabe zur Netzspannung und andere Informationen, mit denen das Gerät eindeutig identifiziert werden kann.

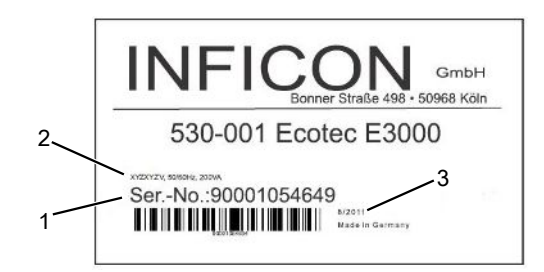

*Abb. 3:* Typenschild Ecotec E3000

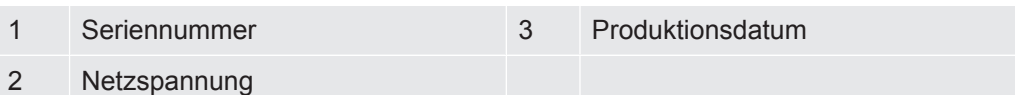

#### Netzschalter:

Der Netzschalter dient zum Ein- und Ausschalten des Gerätes.

Sicherungen hinter Abdeckung:

Für Informationen zum Ersetzen der Sicherungen, siehe ["Netzsicherungen ersetzen](#page-82-0) [\[](#page-82-0)[}](#page-82-0) [83\]"](#page-82-0).

Netzanschluss:

Für Informationen zum Netzanschluss, sowie die Beschriftung am Netzanschluss (Typenschild), siehe ["Technische Daten \[](#page-16-0)[}](#page-16-0) [17\]"](#page-16-0).

## <span id="page-14-0"></span>4.3 Schnüffelleitung

Für den Betrieb des Gerätes benötigen Sie eine Schnüffelleitung.

Schnüffelleitungen gibt es in vier Längen: 3 m, 5 m, 10 m und 15 m. Die Schnüffelleitung besteht aus einem Schlauch (Multifunktionskabel), einem Griff mit Bedienelementen (Schnüffel-Handgriff ) und einer Schnüffelspitze.

Für Roboteranwendungen gibt es eine spezielle Schnüffelleitung, siehe ["Zubehör](#page-88-1) [\[](#page-88-1)[}](#page-88-1) [89\]"](#page-88-1).

**Schnüffelspitze** Es gibt starre und flexible Schnüffelspitzen in unterschiedlichen Längen.

**Schnüffel-Handgriff: Anzeige und Funktionen** Die Anzeige im Schnüffel-Handgriff zeigt aktuelle Informationen zum Messvorgang. Mit den beiden Tasten können Sie häufig während einer Messung benötigte Funktionen bedienen.

In den Griff eingelassene LEDs leuchten die Prüfstelle aus.

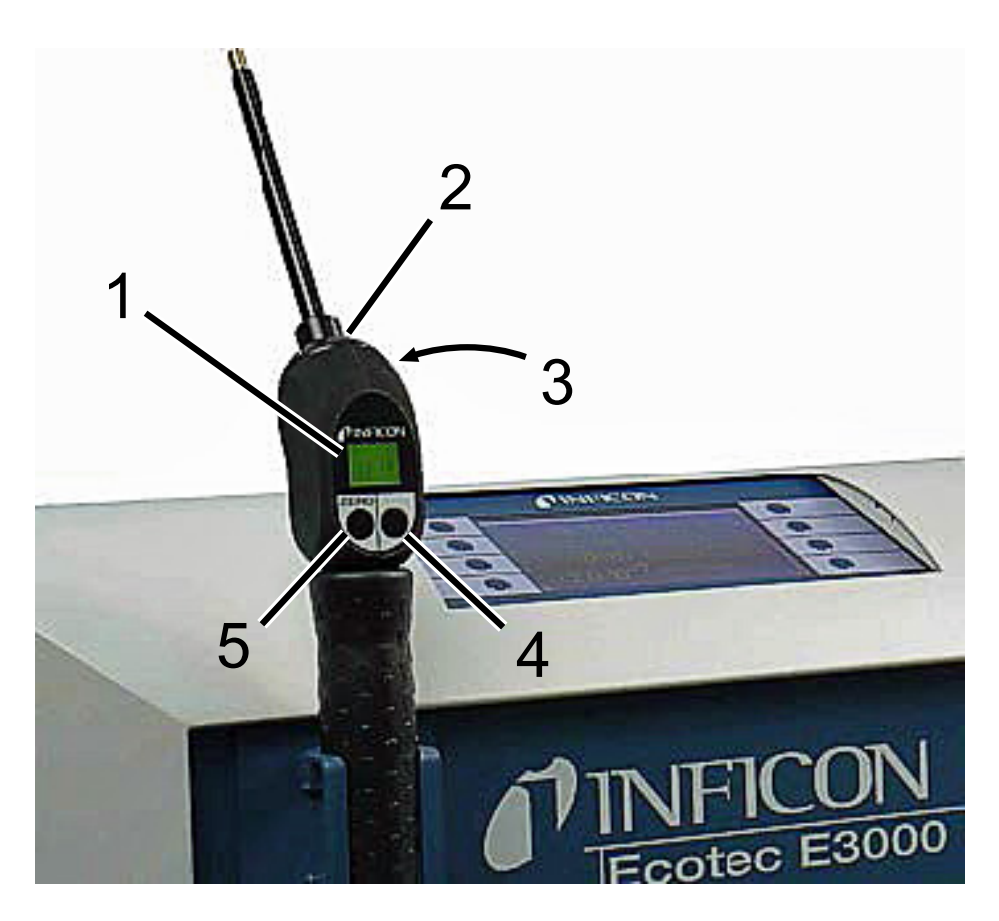

*Abb. 4:* Schnüffel-Handgriff: Anzeige und Funktionen

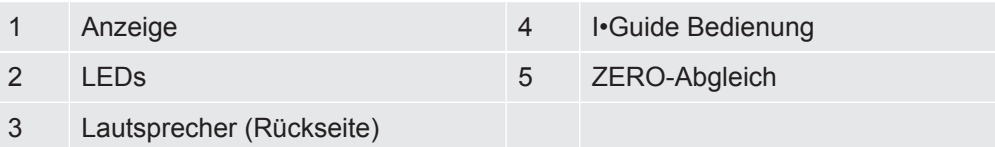

Wird die Messwertgrenze überschritten, wechselt die Anzeige von grün auf rot. Zusätzlich können Sie einstellen, dass ein Lautsprecher im Griff ein Signal ausgibt und dass LEDs im Griff blinken oder mit maximaler Helligkeit leuchten, siehe ["Grundlegende Einstellungen \[](#page-32-0)[}](#page-32-0) [33\]"](#page-32-0).

## <span id="page-16-0"></span>4.4 Technische Daten

### 4.4.1 Mechanische Daten

<span id="page-16-1"></span>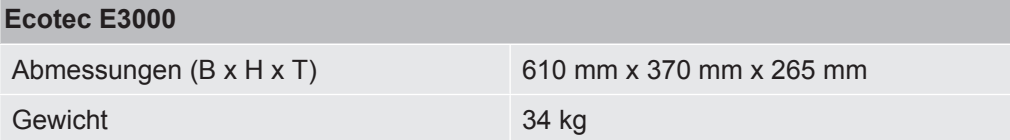

### 4.4.2 Elektrische Daten

<span id="page-16-2"></span>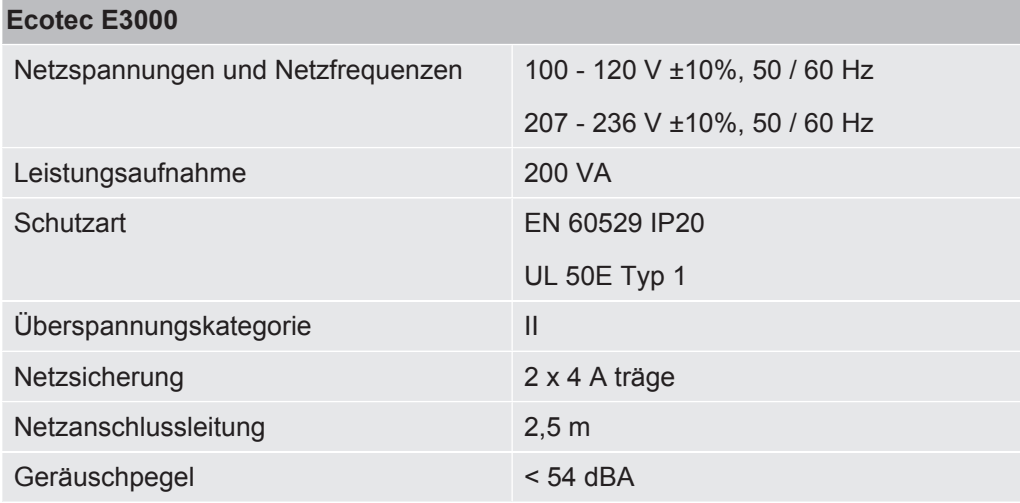

### 4.4.3 Physikalische Daten

<span id="page-16-3"></span>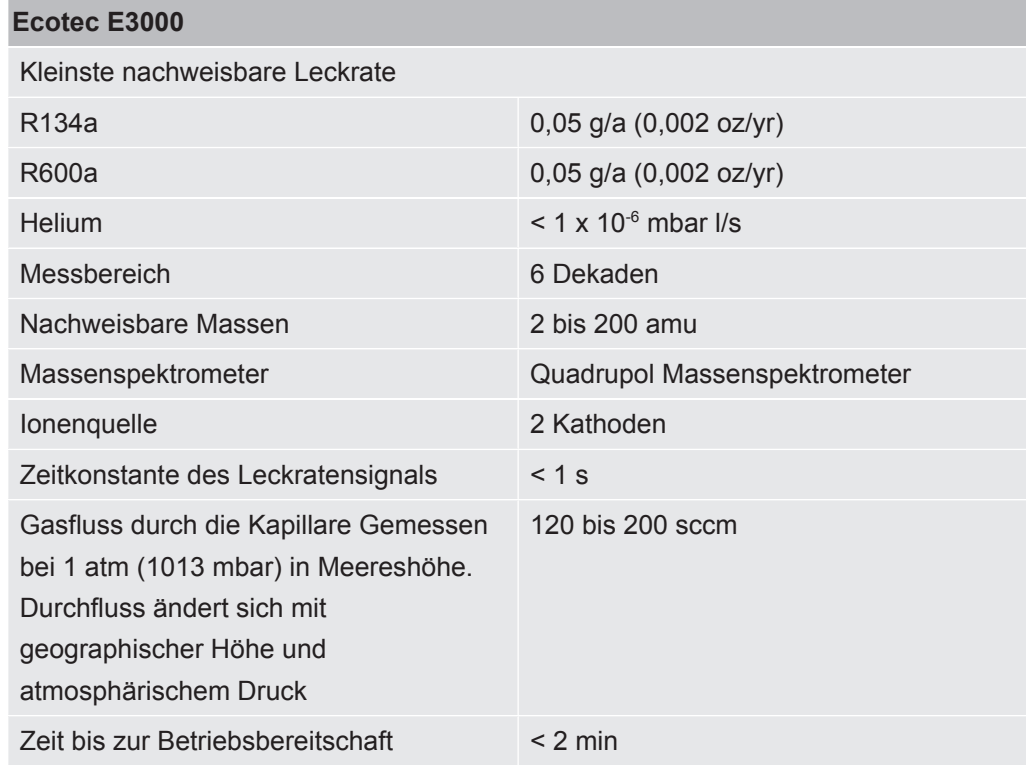

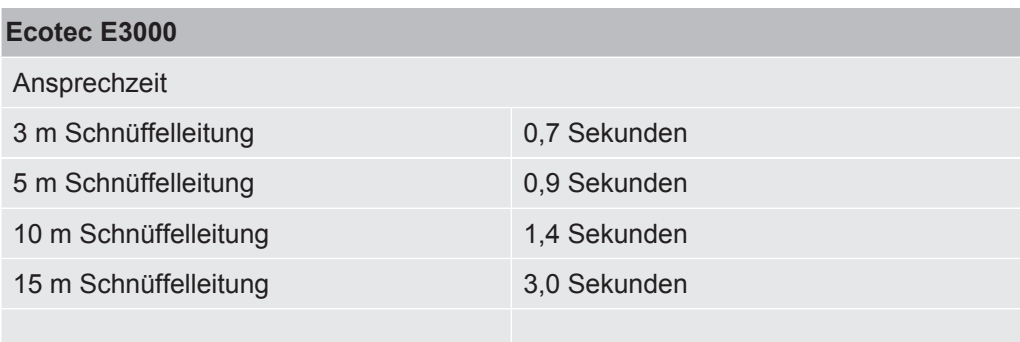

### 4.4.4 Umgebungsbedingungen

<span id="page-17-0"></span>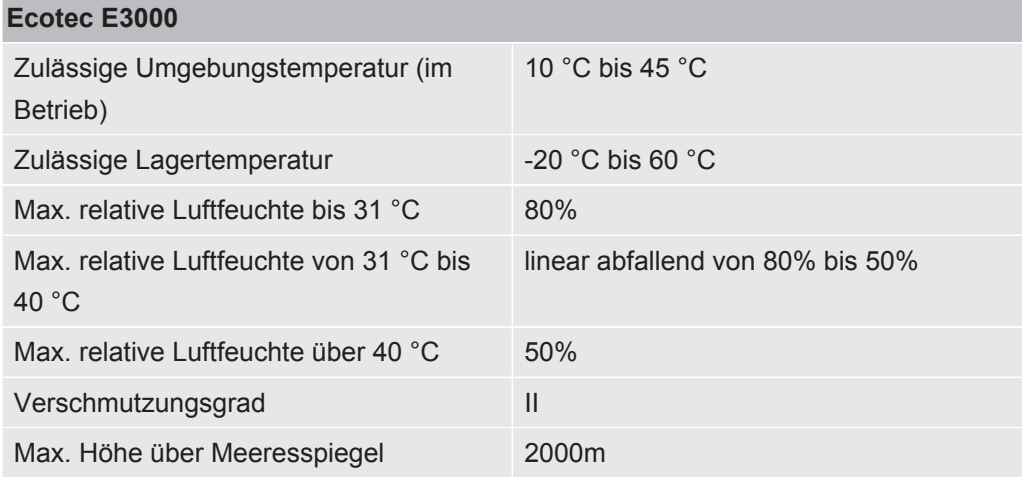

### 4.4.5 Werkseinstellungen

<span id="page-17-1"></span>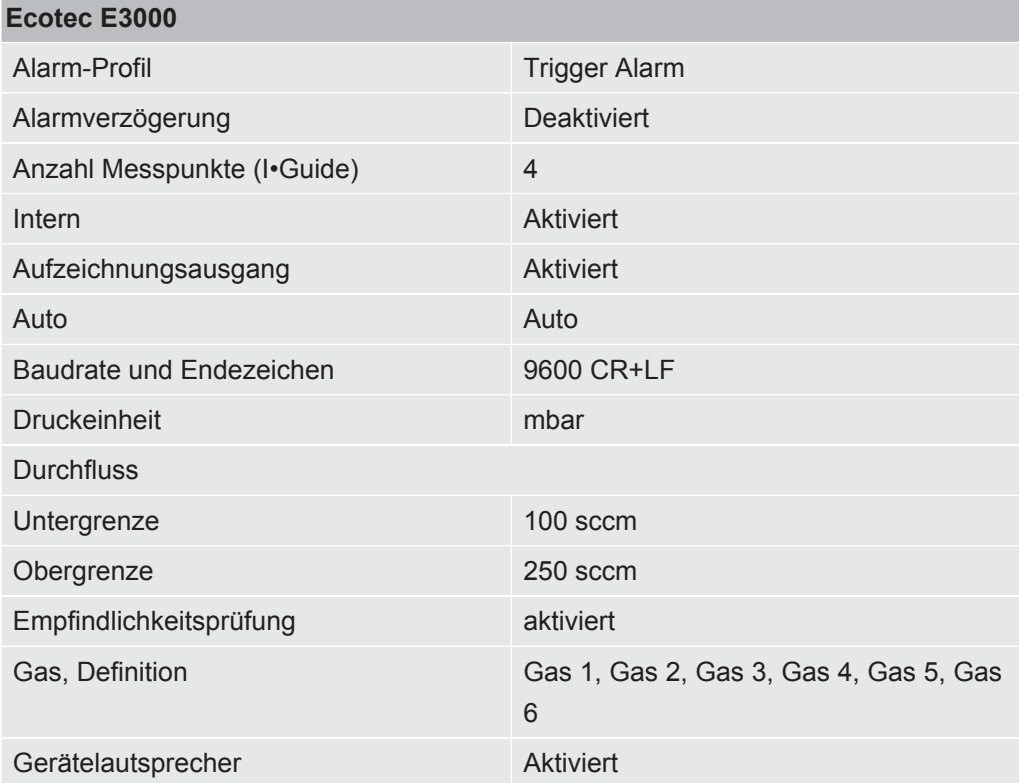

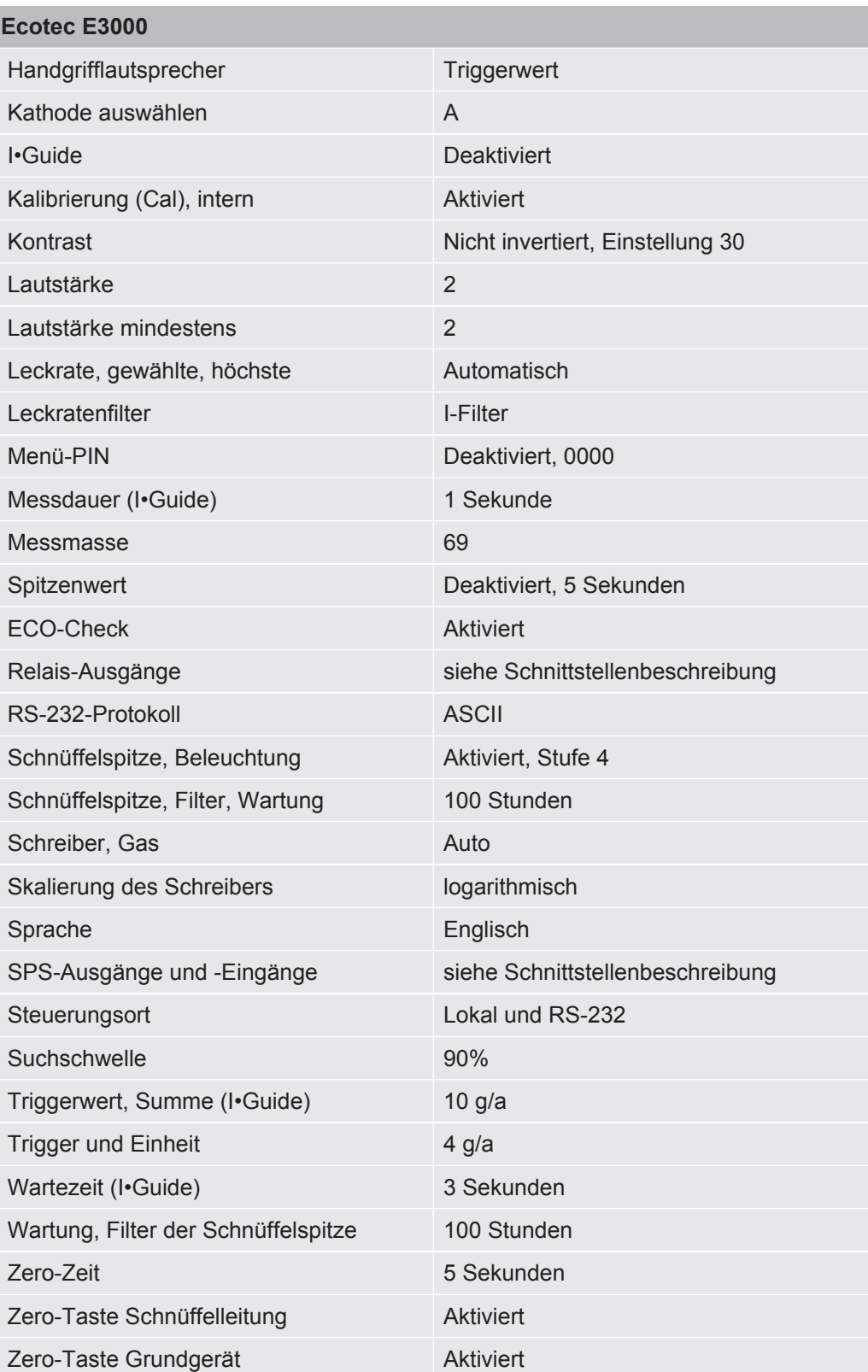

## <span id="page-19-0"></span>5 Installation

## <span id="page-19-1"></span>5.1 Aufstellen

### **GEFAHR**

#### **Gefahr durch Feuchtigkeit und Elektrizität**

In das Gerät eindringende Feuchtigkeit kann zu Personenschäden durch Stromschläge und zu Sachschäden durch Kurzschlüsse führen.

- ►Betreiben Sie den Ecotec E3000 nur in trockener Umgebung.
- ►Betreiben Sie den Ecotec E3000 entfernt von Flüssigkeits- und Feuchtigkeitsquellen.

### **VORSICHT**

#### **Gefahr durch herunterstürzende schwere Lasten**

Das Gerät ist schwer und kann durch Umkippen oder Herunterstürzen Personen verletzen und Sachen beschädigen.

►Stellen Sie das Gerät nur auf einen ausreichend stabilen Untergrund.

### **HINWEIS**

#### **Sachschaden durch Erschütterungen**

Teile der Messtechnik rotieren und dürfen nicht erschüttert werden. Die Teile rotieren auch noch mehrere Minuten nach dem Abschalten des Gerätes.

- ►Stellen Sie das Gerät nur auf einen stabilen, erschütterungs- und vibrationsfreien Untergrund.
- ►Das Gerät darf während des Betriebes und wenigstens fünf Minuten nach dem Ausschalten nicht erschüttert werden.

#### **HINWEIS**

#### **Sachschaden durch überhitztes Gerät**

Das Gerät wird beim Betrieb warm und kann ohne ausreichende Belüftung überhitzen.

- ►Beachten Sie die zulässige Betriebs- bzw. Umgebungstemperatur.
- ►Sorgen Sie für ausreichende Belüftung. Über der Belüftungsöffnung an der Geräteoberseite müssen 20 cm freier Raum sein.
- ►Die Belüftungsöffnung an der Geräteunterseite muss frei bleiben.
- ►Halten Sie Wärmequellen vom Gerät fern.
- ►Setzen Sie das Gerät nicht direkter Sonnenstrahlung aus.

#### **HINWEIS**

#### **Sachschaden durch nicht entfernte Transportsicherung**

Die Transportsicherung blockiert die Mechanik im Gerät.

►Entfernen Sie die Transportsicherung vor der Inbetriebnahme.

Die Transportsicherung befindet sich an der Unterseite des Ecotec E3000 und besteht aus einer gelben Sternschraube.

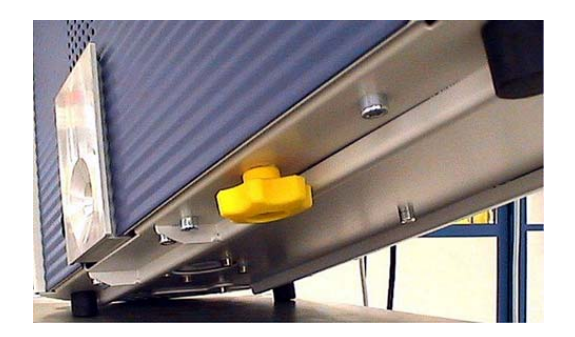

*Abb. 5:* Gelbe Transportsicherung vor Inbetriebnahme herausschrauben

### <span id="page-20-0"></span>5.2 Schnüffelleitung anschließen

#### **HINWEIS**

#### **Sachschäden durch fehlende Schnüffelleitung**

Das Gerät darf nicht ohne angeschlossene Schnüffelleitung betrieben werden, um Überdruck in Pumpe und Messsystem zu vermeiden.

- ►Schließen Sie die Schnüffelleitung an, bevor Sie das Gerät in Betrieb nehmen.
- ►Wechseln Sie nicht die Schnüffelleitung, während das Gerät in Betrieb ist.

Richten Sie die rote Markierung auf dem Stecker der Schnüffelleitung auf die rote Markierung an der Buchse aus. Schieben Sie den Stecker der Schnüffelleitung in die Buchse am Gerät, bis er einrastet.

Um den Stecker zu lösen, ziehen Sie den geriffelten Ring am Stecker. Der Ring öffnet die Verriegelung und Sie können den Stecker herausziehen.

### 5.2.1 Kapillarfilter der Schnüffelspitze wechseln

<span id="page-21-0"></span>Der Metall-Kapillarfilter ist der Standard-Filter. Mit dem Kunstoff-Kapillarfilter ist die Gefahr geringer, Oberflächen, die abgeschnüffelt werden, zu zerkratzen. Die Wasserschutzspitze kommt zum Einsatz, wenn die Gefahr besteht, Flüssigkeiten einzusaugen.

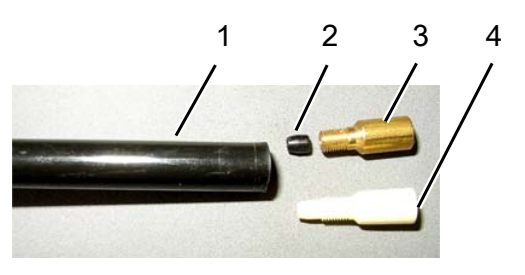

*Abb. 6:* Kapillarfilter

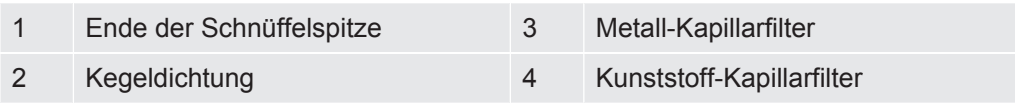

### 5.2.1.1 Kunststoff-Kapillarfilter durch Metall-Kapillarfilter ersetzen

- <span id="page-21-1"></span>*1* Schalten Sie den Ecotec E3000 aus.
- *2* Schrauben Sie den Kunststoffkapillarfilter ab.
- *3* Setzen Sie die Kegeldichtung ein, siehe "[Kapillarfilter der Schnüffelspitze](#page-21-0) [wechseln \[](#page-21-0)[}](#page-21-0) [22\]"](#page-21-0).
- *4* Schrauben Sie das Metallkapillarfilter am Ende der Schnüffelspitze ein.
- *5* Kalibrieren Sie den Ecotec E3000, siehe "[Kalibrieren \[](#page-43-0)[}](#page-43-0) [44\]](#page-43-0)".

#### 5.2.1.2 Metall-Kapillarfilter durch Kunststoff-Kapillarfilter ersetzen

<span id="page-21-2"></span>Wenn Sie von einem Kapillarfilter aus Metall zu einem Kapillarfilter aus Kunststoff wechseln wollen, müssen Sie die Kegeldichtung entfernen. Die Kegeldichtung sitzt auf der Stahlkapillare in der Schnüffelspitze.

- *1* Schalten Sie den Ecotec E3000 aus.
- *2* Schrauben Sie den Filter ab.
- *3* Schrauben Sie die zwei Kreuzschlitzschrauben im Flansch der Schnüffelspitze heraus und nehmen Sie die Schnüffelspitze ab.
- *4* Schieben Sie mit einem schmalen Stift oder einer dünnen Nadel (etwa 0,5 mm) die Kapillare von oben ein Stück aus dem Kunststoffmantel. Achten Sie darauf, dass der Sinterfilter im Flansch der Schnüffelspitze dabei nicht verloren geht.
- *5* Entnehmen Sie die Kegeldichtung aus der Schnüffelspitze.
- *6* Setzen Sie den Sinterfilter wieder ein und schrauben Sie die Schnüffelspitze am Handgriff fest.
- *7* Schrauben Sie den Kapillarfilter aus Kunststoff auf die Schnüffelspitze.
- *8* Kalibrieren Sie den Ecotec E3000, siehe "[Kalibrieren \[](#page-43-0)[}](#page-43-0) [44\]](#page-43-0)".

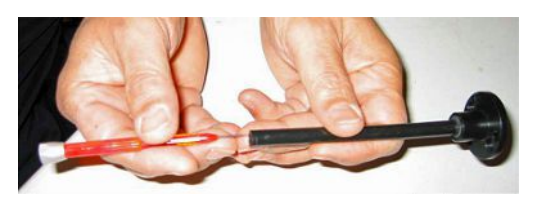

*Abb. 7:* Kapillare herausschieben

#### 5.2.1.3 Wasserschutzspitze montieren und demontieren

<span id="page-22-0"></span>Mit Hilfe der Wasserschutzspitze können Sie Prüflinge auf Dichtheit prüfen, die eine geringe Oberflächenfeuchte haben, z. B. Kondensationsfeuchte.

#### **HINWEIS**

#### **Kurzschlussgefahr**

Eingesaugte Flüssigkeit kann das Gerät zerstören.

►Saugen Sie mit dem Gerät keine Flüssigkeiten ein.

Die Wasserschutzspitze wird wie der Metall-Kapillarfilter auf das Ende der Schnüffelspitze geschraubt. Unter die Spitze muss ebenfalls die kleine Kegeldichtung gesetzt werden, siehe ["Metall-Kapillarfilter durch Kunststoff-Kapillarfilter ersetzen](#page-21-2) [\[](#page-21-2)[}](#page-21-2) [22\]"](#page-21-2).

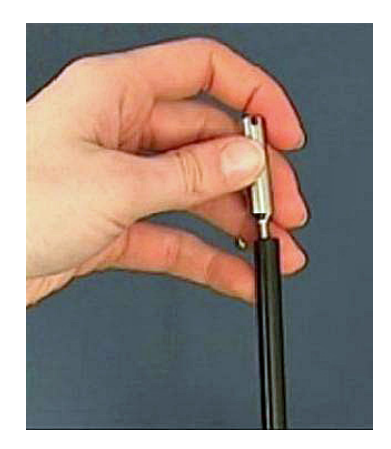

*Abb. 8:* Wasserschutzspitze festschrauben

Zum erneuten Montieren des Kunststoff-Kapillarfilters, siehe "[Metall-Kapillarfilter durch](#page-21-2) [Kunststoff-Kapillarfilter ersetzen \[](#page-21-2)[}](#page-21-2) [22\]"](#page-21-2).

### <span id="page-23-0"></span>5.2.2 Halterung für Schnüffelleitung befestigen

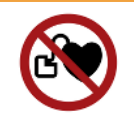

### **WARNUNG**

#### **Gefahr für Träger von Herzschrittmachern durch Magnete**

Die Funktion eines Herzschrittmachers kann durch den Magneten auf der Rückseite der Halterung beeinflusst werden.

- ►Falls Sie einen Herzschrittmacher tragen, nehmen Sie die Installation nicht selbst vor.
- ►Falls Sie einen Herzschrittmacher tragen, halten Sie beim Bedienen stets einen Abstand von mindestens 10 cm zur Halterung ein.

#### **VORSICHT**

#### **Verletzungsgefahr durch Schnüffelspitze**

Falls Sie nach einem Stolpern auf die Schnüffelspitze fallen, kann es beispielsweise zu Verletzungen der Augen kommen.

►Um Verletzungen durch ungewollten Kontakt mit der Schnüffelspitze auszuschließen, richten Sie die Schnüffelspitze in der Halterung so aus, dass Sie vom Bediener weg zeigt.

Für die Schnüffelspitze ist ein Halter erhältlich. Der Halter kann rechts oder links am Gerät installiert werden.

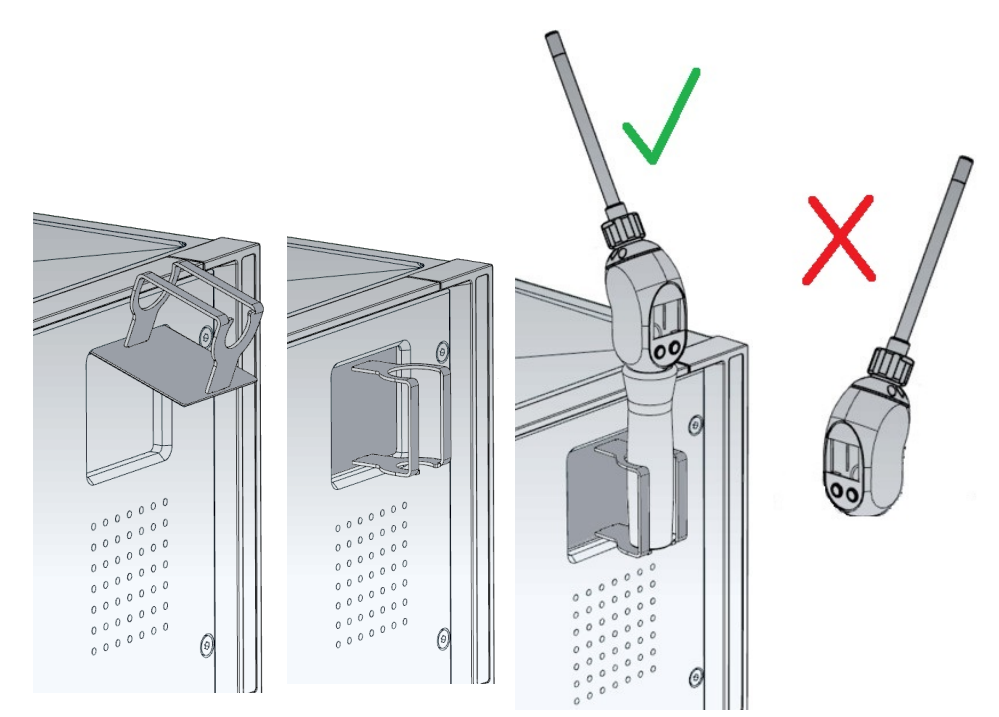

*1* Hängen Sie die Halterung mit ihren Haken in den Schlitzen an der Vorderseite des Geräts ein.

- *2* Drücken Sie die Halterung gegen die Frontplatte des Geräts.
	- $\Rightarrow$  Der Halter wird durch einen Magnet an seiner Rückseite an die Frontplatte des Gerätes gezogen.
- *3* Fixieren Sie die Schnüffelleitung bei Nichtgebrauch in der Halterung so, dass Sie vom Bediener weg zeigt.

### <span id="page-24-0"></span>5.3 ECO-Check-Kalibrierleck anschließen

Für den Ecotec E3000 ist ein Einbau-Kalibrierleck (ECO-Check) und verschiedene externe Kalibrierlecks als Zubehör erhältlich, siehe "[Zubehör \[](#page-88-1)[}](#page-88-1) [89\]](#page-88-1)". Wie Sie das ECO-Check anschließen, entnehmen Sie der ECO-Check-Installations-Anleitung.

## <span id="page-24-1"></span>5.4 Externe Anzeigeeinheit an Ecotec E3000RC anschließen

Verbinden Sie die externe Anzeigeeinheit und das Ecotec E3000RC mit dem zugehörigen Anschlusskabel. Sichern Sie den Stecker an der Buchse durch Anziehen der Schrauben.

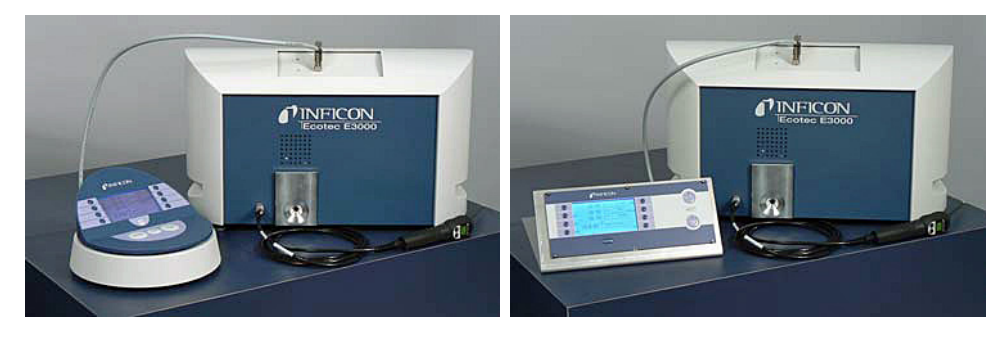

*Abb. 9:* Ecotec E3000RC mit externer Anzeigeeinheit als Tischgerät (links), für Gestellmontage (rechts)

### <span id="page-24-2"></span>5.5 IC1000/BM1000 anschließen

Für den Ecotec E3000 sind ein IC1000 und verschiedene Bus-Module als Zubehör erhältlich, siehe "[Zubehör \[](#page-88-1)[}](#page-88-1) [89\]"](#page-88-1).

Details über den Anschluss entnehmen Sie der Schnittstellenbeschreibung.

Erforderliche Einstellungen :

- Steuerungsort: RS232 / Lokal und RS232
- Protokoll: LD
- Baudrate: 38400

### <span id="page-25-0"></span>5.6 An das Stromnetz anschließen

Die Netzspannung des Ecotec E3000 ist in der Beschriftung beim Netzschalter angegeben (Typenschild). Der Ecotec E3000 kann nicht für andere Netzspannungen umgeschaltet werden.

#### **WARNUNG**

#### **Gefahr durch Stromschläge**

Nicht fachgerecht geerdete oder abgesicherte Produkte können im Störungsfall lebensgefährlich sein. Ein Einsatz des Geräts ohne angeschlossenen Schutzleiter ist nicht zulässig.

- ►Verwenden Sie ausschließlich die mitgelieferten 3-adrigen Netzkabel.
- ►Sorgen Sie dafür, dass der Netzstecker immer gut erreichbar ist.

Schließen Sie das Gerät mit dem mitgelieferten Netzkabel an die Stromversorgung an.

### 5.6.1 Mit einem PC verbinden

<span id="page-25-1"></span>Die Verbindung erfolgt über einen handelsüblichen 9poligen Sub-D-Stecker. Nähere Informationen zum Datenaustausch entnehmen Sie bitte der "Schnittstellenbeschreibung Ecotec E3000" (Dok.-Nr. kins22e1).

### 5.6.2 Mit einer SPS verbinden

<span id="page-25-2"></span>Die Verbindung erfolgt über einen handelsüblichen 25poligen Sub-D-Stecker. Nähere Informationen zum Datenaustausch entnehmen Sie bitte der "Schnittstellenbeschreibung Ecotec E3000" (Dok.-Nr. kins22e1).

## <span id="page-26-0"></span>6 Betrieb

### <span id="page-26-1"></span>6.1 Einschalten

Schließen Sie eine Schnüffelleitung an und schalten Sie das Gerät mit dem Netzschalter ein.

Der Ecotec E3000 startet einen mehrminütigen Selbsttest. Die Anzeige zeigt als Überschrift "HOCHLAUF" und die einzelnen Schritte des Selbsttests an.

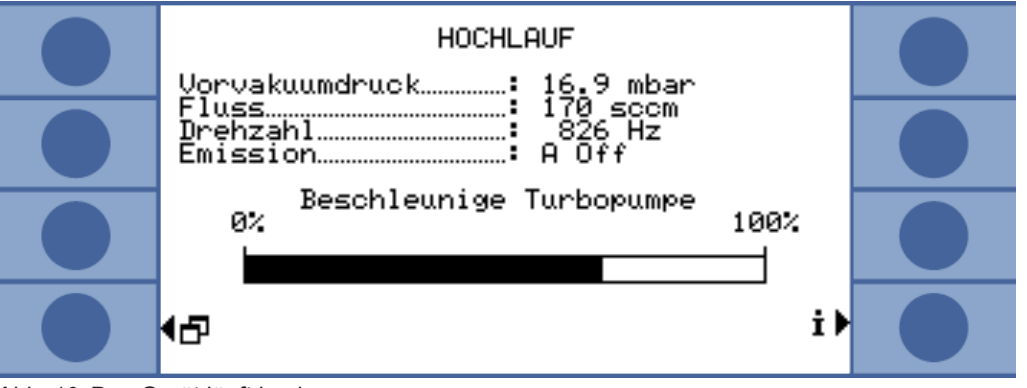

*Abb. 10:* Das Gerät läuft hoch

Nach dem Hochlaufen misst der Ecotec E3000 bereits die Gaskonzentration in der Umgebung. Es gibt keine separate Startfunktion. Sie müssen aber noch das Gerät kalibrieren und verschiedene Einstellungen für Ihre beabsichtigte Messung vornehmen.

Wenn sich das ECO-Check-Kalibrierleck nicht im Ecotec E3000 befindet, wird beim ersten Einschalten ein Warnton und die Warnmeldung 71 ausgegeben.

Um den Alarm kurzfristig zu beenden, drücken Sie die Taste unten rechts (benannt mit "OK"). Arbeiten Sie ohne ECO-Check, sollten sie den Alarm dauerhaft deaktivieren, siehe "[ECO-Check-Kalibrierleck anschließen \[](#page-24-0)[}](#page-24-0) [25\]"](#page-24-0).

### <span id="page-27-0"></span>6.2 Gerät bedienen

### 6.2.1 Anzeige und Tasten

<span id="page-27-1"></span>Alle Einstellungen nehmen Sie mit den acht Tasten links und rechts von der Anzeige vor. Je nach aktuellem Bedienschritt ändert sich die Funktionsbelegung der Tasten. Die Funktionsbelegung wird direkt neben der Taste angezeigt, weshalb die Bedienung nach kurzer Einlernzeit schnell und zielsicher möglich ist.

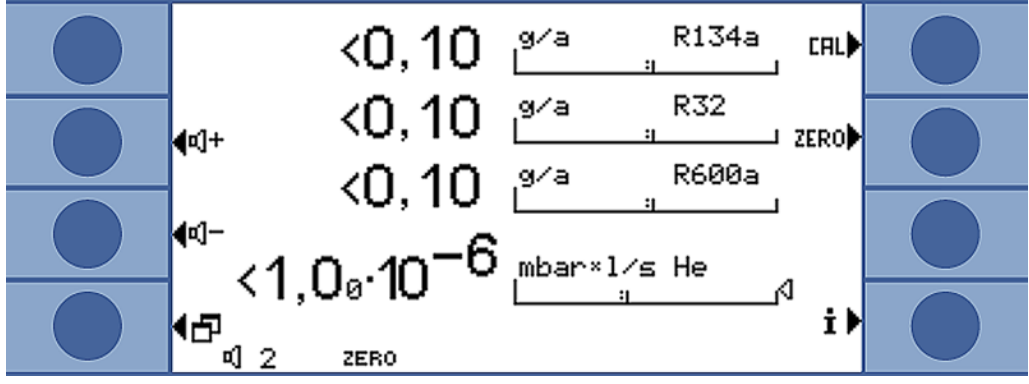

*Abb. 11:* Startanzeige nach dem Selbsttest

#### 6.2.1.1 Wiederkehrende Funktionssymbole

<span id="page-27-2"></span>Die Tasten werden immer wieder mit den folgenden Funktionen belegt und mit den gezeigten Symbolen ausgezeichnet.

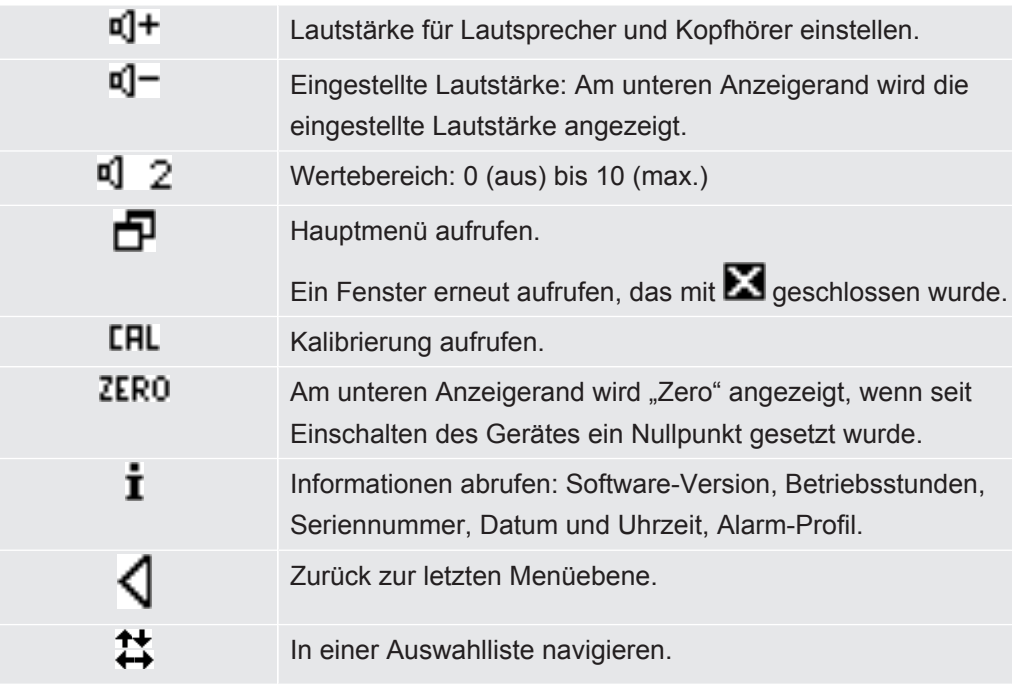

| Mit Druck auf die Taste wird dieser Taste die "0" und einer<br>benachbarten Taste die "1" als Belegung zugewiesen. Die<br>gleiche Einstellungsmöglichkeit gibt es für die Ziffern "2/3",<br>"4/5", "6/7" und "8/9".<br>Fenster schließen und Messanzeige aufrufen. Zurück zum<br>Fenster mit $\blacksquare$<br>Messung mit I Guide: Liste der I Guide-Programme<br>aufrufen.<br>Hilfe zur aktuellen Funktion aufrufen.<br>ПK<br>Eine Eingabe oder Auswahl bestätigen. |  |
|----------------------------------------------------------------------------------------------------|--|
|                                                                                                    |  |
|                                                                                                    |  |
|                                                                                                    |  |
|                                                                                                    |  |
|                                                                                                    |  |

*Tab. 2:* Funktionssymbole

### 6.2.2 Elemente der Messanzeige

<span id="page-29-0"></span>Die gemessenen Leckraten werden numerisch und mit logarithmisch unterteilten Balkenanzeigen dargestellt. Die weiteren Elemente der Messanzeige zeigt die folgende Abbildung.

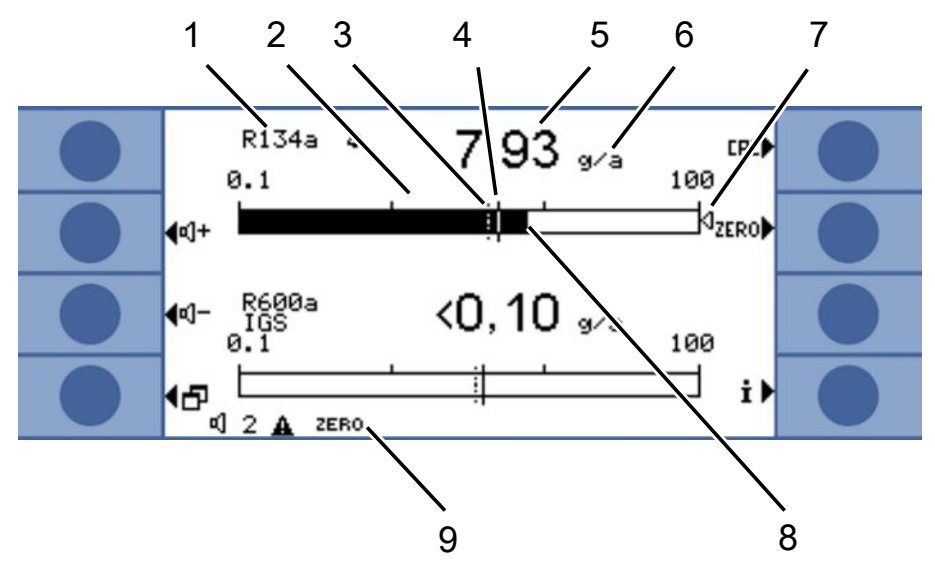

*Abb. 12:* Elemente der Messanzeige

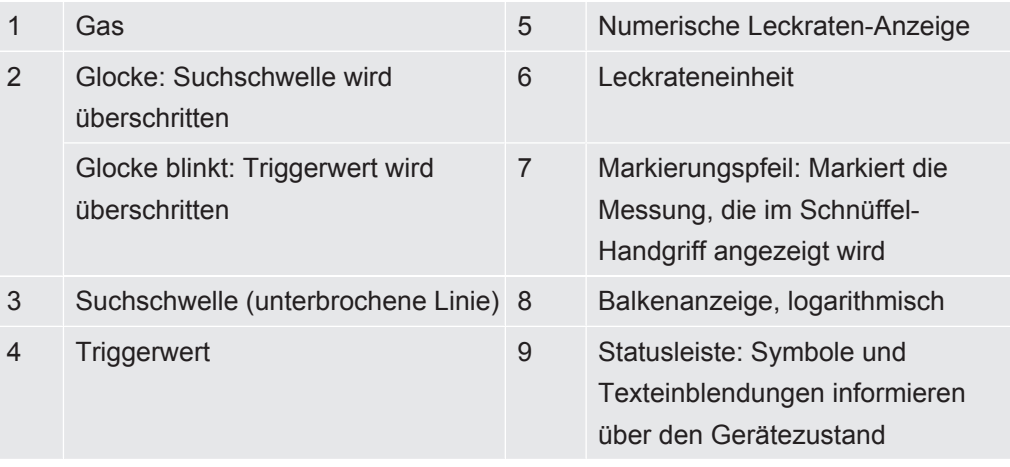

Mit den beiden mittleren Tasten an der linken Seite des Displays kann jederzeit die Lautstärke des Alarmsignals geregelt werden. Wird eine der beiden Tasten gedrückt, gibt das Gerät einen Ton mit der gewählten Lautstärke über den Lautsprecher aus und zeigt die Einstellung mittels einer Balkenanzeige in der Statuszeile an. Der eingestellte Wert steht außerdem als erster Eintrag in der Statuszeile unten im Display und gilt nur für den Lautsprecher des Grundgeräts. Zur Einstellung verschiedener Alarm-Profile siehe ["Audio-Einstellungen \[](#page-34-0)[}](#page-34-0) [35\]"](#page-34-0).

Menütaste Die Taste  $\Box$  links unten im Display hat zwei Funktionen:

- Hauptmenü aufrufen.
- Zurück zum letzten Fenster, das mit X geschlossen wurde.

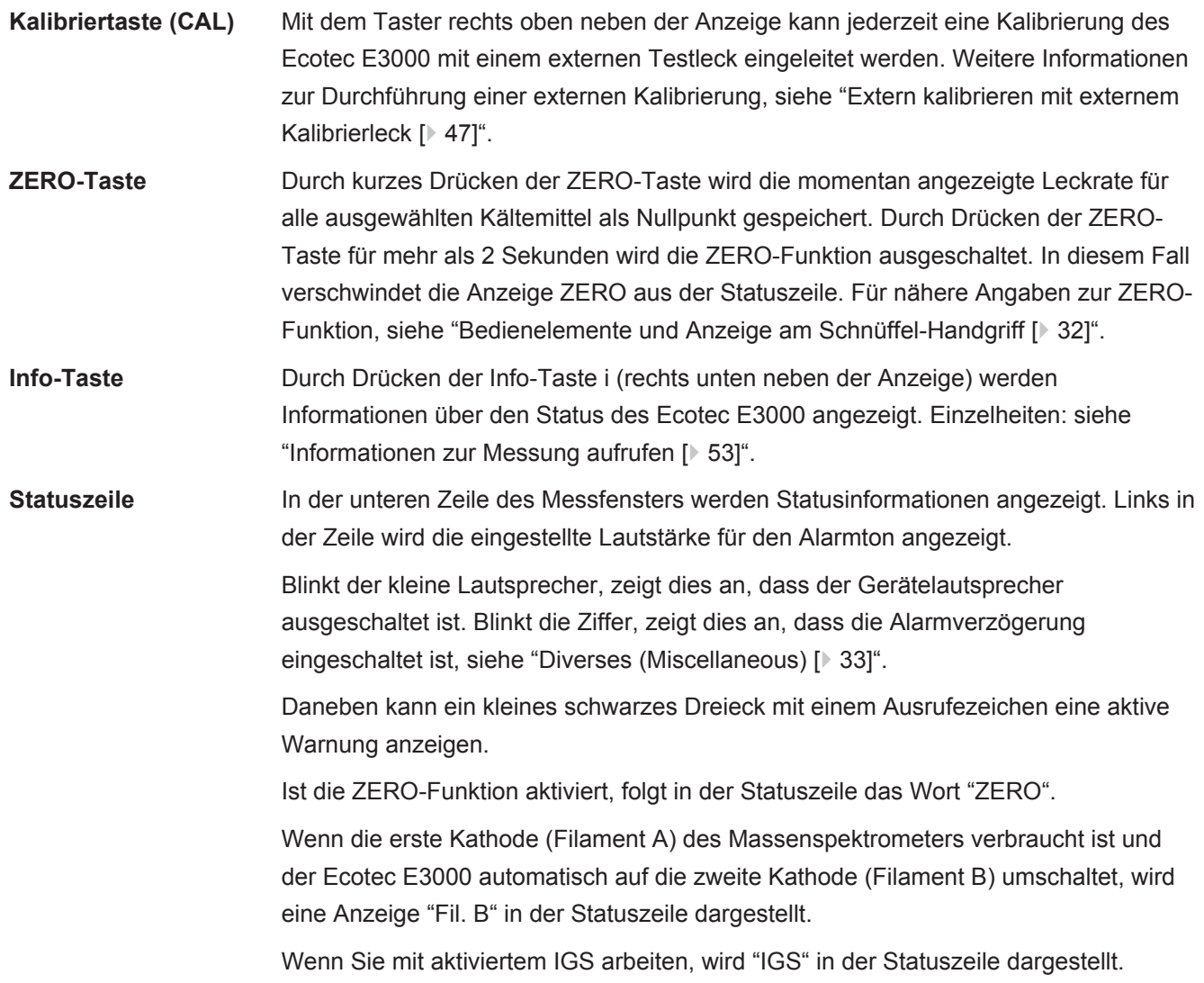

### 6.2.3 Bedienelemente und Anzeige am Schnüffel-Handgriff

<span id="page-31-0"></span>In der Anzeige des Schnüffel-Handgriffs werden die wichtigsten Informationen zur aktuellen Messung angezeigt. Mit den zwei Tasten können die Messungen gesteuert werden.

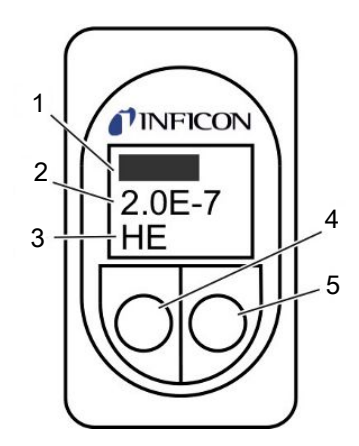

*Abb. 13:* Schnüffler-Handgriff

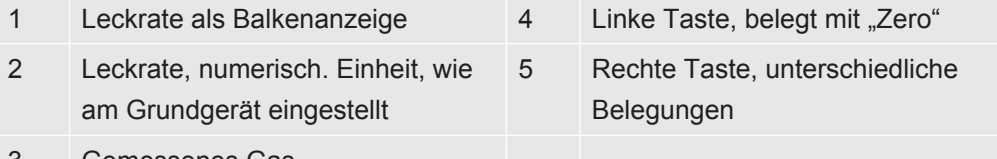

3 Gemessenes Gas

Die gemessene Leckrate wird als zu- oder abnehmender Balken dargestellt. In der zweiten Zeile wird die Leckrate numerisch angezeigt (in der gleichen Maßeinheit wie in der Hauptanzeige). In der dritten Zeile steht das Kürzel für das gemessene Gas.

Je nach Messung, kann die Anzeige auch anderes anzeigen, z. B. "Fehler" oder die Nummer einer Warnmeldung.

Wenn Sie gleichzeitig nach mehreren Gasen suchen, können Sie mit der rechten Taste zwischen den einzelnen Messergebnissen umschalten. Mit der rechten Taste können auch Meldungen oder Zustände während eines Messzyklusses bestätigt werden.

Mit der linken Taste kann die Zero-Funktion ausgelöst werden, siehe "[Vakuum &](#page-37-0) [Berechtigung \[](#page-37-0)[}](#page-37-0) [38\]](#page-37-0)".

Um ein unbeabsichtigtes Auslösen zu vermeiden, kann die Taste deaktiviert werden: Drücken Sie die Taste, bis ein Signalton ertönt. Die Taste wird durch längeres Drücken wieder aktiviert.

### 6.2.4 Besonderheiten Ecotec E3000RC

<span id="page-31-1"></span>Der Ecotec E3000RC hat anstelle des eingebauten Displays eine Anschlussplatte für die externe Anzeigeeinheit. Zwei LEDs (links vom Stecker) liefern Informationen über den Status des Ecotec E3000RC, auch wenn die externe Anzeigeeinheit nicht angeschlossen ist.

Die grüne LED zeigt an, dass der Ecotec E3000RC eingeschaltet ist. Sie leuchtet gleichmäßig grün, wenn eine externe Anzeige angeschlossen ist und blinkt, wenn keine externe Anzeige erkannt wird.

Die rote LED blinkt, wenn eine Fehlermeldung vorliegt, gleichmäßiges rotes Leuchten zeigt eine Warnung an.

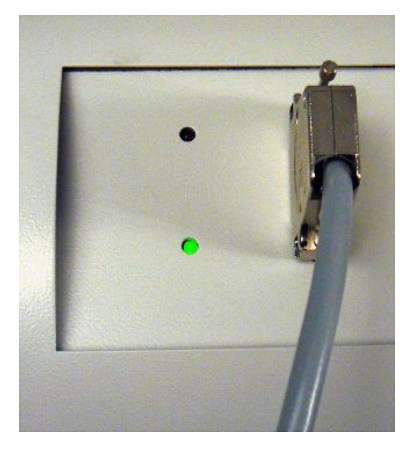

*Abb. 14:* Anschlussplatte mit LEDs

Wenn keine Anzeigeeinheit angeschlossen ist, können Sie Fehler- und Warnmeldungen durch gleichzeitiges Drücken beider Tasten der Schnüffelleitung bestätigen.

Die externe Anzeigeeinheit besitzt vier Tasten:

- Mit der Menü-Taste wird das Haupt-Menü geöffnet.
- Mit der ZERO-Taste wird der aktuelle Untergrundwert-Messwert als Nullpunkt gesetzt, siehe "[Vakuum & Berechtigung \[](#page-37-0)[}](#page-37-0) [38\]](#page-37-0)".
- Die START / STOP-Tasten haben keine Funktion (Die externe Anzeigeeinheit kann auch mit anderen Lecksuchgeräten von INFICON verwendet werden, die diese Tasten benötigen.)

### <span id="page-32-0"></span>6.3 Grundlegende Einstellungen

Vor den ersten Messungen stellen Sie mit Hilfe der folgenden Menüs das Gerät ein:

- Diverses (Miscellaneous)
- Anzeige
- Audio
- Vakuum & Berechtigung
- Schnittstellen (bei Steuerung über die Schnittstellen und wenn Sie ein ECO-Check verwenden)

<span id="page-32-1"></span>Sie erreichen die Menüs über das Hauptmenü

### 6.3.1 Diverses (Miscellaneous)

**Sprache** Sie können unter folgenden Sprachen wählen:

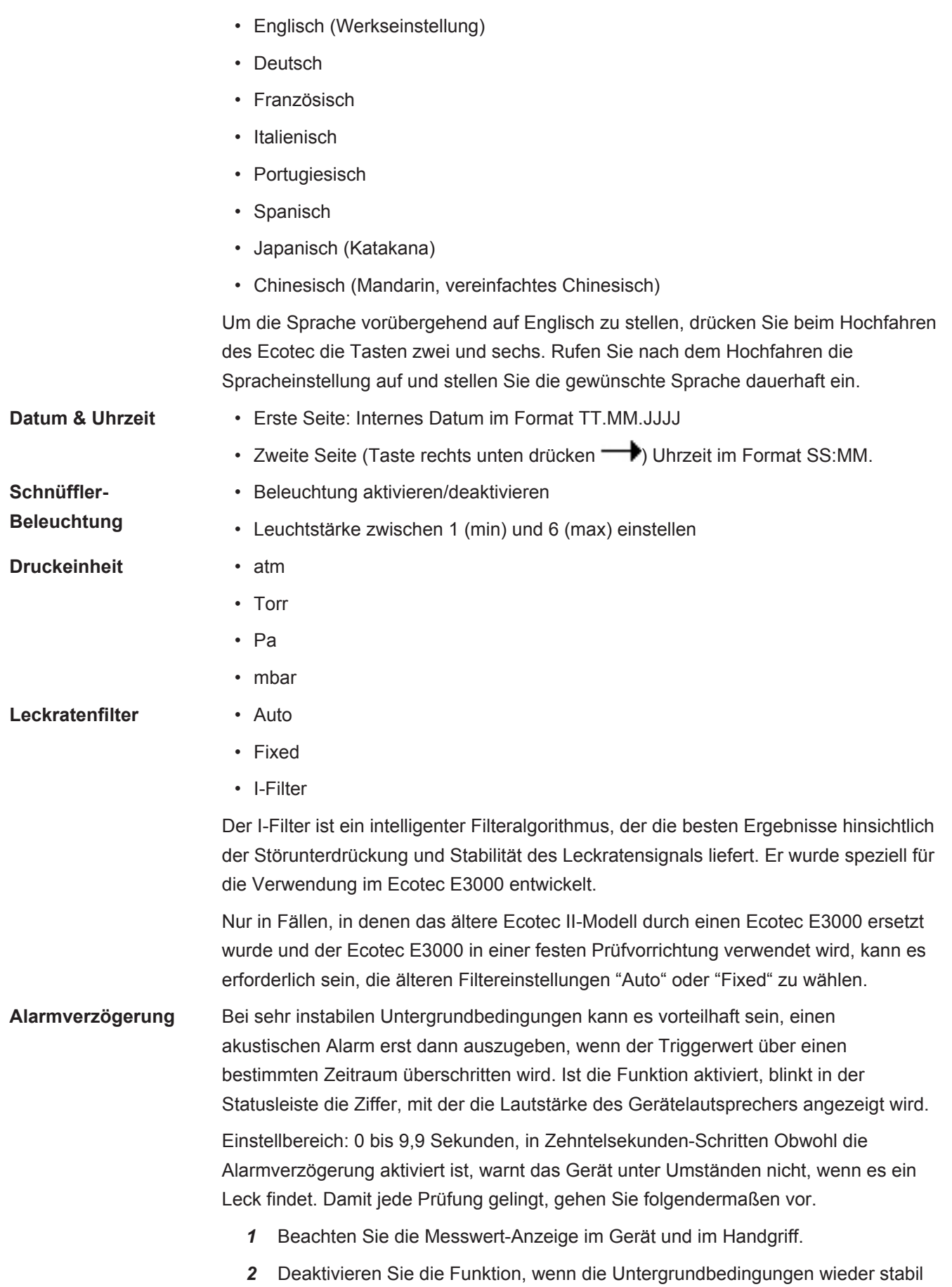

sind.

### **Wecken** Befindet sich der Ecotec E3000 im Ruhezustand (Sleep), kann er automatisch zu einem einstellbaren Zeitpunkt starten. Dadurch können Sie einrichten, dass der Ecotec schon vor Schichtbeginn seine Warmlaufphase durchläuft. Sie können für jeden Wochentag eine eigene Weckzeit minutengenau einstellen.

<span id="page-34-0"></span>Um das Wecken wieder zu deaktivieren, stellen Sie als Weckzeit 00:00 ein.

### 6.3.2 Audio-Einstellungen

**Audio Rückmeldung** Sie können die Signaltöne, mit denen der Abschluss bestimmter Funktionen signalisiert wird, ausschalten.

**Gerätelautsprecher** Sie können den im Grundgerät eingebauten Lautsprecher ausschalten. Dies hat keinen Einfluss auf den Kopfhöreranschluss.

**Handgrifflautsprecher** Sie können wählen, ob der Lautsprecher im Schnüffel-Handgriff das Überschreiten der Suchschwelle oder des Triggerwertes signalisieren soll.

Sie können den Lautsprecher auch ganz ausschalten.

**Alarm-Profil** Sie können dem Gerätelautsprecher eines von drei Alarm-Profilen zuweisen:

- Pinpoint
- Setpoint
- Trigger/Alarm

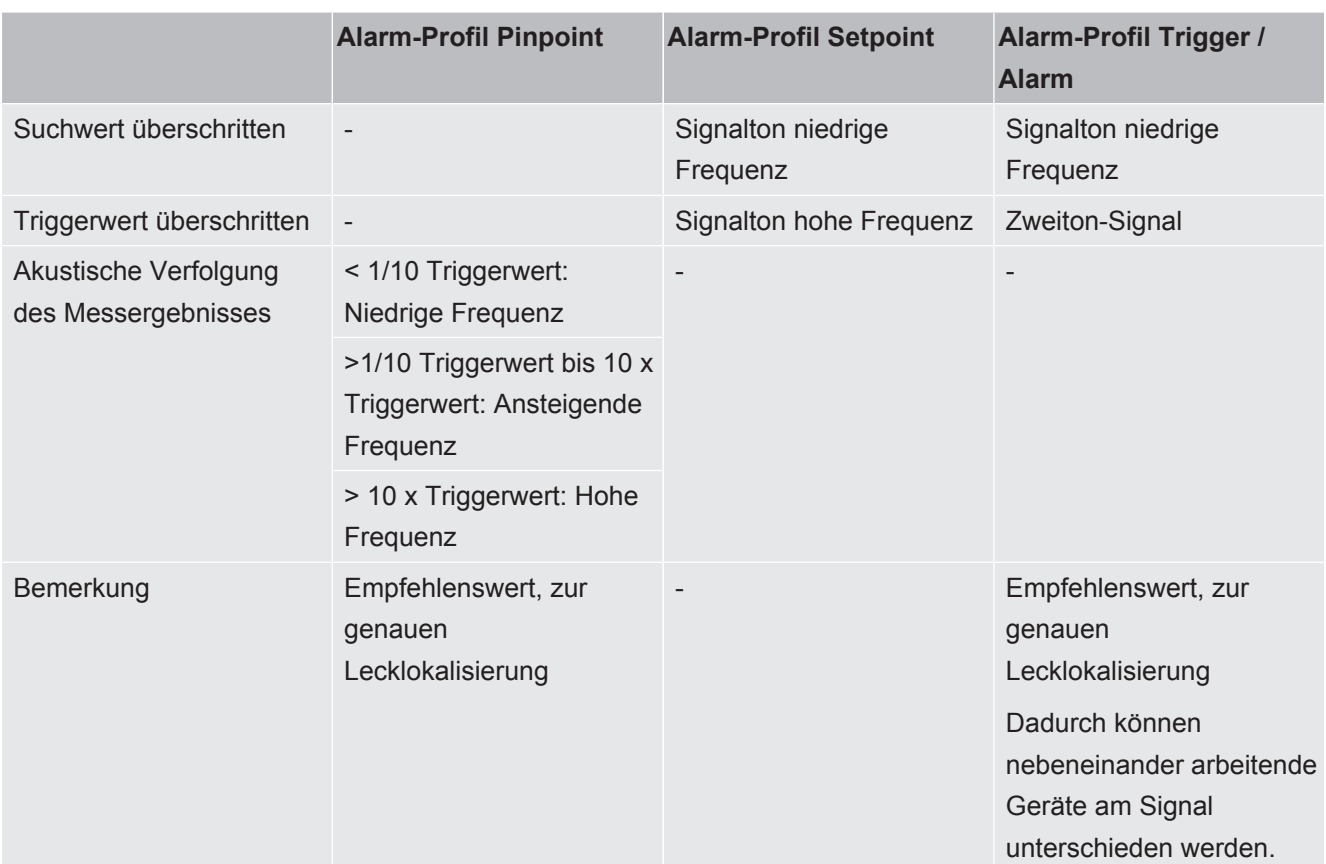

*Tab. 3:* Merkmale der Alarm-Profile

**Lautstärke** Sie können eine Lautstärke einstellen, die über die Plus- und Minustasten neben dem Display nicht kleiner eingestellt werden kann. Dadurch können Sie vermeiden, dass akustische Signale während der Messung versehentlich ausgeschaltet werden.

> Die Einstellung gilt für den Lautsprecher im Grundgerät und für den Kopfhörer. Daneben können Sie hier die aktuelle Lautstärke von Lautsprecher und Kopfhörer einstellen.

Einstellbereich: 0 bis 15

#### **WARNUNG**

#### **Hörschäden durch zu laute Signaltöne**

Die Lautstärke der Signaltöne kann 85 dB(A) überschreiten

- ►Halten Sie Abstand zum Gerät, wenn hohe Lautstärken eingestellt sind.
- ►Tragen Sie bei Bedarf Gehörschutz.

### 6.3.3 Anzeige Einstellungen

<span id="page-35-0"></span>Im Menü "Einstellungen > Anzeige" können Sie Darstellungsdetails der Anzeige im Gerät und der Anzeige im Schnüffel-Handgriff einstellen.
**Kontrast** Vergrößern oder verringern Sie den Kontrast der Anzeige mit den Pfeilasten. Wenn Sie die Tasten gedrückt halten, verändern sich die Werte laufend. Die Einstellung wird sofort in der Anzeige wirksam. • Um den Kontrast dem aktuell angezeigten Menü anzupassen, wählen Sie "Automatisch". • Um den Hintergrund der Darstellung dunkel und die Schrift hell darzustellen, wählen Sie "Anzeige Invertieren". Falls die Anzeige nicht mehr lesbar ist, weil sie zu dunkel oder zu hell eingestellt ist, können Sie die Einstellung wie folgt zurücksetzen: 1. Schalten Sie das Gerät aus und wieder ein. 2. Drücken Sie während des Hochlaufens die Tasten 3 und 7 solange, bis das Display wieder zu erkennen ist. 3. Rufen Sie das Fenster zur Kontrasteinstellung auf und bestätigen Sie den neuen Wert. Andernfalls verwendet das Gerät nach dem nächsten Einschalten wieder die alte, nicht erkennbare Einstellung. **Max. Wert** Sie können einstellen, ob und wie lange der höchste gemessene Wert zusätzlich unterhalb der aktuellen Leckrate angezeigt wird.

Einstellbereich: 0 bis 20 Sekunden.

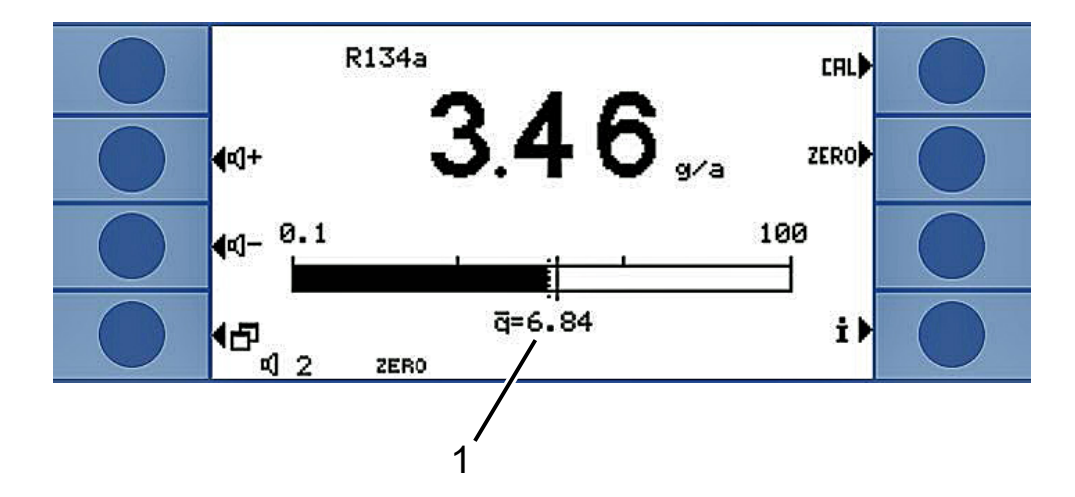

*Abb. 15:* Messanzeige mit Maximalwert-Anzeige

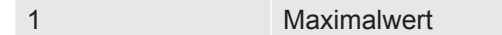

# 6.3.3.1 Gasanzeige Handgriff

Im Menü "Einstellungen > Anzeige > Gasanzeige Handgriff" können Sie näher bestimmen, welches Gas in der Anzeige im Schnüffel-Handgriff angezeigt wird.

**Automatisch** Es wird immer das Gas angezeigt, von dem aktuell am meisten gemessen wird. Wird ein Triggerwert überschritten, wird dieses Gas angezeigt.

**Manuell** Mit der rechten Taste am Handgriff können Sie zwischen den Gasen umschalten.

<span id="page-37-0"></span>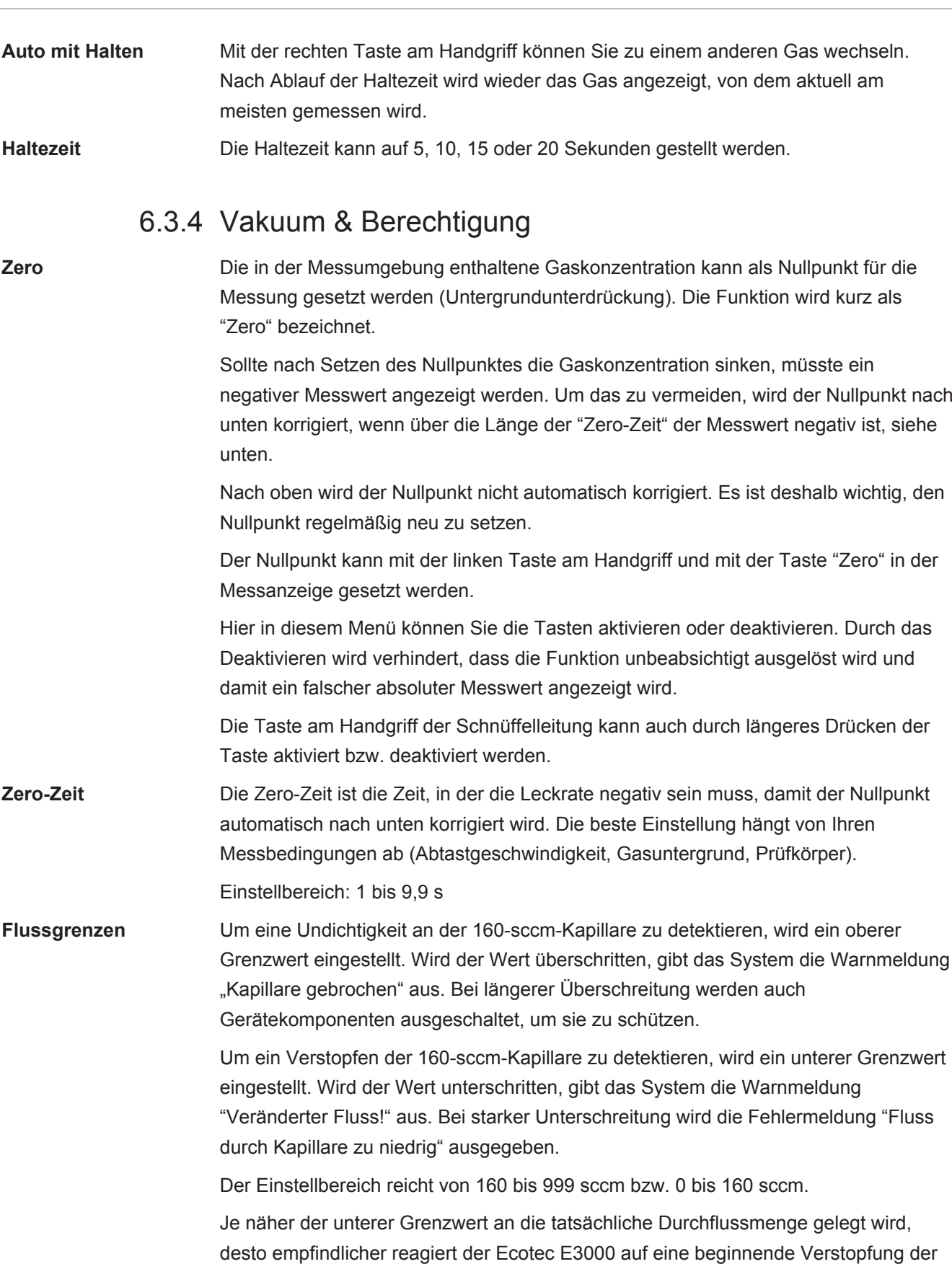

Filter und der Schnüffelleitung.

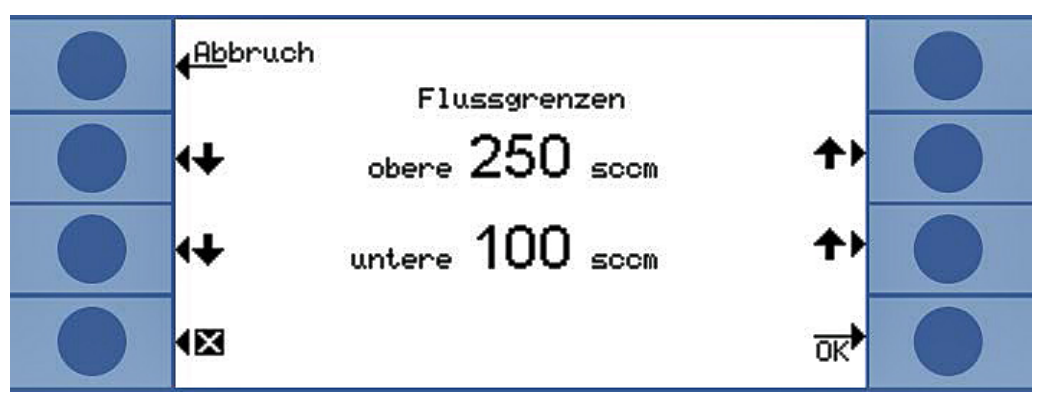

*Abb. 16:* Flussgrenzen einstellen

Der Fluss durch die Schnüffelleitung hängt vom atmosphärischen Druck der Umgebung ab. Wenn Sie das Gerät in großer Höhe betreiben, kann der Durchfluss durch die Schnüffelleitung erheblich absinken, ca. 20% pro 1000 m Höhe. Stellen Sie in diesem Fall die Flussgrenzen entsprechend neu ein.

**Empfindlichkeit** Mit der geräteinternen Überwachung der Empfindlichkeit wird sicherstellt, dass die Empfindlichkeit des Ecotec E3000 stets ausreichend ist. Der gesamte Gasfluss von der Schnüffelspitze bis in den Sensor wird überwacht und gleichzeitig wird von der Software überprüft, ob der Ecotec E3000 daraus die richtige Signalstärke ermittelt. Die Überwachung gewährleistet, dass der Ecotec E3000 nicht unempfindlich wird, ohne dass der Benutzer dies bemerkt und Lecks nicht erkannt werden. Wenn sich die Empfindlichkeit verringert, wird die Fehlermeldung "Empfindlichkeit zu niedrig" ausgegeben. In diesem Fall kann eine Neukalibrierung die Empfindlichkeit wieder herstellen, siehe "[Kalibrieren \[](#page-43-0)[}](#page-43-0) [44\]](#page-43-0)". Die Fehlermeldung wiederholt sich alle 15 Sekunden, bis eine Kalibrierung gestartet wird.

#### **Überwachung**

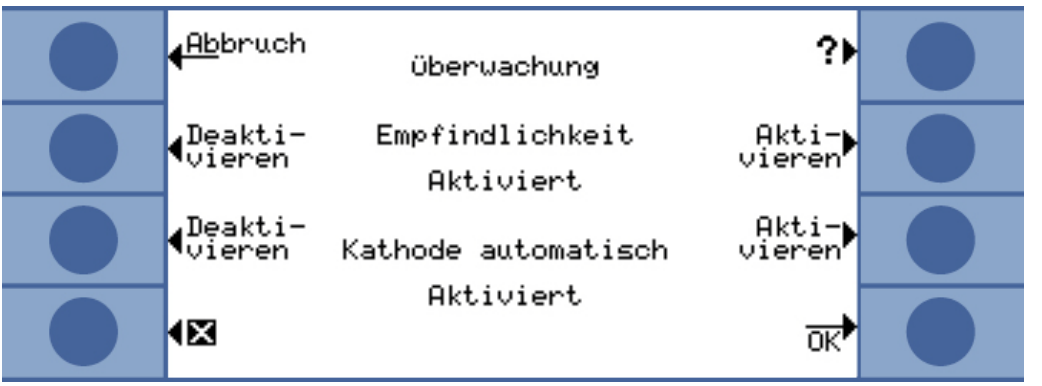

*Abb. 17:* Überwachung

Wir empfehlen dringend, die Überwachung immer eingeschaltet zu lassen. Sie sollte nur für Messungen in argonfreier Umgebung deaktiviert werden, da die Überwachung das Argonsignal benötigt.

**Kathode automatisch** Wenn die Funktion aktiviert ist, wird bei jedem Einschalten des E3000 auf die andere Kathode umgeschaltet. Dadurch wird eine gleichmäßige Nutzung beider Kathoden erreicht.

**Kalibrierung** Im Fenster "Kalibrierung" können Sie die externe Kalibrierung aktivieren oder deaktivieren. Dadurch verhindern Sie, dass eine zuvor ausgeführte externe Kalibrierung ungewollt überschrieben wird. Näheres zur Kalibrierung siehe "[Kalibrieren](#page-43-0) [\[](#page-43-0)[}](#page-43-0) [44\]"](#page-43-0).

**Menü-PIN ändern** Den Zugang zu den Einstellungen können Sie mit einer PIN schützen.

Um Eingabefehler auszuschließen, müssen Sie die PIN zweimal eingeben. Nach der Bestätigung mit "OK" wird das Hauptmenü angezeigt und die PIN ist sofort wirksam.

Um den Schutz wieder aufzuheben, geben Sie als neue PIN "0000" ein (Werkseinstellung).

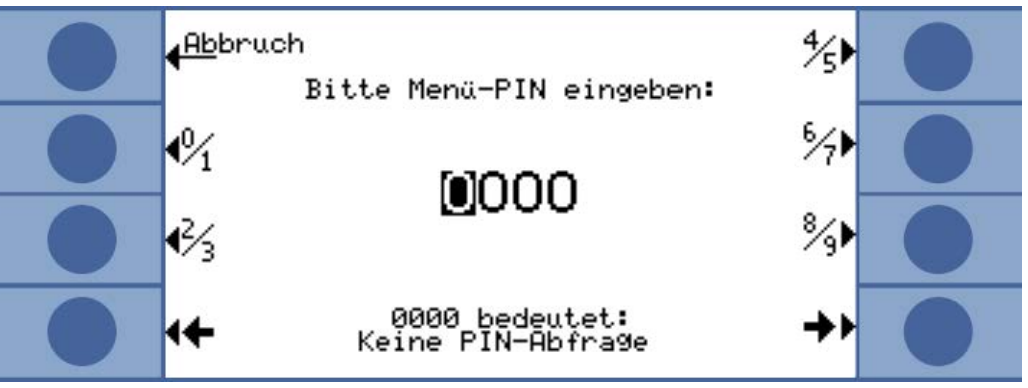

*Abb. 18:* Menü-PIN festlegen

# 6.3.5 Schnittstellen

Unter "Einstellungen > Schnittstellen" nehmen Sie die Einstellungen für die Schnittstellen und für das ECO-Check vor. Detailliertere Informationen zu den Schnittstellen entnehmen Sie bitte der Schnittstellenbeschreibung (kins22e1).

#### **Steuerungsort** • Lokal

- RS-232
- Lokal und RS-232

#### Lokal:

Über die RS-232-Schnittstelle können nur Messwerte ausgelesen werden. Sie steht nicht zur Steuerung des Geräts zur Verfügung.

#### RS-232:

Der Ecotec E3000 wird fast ausschließlich über die Schnittstelle gesteuert. Die Anzeige dient nur zur visuellen Kontrolle. Einige Einstellungen können am Gerät geändert werden. Bitte verwenden Sie den Schutz über eine Zugangs-PIN, wenn am Gerät alle Funktionen unzugänglich sein sollen, siehe "[Vakuum & Berechtigung](#page-37-0) [\[](#page-37-0)[}](#page-37-0) [38\]"](#page-37-0). Lokal und RS-232:

Der Ecotec E3000 kann über die Schnittstelle und über Eingaben am Gerät gesteuert werden.

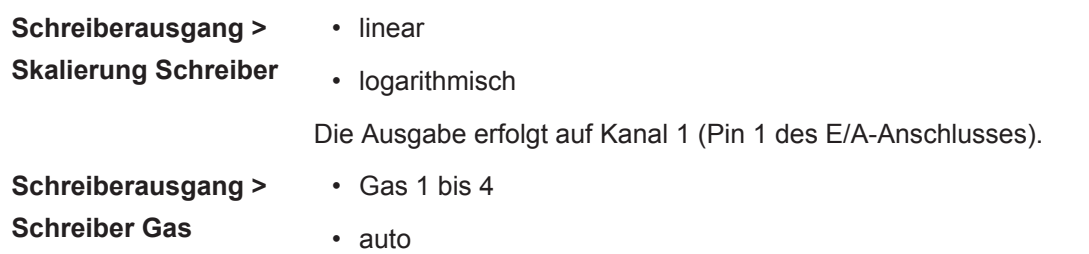

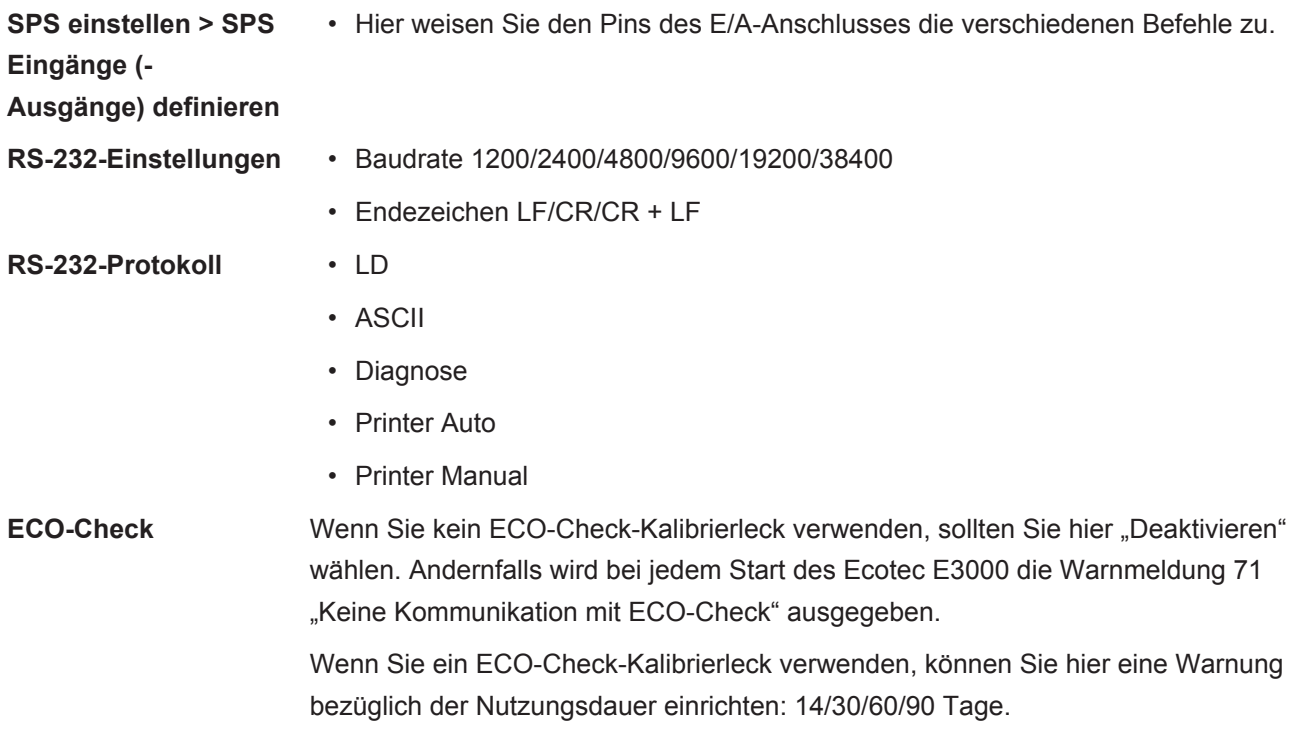

# <span id="page-40-1"></span>6.4 Einstellungen für die Messungen

Bei Auslieferung sind die Daten für die folgenden Gase programmiert und das Messergebnis wird in der Anzeige untereinander dargestellt:

- R134a
- R32
- R600a
- He

Die Auswahl der Gase kann jederzeit geändert werden.

# 6.4.1 Gas wählen, Gasparameter ändern, Messung aktivieren

<span id="page-40-0"></span>Sie erreichen die Einstellungen über das Hauptmenü

► Wählen Sie "Messparameter"

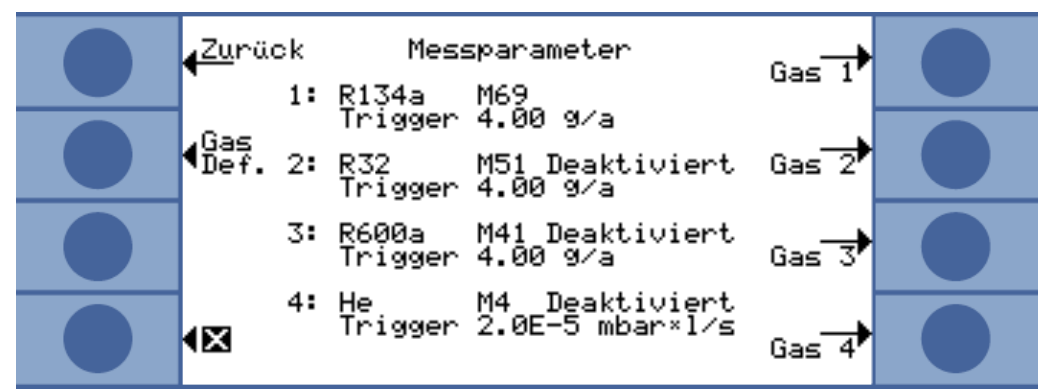

*Abb. 19:* Gasinformationen für die Messung

Die Anzeige zeigt:

- vier Gase
- die jeweilige Massenposition
- den jeweiligen Triggerwert
- den Zusatz "Deaktiviert", wenn nach dem zugehörigen Gas aktuell nicht gesucht wird, siehe unten.

Über die Taste "Gas Def." können Sie auch ein eigenes Gas definieren, siehe ["Benutzerdefiniertes Gas einstellen \[](#page-49-0)[}](#page-49-0) [50\]](#page-49-0)".

Drücken Sie die Taste rechts neben dem Gas, dessen Parameter Sie ändern wollen. Das Fenster "Einstellungen Gas" öffnet sich.

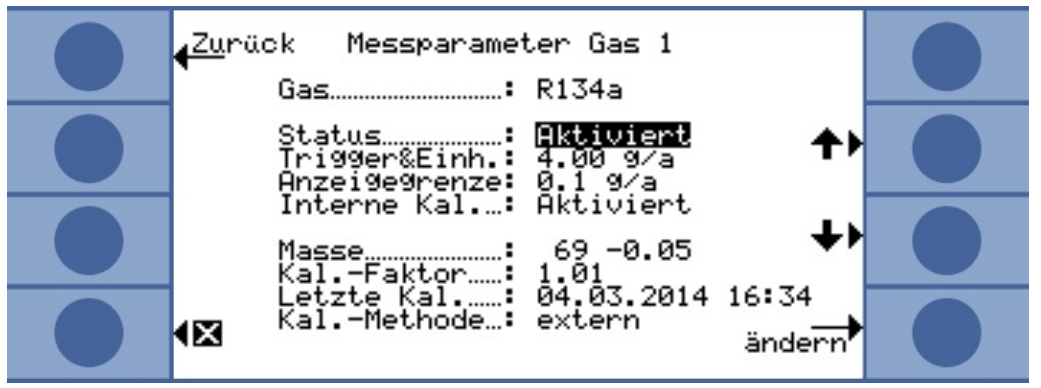

*Abb. 20:* Ändern der Einstellungen für Gas 1

Mit den Auf- und Ab-Tasten wählen Sie eine Einstellung aus. Mit Druck auf die Taste "ändern" unten rechts öffnen Sie das zugehörige Einstellungsmenü.

**Gas** Das zu suchende Gas wird angezeigt. Sie können über "ändern" die Gas-Bibliothek öffnen und dort unter ca. 100 Gasen wählen.

Benutzerdefinierte Gase werden am Ende der Liste angezeigt.

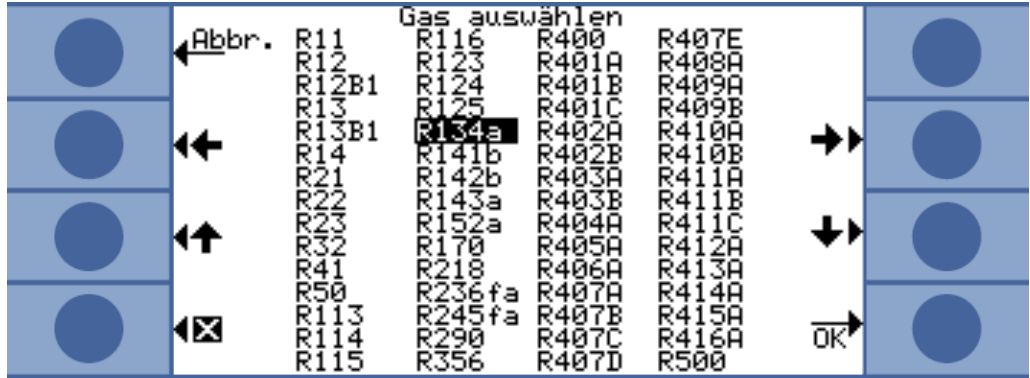

*Abb. 21:* Gas-Bibliothek

**Status** "Status" zeigt an, ob die Suche nach diesem Gas aktiviert oder deaktiviert ist. Sie können die Einstellung jederzeit ändern. Ist die Suche nach einer Gas deaktiviert, wird das auch im Fenster "Messparameter" angezeigt.

> Im Messfenster entfällt die Anzeige des Messergebnisses für eine deaktiviertes Gas und die Anzeige wird übersichtlicher.

**Trigger und Einheit** Im Fenster "Trigger & Einheit" stellen Sie mit den Tasten links den Triggerwert ein und mit den Testen rechts wählen Sie die Einheit aus.

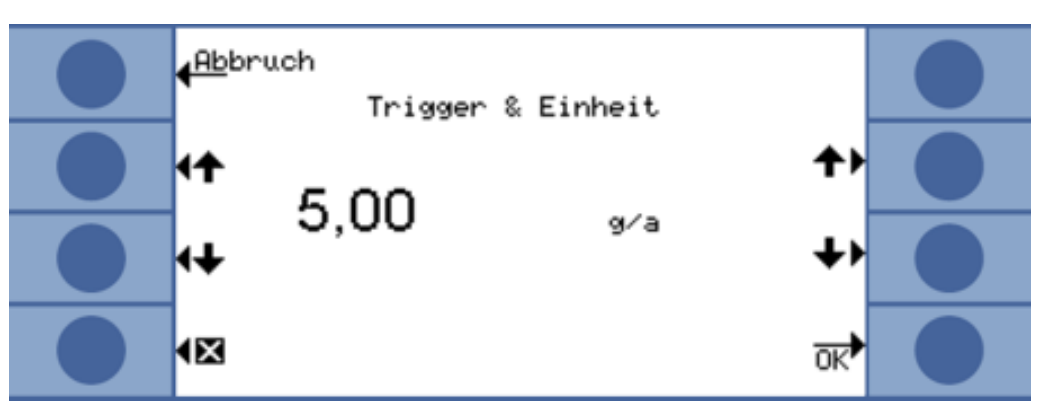

*Abb. 22:* Triggerwert und Einheit einstellen

Die folgende Tabelle zeigt die einstellbaren Einheiten und die zugehörigen Grenzen für den Triggerwert.

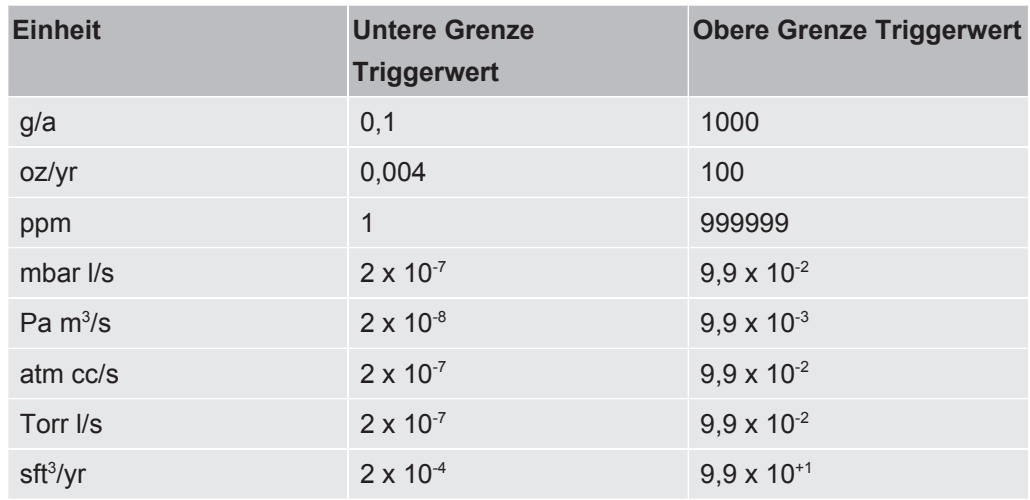

*Tab. 4:* Triggerwert je nach Einheit

### **Anzeigegrenze (und Suchschwelle)**

Im Fenster "Suchschwelle Anzeigegrenze" stellen Sie mit den Tasten links die Suchschwelle ein und mit den Tasten rechts wählen Sie den Faktor für die untere Anzeigegrenze aus.

Die Suchschwelle ist ein Prozentsatz des Triggerwertes und dient als zusätzliche Warnebene. So können bei Bedarf auch kleinere Undichtigkeiten gemeldet werden, die noch unter dem Triggerwert liegen, siehe ["Audio-Einstellungen \[](#page-34-0)[}](#page-34-0) [35\]"](#page-34-0).

Der absolute Wert der Suchschwelle wird vom Gerät berechnet und angezeigt.

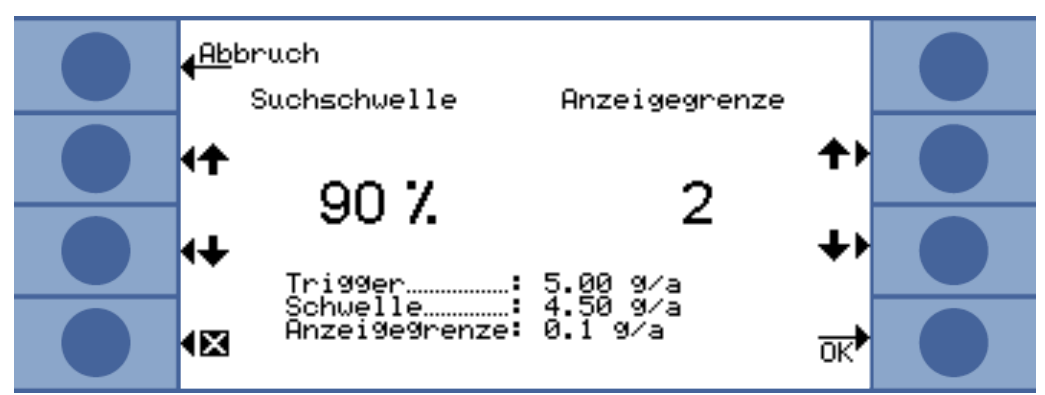

*Abb. 23:* Anzeigegrenze und Suchschwelle einstellen

Mit der Funktion "Anzeigegrenze" können Sie Messergebnisse ausblenden, die unterhalb der erwarteten Leckrate liegen. Dadurch wird die Messwertanzeige insbesondere in Bezug auf den Messbalken klarer, weil kleinere Messwertergebnisse ausgeblendet werden.

Die untere Anzeigegrenze legen Sie als Vielfaches der kleinsten messbaren Leckrate fest (1 x, 2 x, 5 x, 10 x, 20 x, 50 x, 100 x).

**Interne Kalibrierung** Sie können die interne Kalibrierung deaktivieren. Ist sie deaktiviert, kann nur noch die genauere externe Kalibrierung für das Gas vorgenommen werden, siehe "[Kalibrieren](#page-43-0) [\[](#page-43-0)[}](#page-43-0) [44\]"](#page-43-0).

> Die interne Kalibrierung ist von vorneherein ausgeschlossen, wenn die Massenposition eines Gases außerhalb des Bereichs von 40 bis 105 amu liegt.

**Masse** Bei der Auswahl eines Gases aus der Gasbibliothek wird automatisch eine Standard-Massenposition für das zu messende Gas ausgewählt. Wenn das Gerät auf andere Substanzen in der Arbeitsumgebung für die Dichtheitsprüfung ansprechen könnte, empfiehlt es sich, eine andere Massenposition für den Nachweis des gewünschten Gases zu wählen. Eine Liste aller möglichen Gase mit ihren normalen und alternativen Massenpositionen finden Sie im Anhang, siehe "[Gasbibliothek \[](#page-90-0)[}](#page-90-0) [91\]](#page-90-0)".

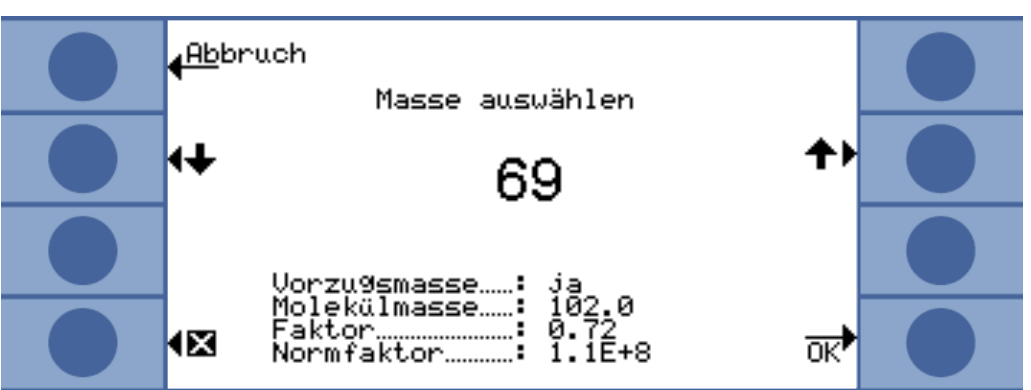

*Abb. 24:* Auswahl einer anderen Massenposition

Unter der gewählten Masse ist angegeben, ob es sich um die Vorzugsmasse handelt oder nicht. Außerdem werden die Molekülmasse des Gases sowie die Höhe des Peaks relativ zum größten Peak für dieses Gas angezeigt. Der Normfaktor ist ein Maß für die Empfindlichkeit des Geräts für das Gas an der eingestellten Massenposition.

Kal-Faktor In dieser Zeile wird der Kalibrierfaktor angezeigt.

Letzte Kal. **An Hand dieser Zeile können Sie kontrollieren, wann die letzte Kalibrierung** stattgefunden hat.

**Kalibriermethode** Die Zeile zeigt an, ob extern oder intern kalibriert wurde.

# 6.4.2 Kalibrieren

<span id="page-43-0"></span>Am bequemsten lässt sich der Ecotec E3000 kalibrieren, in dem Sie ihn mit einem ECOCheck- Kalibrierleck ergänzen. Das ECO-Check kann in die Frontplatte des Gerätes integriert oder an der Prüfposition aufgestellt werden. Es kompensiert Temperaturschwankungen und ermöglicht so die zur Kalibrierung nötige Genauigkeit. Das ECO-Check-Kalibrierleck enthält R134a. Es kann für die Kalibrierung von Gasen mit einer Massenposition von 40 bis 105 amu verwendet werden, weil der Ecotec E3000 das Kalibrierungsergebnis für die Messung dieser Gase umrechnet.

Die genaueste Kalibrierung erzielen Sie mit den externen Kalibrierlecks. Die Kalibrierlecks sind jeweils für ein Gas gültig und temperaturunempfindlich.

**Wann kalibrieren?** Das Gerät sollte täglich und nach einem Bedienerwechsel kalibriert werden. Zusätzlich ist eine Kalibrierung nach folgenden Ereignissen notwendig:

- Schnüffelleitungs-Wechsel
- Schnüffelleitungs-Spitzen-Wechsel
- Wechsel zwischen den Gasen (wenn Sie mit externem Kalibrierleck kalibrieren)
- Filterwechsel
- Kalibrierungs-Aufforderung durch das System

# 6.4.2.1 Intern kalibrieren mit ECO-Check

### **HINWEIS**

#### **Falsche Kalibrierung durch zu niedrige Betriebstemperatur**

Wird das Gerät im kalten Zustand kalibriert, kann es falsche Messergebnisse liefern.

- ►Das Gerät muss vor der Kalibrierung für die Wasserstoff-Messung mindestens 60 Minuten eingeschaltet gewesen sein.
- ►Das Gerät muss vor der Kalibrierung für die Messung aller anderen Gase mindestens 20 Minuten eingeschaltet gewesen sein.

Das ECO-Check muss installiert sein, siehe Installationsanleitung des ECO-Checks.

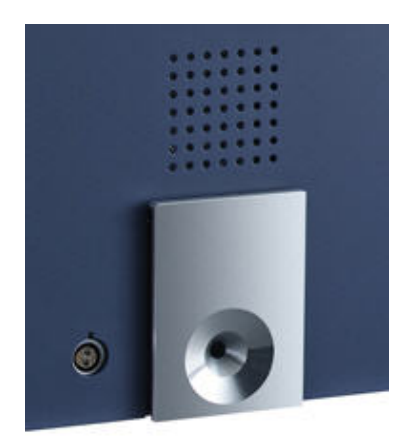

*Abb. 25:* Eingebautes ECO-Check-Kalibrierleck

Kann eine Gas-Messung nicht mit dem ECO-Check kalibriert werden, da die Gas-Massenposition außerhalb von 40 bis 105 amu liegt, wird im Anschluss an die Kalibrierung die Meldung "Int. Kalibrierung unmöglich" für dieses Gas angezeigt.

Wurde ein Gas im Menü "Einstellungen Gas" für die interne Kalibrierung gesperrt, erscheint die Meldung "Gas deaktiviert", siehe ["Gas wählen, Gasparameter ändern,](#page-40-0) [Messung aktivieren \[](#page-40-0)[}](#page-40-0) [41\]"](#page-40-0).

Der Ecotec E3000 bemerkt, wenn Sie die Schnüffel-Spitze in die Öffnung des Kalibrierlecks einführen und startet die Kalibrierung automatisch. Danach werden Sie mit Meldungen durch den Kalibriervorgang geführt.

Falls das Gerät noch keine 20 Minuten eingeschaltet gewesen ist, wird eine Warnmeldung angezeigt. Bestätigen Sie die Warnmeldung nur und fahren Sie nur dann mit der Kalibrierung fort, wenn Sie wissen, dass das Gerät Betriebstemperatur hat, weil es vor der Kalibrierung nur kurzfristig ausgeschaltet war. Andernfalls entfernen Sie die Schnüffelspitze wieder und starten die Kalibrierung zu einem späteren Zeitpunkt neu.

Nach dem Messen und einer kurzen Berechnungszeit werden die Ergebnisse der Kalibrierung in der Anzeige dargestellt. Der alte und neue Kalibrierfaktor sowie die alte und neue relative Peak-Position werden angezeigt.

Um zu vermeiden, dass eine frühere externe und damit genauere Kalibrierung versehentlich überschrieben wird, müssen Sie zum Abschluss der Kalibrierung die Taste "Neue Werte bestätigen" drücken.

- 1. Wechseln Sie zur Messanzeige.
- 2. Führen Sie die Schnüffel-Spitze in die Öffnung des ECO-Checks ein, bis Sie einen Widerstand spüren.
- 3. Drücken Sie die rechte Taste am Schnüffler-Handgriff, sobald in der Anzeige die Zeile "Kalibrierung: rechte Taste drücken" angezeigt wird.
- 4. Entfernen Sie die Schnüffel-Spitze vom Referenz-Leck, wenn in der Anzeige die Zeile "Schnüffler aus Kal-Öffnung entfernen" angezeigt wird.
- 5. Bestätigen Sie die neuen Werte mit der Taste unten rechts.

**Kalibrierung überprüfen (Test-Funktion)**

Wenn Sie während des Messbetriebes die Schnüffel-Spitze in die Öffnung des ECO-Checks einführen, wird automatisch eine Überprüfung der Kalibrierung gestartet (Test-Funktion). Während sich die Schnüffelspitze in der Öffnung des Kalibrierlecks befindet, prüft das Gerät den Messwert des ECO-Checks. Anschließend wird der Bediener aufgefordert, die Schnüffel-Spitze aus der Öffnung des Kalibrierlecks zu entnehmen.

Für Gase, die für die interne Kalibrierung freigegeben sind, erscheint entweder "Test o.k." oder "Neukalibrierung erforderlich!". Für Gase, für die die interne Kalibrierung nicht aktiviert ist, wird "Gas deaktiviert" angezeigt. Für Gase, die wegen sehr hoher oder niedriger Massenpositionen nicht mit dem ECO-Check kalibriert werden können, wird "Gasspez. Test nicht möglich" angegeben.

Um in den Messbetrieb zurückzukehren, drücken Sie die Taste "OK" oder die rechte Taste am Handgriff.

# 6.4.2.2 Extern kalibrieren mit externem Kalibrierleck

Für die externe Kalibrierung des Ecotec E3000 empfehlen wir Kalibrierlecks mit Leckraten > 2 g/a. Liegen in der Prüfumgebung deutlich erhöhte Untergrundkonzentrationen vor, ist ein Kalibrierleck mit höherer Leckrate erforderlich. Die externe Kalibrierung ist ein halbautomatischer Prozess. Sie werden mit Textmeldungen in der Anzeige durch die Kalibrierung geleitet. Eine Kalibrierung kann mit der Taste "Abbrechen" jederzeit beendet werden.

# **HINWEIS**

### **Falsche Kalibrierung durch zu niedrige Betriebstemperatur**

Wird das Gerät im kalten Zustand kalibriert, kann es falsche Messergebnisse liefern.

- ►Das Gerät muss vor der Kalibrierung für die Wasserstoff-Messung mindestens 60 Minuten eingeschaltet gewesen sein.
- ►Das Gerät muss vor der Kalibrierung für die Messung aller anderen Gase mindestens 20 Minuten eingeschaltet gewesen sein.

Falls das Gerät noch keine 20 Minuten eingeschaltet gewesen ist, wird eine Warnmeldung angezeigt. Bestätigen Sie die Warnmeldung nur und fahren Sie nur dann mit der Kalibrierung fort, wenn Sie wissen, dass das Gerät Betriebstemperatur hat, weil es vor der Kalibrierung nur kurzfristig ausgeschaltet war. Andernfalls starten Sie die Kalibrierung zu einem späteren Zeitpunkt neu.

Im allgemeinen wird die zu kalibrierende Gas-Messung aktiviert sein. Falls Sie eine deaktivierte Messung kalibrieren möchten, aktivieren Sie das Gas über das Menü "Messparameter".

Nach dem Messen und einer kurzen Berechnungszeit werden die Ergebnisse der Kalibrierung in der Anzeige dargestellt. Der alte und neue Kalibrierfaktor sowie die alte und neue relative Peak-Position werden angezeigt.

- 1. Wechseln Sie zur Messanzeige.
- 2. Drücken Sie die Taste "Cal". Die Liste der aktuell für die Messung eingestellten Gase wird angezeigt (bis zu vier Gase).
- 3. Wählen Sie das Gas, für das die Messung kalibriert werden soll.
- 4. Prüfen Sie, ob das Gas und die angezeigte Leckrate den Daten des Kalibrierlecks entsprechen. Stimmt die Leckrate nicht überein, wählen Sie "Leckrate ändern" und korrigieren den Wert.
- 5. Wählen Sie "Start".
- 6. Halten Sie die Schnüffel-Spitze mittig in die Öffnung des Kalibrierlecks und folgen Sie den Anweisungen in der Anzeige. Wenn Sie warten sollen, bis sich das Luftsignal stabilisiert hat, kann das bei einer Helium- oder Wasserstoff-Kalibrierung bis zu 30 Sekunden dauern.
- 7. Bestätigen Sie die neuen Werte mit der Taste unten rechts.

# <span id="page-47-0"></span>6.4.3 Gasäquivalente für Helium und Wasserstoff, Einstellungen für verdünntes Gas

Wenn Sie nach Helium oder Wasserstoff suchen, können Sie die ermittelte Leckrate auch für das Gasäquivalent anzeigen lassen, z. B. als R134a.

Haben Sie ein Äquivalent eingestellt, wird in allen Anzeigen das ursprüngliche Gas gefolgt von dem Äquivalent in Klammern angezeigt. Beispiel: He (R134a)

Um ein Gas-Äquivalent einzustellen, gehen Sie wie folgt vor:

- 1. Wählen Sie Helium oder Wasserstoff aus der Gasbibliothek.
- 2. Wählen Sie im Fenster "Einstellungen Gas …" die Zeile "Status" und drücken Sie "Ändern".
- 3. Wählen Sie im sich öffnenden Fenster "Äquivalentname". Die Gasbibliothek öffnet sich erneut.
- 4. Wählen Sie den Äquivalentnamen aus und bestätigen Sie mit "OK".

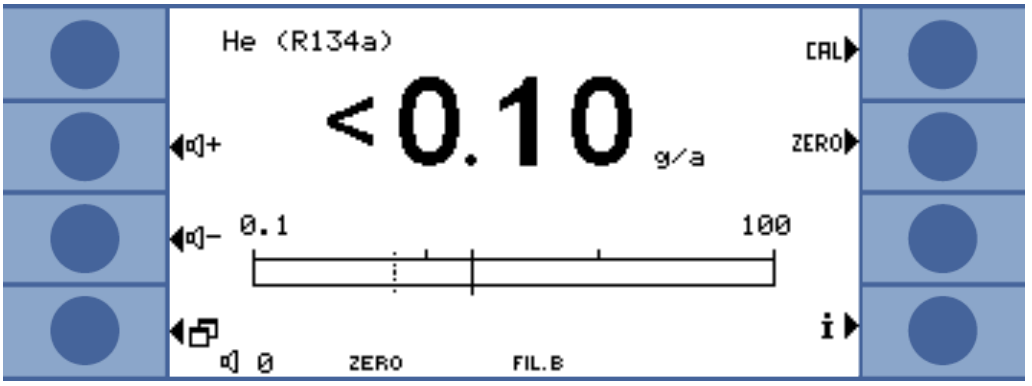

*Abb. 26:* Beispiel für eine Messanzeige mit Helium als Kältemittel-Äquivalent

Sie können auch einen unterschiedlichen Druck und/oder eine unterschiedliche Konzentration zwischen dem ursprünglichen Gas und einem Gas-Äquivalent berücksichtigen.

Durch die interne Umrechnung des Messergebnisses kann der Ecotec E3000 auf diese Art das Ergebnis einer Leck-Vorprüfung an das Ergebnis einer Leck-Hauptprüfung annähern.

Die Einstellungen für Konzentration und Druck nehmen Sie im Fenster "Einstellungen Gas…> Status > Ändern > Äquivalent-Einstellungen" vor.

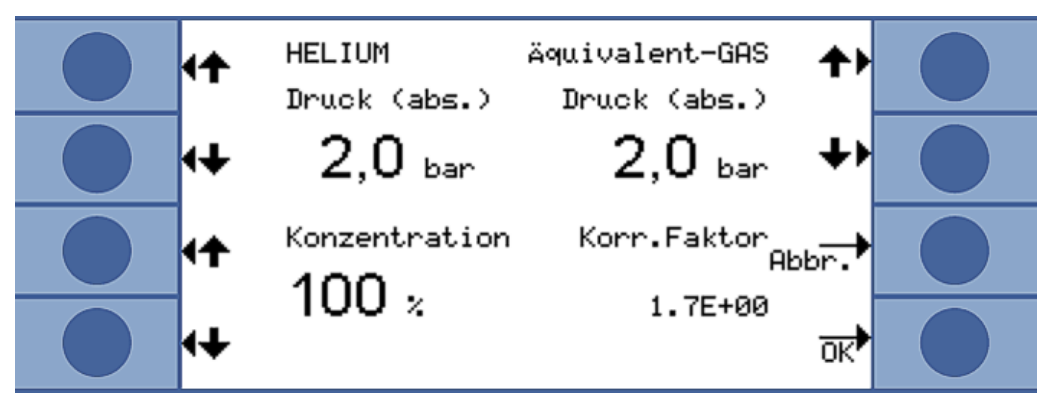

*Abb. 27:* Einstellen der Parameter für das Gasäquivalent und verdünntes Gas

In diesem Fenster können Sie den Helium- oder Wasserstoff-Fülldruck eingeben. Daneben können Sie den Druck für das äquivalente Gas eingeben.

Rechts unten wird der Korrekturfaktor von Helium/Wasserstoff bezogen auf das Gasäquivalent angezeigt. Wird ein Parametersatz eingegeben, der die Grenzen des Ecotec E3000 überschreitet, wird der Korrekturfaktor in invertierten Farben angezeigt. In diesem Fall passen Sie die Parameter so weit an, bis der Korrekturfaktor wieder normal angezeigt wird.

Links unten können Sie den Wert für die Gaskonzentration eingeben. Wenn Sie nach verdünntem Helium oder Wasserstoff suchen, können Sie mit dieser Einstellung die Verdünnung berücksichtigen. Als Messwert wird dann die Leckrate für das unverdünnte Gas angezeigt.

Wählen Sie "OK", wenn alle Parameter richtig eingestellt sind.

Beachten Sie: Bei der Arbeit mit verdünntem Gas müssen Sie als Gas-Äquivalent das ursprüngliche Gas auswählen, also Gas und Gas-Äquivalent sind identisch.

**Gas-Äquivalent-Funktion ausschalten**

Um die Gas-Äquivalent-Einstellung auszuschalten, wählen Sie in der Gasbibliothek den letzten Eintrag aus (Einstellungen Gas …> Status > Ändern > Äquivalent-Name").

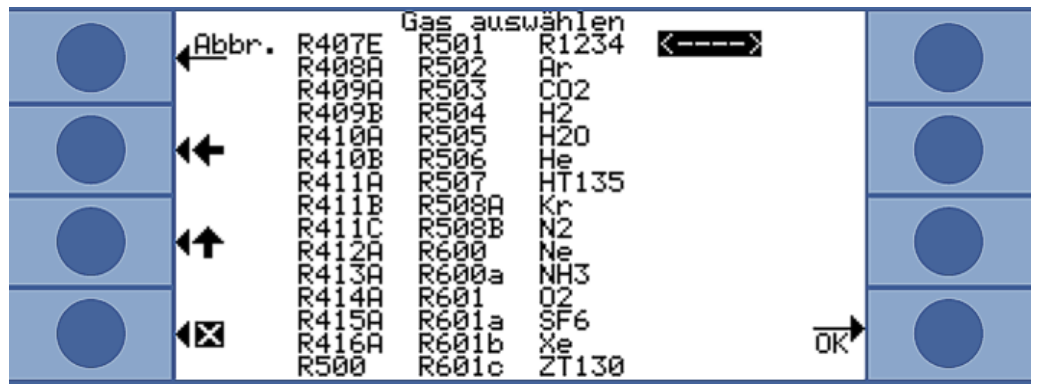

*Abb. 28:* Letzter Eintrag schaltet die Gas-Äquivalent-Funktion aus

# 6.4.4 Störende Gase unterdrücken

<span id="page-48-0"></span>IGS bewirkt, dass Funde der Störgase Cyclopentan, Isopentan sowie beliebige Mischungen davon, bei der Suche nach dem Kältemittels R600a unterdrückt werden. Der Fehler beträgt bis zu einer Störgas-Konzentration von 50 g/a nur max. 1%.

Wenn IGS aktiviert ist, kann nur ein zusätzliches Gas in die Liste der Messgase aufgenommen werden. Sind bei Aktivierung von IGS für R600a mehr als zwei Gase aktiviert, werden weitere Gase (beginnend mit der höchsten Gasnummer aus 1 bis 4) automatisch deaktiviert, so dass nur noch zwei Gase übrig bleiben.

Wird R600a mit IGS gemessen und ist als zweites Gas R134a eingestellt, wählen Sie Massenposition 83 für R134a, da sonst Störungen zwischen dem Treibmittel und R134a auftreten.

IGS muss kaum gewartet werden. Wenn jedoch wiederholt Fehlalarme beim Schnüffeln mit IGS auftreten, muss auf die Störgase kalibriert werden, siehe unten.

**IGS aktivieren** 1. Wählen Sie R600a als zu suchendes Gas aus: "Messparameter > Gas … > Gas > ändern > R600a > OK".

- 2. Wechseln Sie im Fenster "Messparameter Gas …" zur Masse-Einstellung.
- 3. Gehen Sie die verfügbaren Massenpositionen durch, bis "IGS" in der Zeile für die Vorzugsmasse angezeigt wird.
- 4. Bestätigen Sie mit "OK".

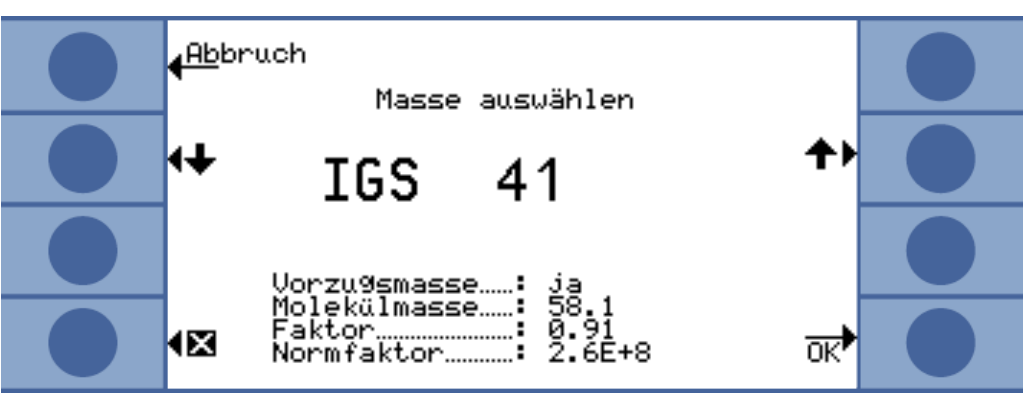

*Abb. 29:* Auswahl des IGS-Modus für R600a

**IGS-Abgleich** Die vorhergehende, eigentliche Kalibrierung wird wie bei anderen Gasen mit einem externen Testleck durchgeführt. Für den zusätzlichen IGS-Abgleich benötigen Sie ein Cyclopentan- Testleck und ein Isopentan-Testleck, erhältlich als "Kalibrierungssatz für IGS-Modus".

> Der Ecotec E3000 erkennt, wenn Sie sich während des Abgleichs bei der Reihenfolge der Gase irren und meldet dies durch eine blinkende Gasanzeige.

- 1. Aktivieren Sie IGS, siehe oben.
- 2. Wählen Sie im Messfenster "Cal".
- 3. Wählen Sie im Fenster "Gas auswählen" das Gas R600a. Der Eintrag müsste mit IGS erweitert sein.
- 4. Wählen Sie im Fenster "Externe Kalibrierung starten" "Abgleich IGS" und folgen Sie den Anweisungen auf der Anzeige.
- 5. Bestätigen Sie die Kalibrierung mit "OK".

# 6.4.5 Benutzerdefiniertes Gas einstellen

<span id="page-49-0"></span>Sie können die Einstellungen für sechs eigene Gase abspeichern.

► Wählen Sie im Hauptmenü "Messparameter > Gas Def.", dann einen Eintrag und "Ändern".

| <mark>⊿Zu</mark> rückj<br>.<br>Gas Definition bearbeiten |  |
|----------------------------------------------------------|--|
| User 2                                                   |  |
|                                                          |  |
| x                                                        |  |

*Abb. 30:* Einstellungen für ein benutzerdefiniertes Gas

Mit den Pfeiltasten können Sie zwischen den Einstellungen wechseln und mit Drücken der "ändern"-Taste ein Einstellungsfenster öffnen.

User Library Nr. Hier wird die Nummer der aktuell zu bearbeitenden Gas-Definition angezeigt.

**Name** Sie müssen einen Namen für das zu definierende Gas vergeben. Die Tasten werden mit Buchstaben belegt und Sie können damit einen Namen mit sechs Zeichen vergeben. Wenn Sie das sechste Zeichen eingegeben haben, verlassen Sie das Fenster mit der Wahl von "OK".

**Messmasse** Die Masse bestimmt die Position des Peaks, an dem das benutzerdefinierte Gas gemessen wird. Der Ecotec E3000 kann Massen von 2 bis 200 amu nachweisen.

Die Tasten werden mit Ziffern belegt und Sie können eine Masse zwischen 2 und 200 eingeben.

**Normfaktor** Der Normfaktor wird verwendet, um den vom Sensor gelieferten Strom in ein Leckratensignal umzusetzen. Beim Einstellen eines benutzerdefinierten Gases sollte der Ecotec E3000 nach Möglichkeit anschließend mit einem externen Testleck kalibriert werden. Ist die Kalibrierung erfolgreich, verändern Sie den Normfaktor nicht. Schlägt die Kalibrierung fehl und wird die Fehlermeldung "Kalibrierfaktor zu groß" angezeigt, muss der Normfaktor um eine Dekade, z. B. von 1,0E+08 auf 1,0E+07 verringert werden. Erscheint die Fehlermeldung "Kalibrierfaktor zu klein", erhöhen Sie den Normfaktor um eine Dekade, z. B. von 1,0E+08 auf 1,0E+09. Wiederholen Sie diesen Vorgang, bis der Ecotec E3000 kalibriert werden konnte.

**Molekülmasse** Geben Sie mit den Pfeiltasten die Molekülmasse des zu messenden Gases ein (gewöhnlich im Datenblatt für das Gas enthalten).

# 6.4.6 Messen

### **WARNUNG**

#### **Gefahr eines elektrischen Schlages**

Elektrische Spannungen können über die Schnüffel-Spitze übertragen werden und Sach- und Personenschäden verursachen.

- ►Berühren Sie mit der Schnüffel-Spitze keine spannungsführenden Teile.
- ►Trennen Sie vor Beginn der Leckprüfung elektrisch betriebene Prüflinge vom Netz und sichern Sie sie gegen unbefugtes Wiedereinschalten.

# **WARNUNG**

#### **Gefahr von Augenschäden**

LEDs erzeugen gebündeltes Licht, das die Augen schädigen kann.

►Schauen Sie nicht längere Zeit oder aus kurzem Abstand in die LEDs.

# **AVORSICHT**

#### **Gefahr eines elektrischen Schlages**

Eingesaugte Flüssigkeiten können Kurzschlüsse auslösen und Sach- und Personenschäden verursachen.

- ►Saugen Sie keine Flüssigkeiten in das Gerät ein.
- ►Verwenden Sie in feuchten Umgebungen die Wasserschutzspitze.

### **HINWEIS**

#### **Sachschäden durch fehlende Schnüffelleitung**

Das Gerät darf nicht ohne angeschlossene Schnüffelleitung betrieben werden, um Überdruck in Pumpe und Messsystem zu vermeiden.

- ►Schließen Sie die Schnüffelleitung an, bevor Sie das Gerät in Betrieb nehmen.
- ►Wechseln Sie nicht die Schnüffelleitung, während das Gerät in Betrieb ist.

**Voraussetzungen** Eine Messung setzt voraus:

Am Grundgerät ist eine Schnüffelleitung angeschlossen.

Das Gerät ist hoch- und warmgelaufen, siehe "[Einschalten \[](#page-26-0)[}](#page-26-0) [27\]"](#page-26-0).

Das Gerät ist kalibriert, siehe ["Kalibrieren \[](#page-43-0)[}](#page-43-0) [44\]"](#page-43-0).

Sie haben die für Ihre Messung nötigen Geräteeinstellungen vorgenommen, siehe ["Grundlegende Einstellungen \[](#page-32-0)[}](#page-32-0) [33\]"](#page-32-0).

Sie haben die für Ihre Messung nötigen Messeinstellungen vorgenommen, siehe ["Einstellungen für die Messungen \[](#page-40-1)[}](#page-40-1) [41\]"](#page-40-1).

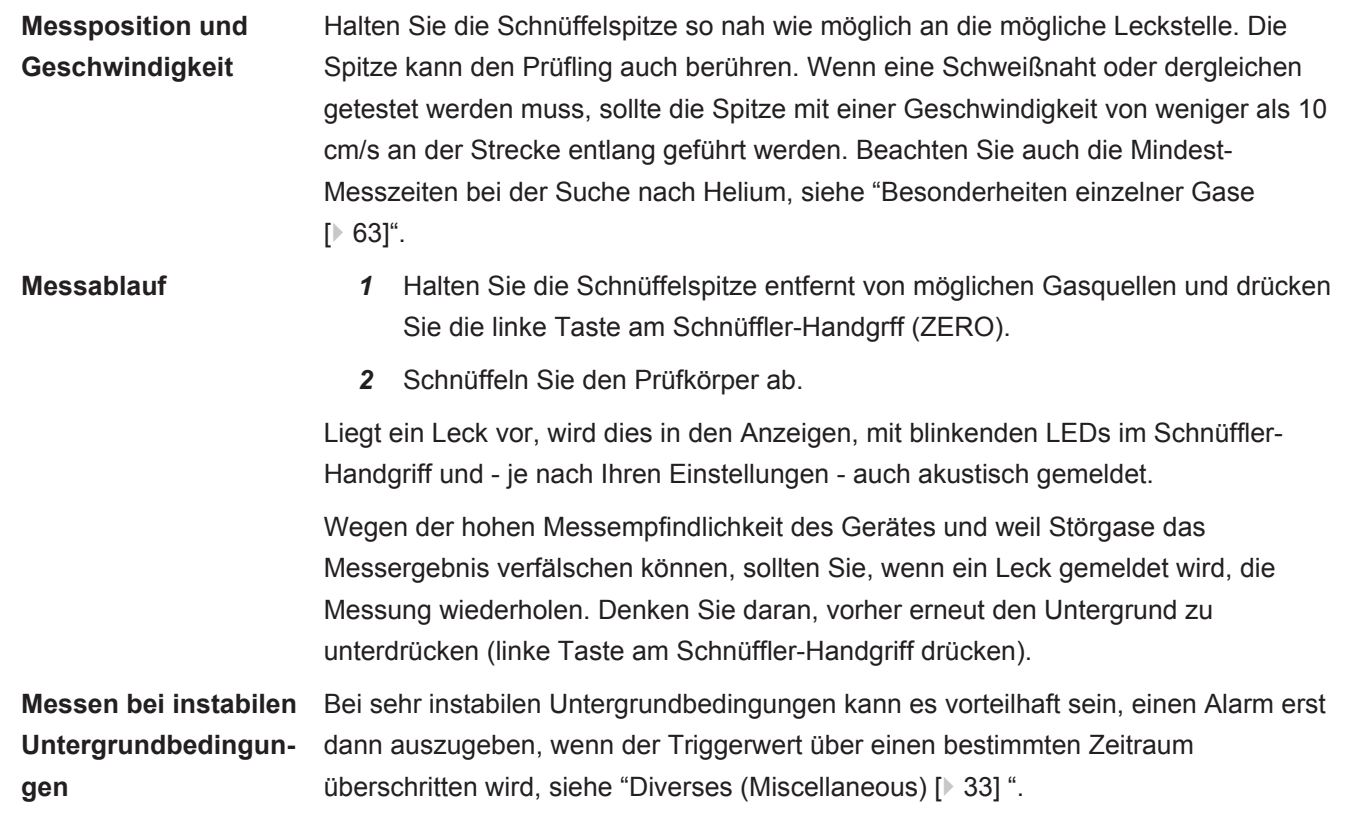

# 6.4.6.1 Informationen zur Messung aufrufen

Drücken Sie die, siehe i-Taste, um Informationen zur aktuellen Messung zu erhalten:

- Software-Version
- Betriebsstunden
- Seriennummer
- Datum und Uhrzeit
- Alarm-Profil
- Ausgewählte Gase mit Massenposition und Triggerwert. Gase die zwar eingestellt, nach denen aktuell aber nicht gesucht wird, sind gekennzeichnet.

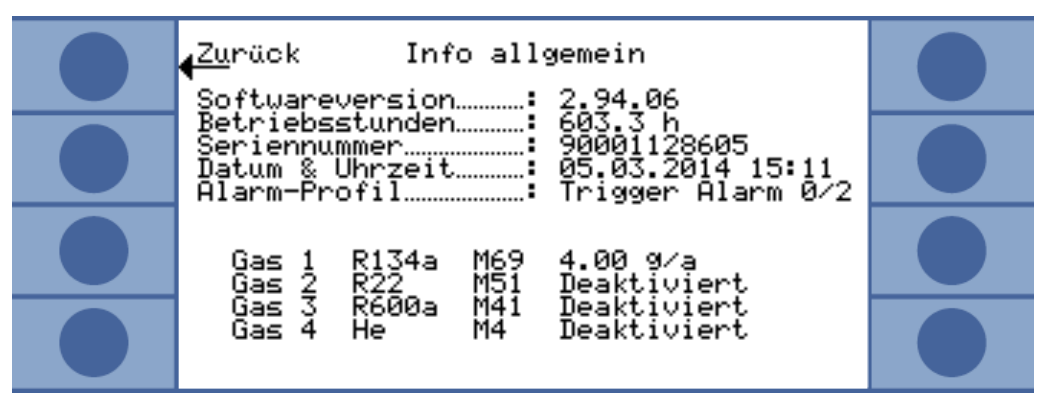

*Abb. 31:* Informationen zur Messung

Liegt eine Fehler- oder Warnmeldung vor, wird diese anstelle der Gase angezeigt.

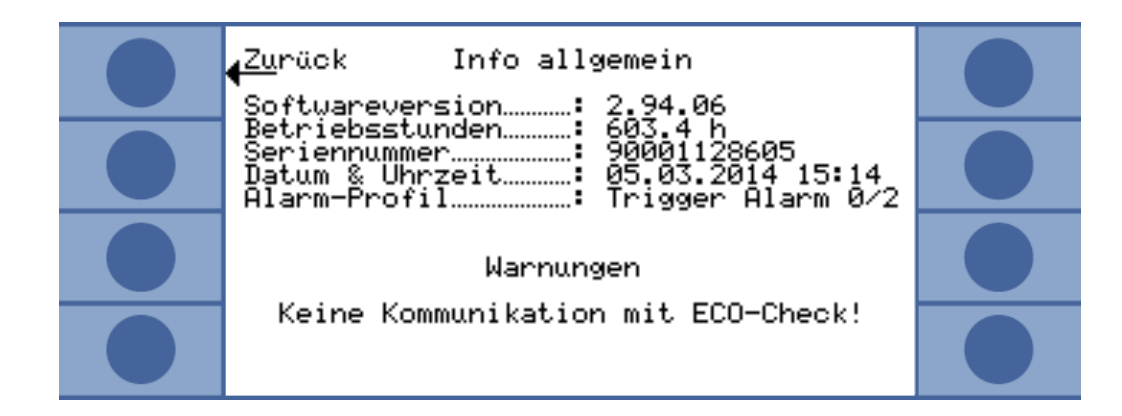

# 6.4.7 Messen mit I•Guide

I•Guide wurde entwickelt, um den Bediener bei der Anwendung der richtigen Arbeitstechnik für die Lecksuche zu unterstützen.

Mit einem I•Guide-Programm wird beim Schnüffeln nach ein oder zwei Gasen ein zeitlicher Ablauf und eine Wiederholungsrate vorgegeben. Im Detail können eingestellt werden:

- ein oder zwei Gase
- Triggerwerte für die Gase
- Anzahl der Messpunkte
- Messzeit pro Messpunkt
- Wartezeit zwischen den Messungen (Übergang zum nächsten Messpunkt)
- maximal zulässige Gesamtleckrate für das zu prüfende Teil

Um die Messung an einem einzelnen Messpunkt zu bestätigen, muss die rechte Taste am Schnüffler-Handgriff gedrückt werden. Alternativ kann die Bestätigung über die Schnittstellen- Programmierung erfolgen.

Sie können zehn I•Guide-Programme einstellen.

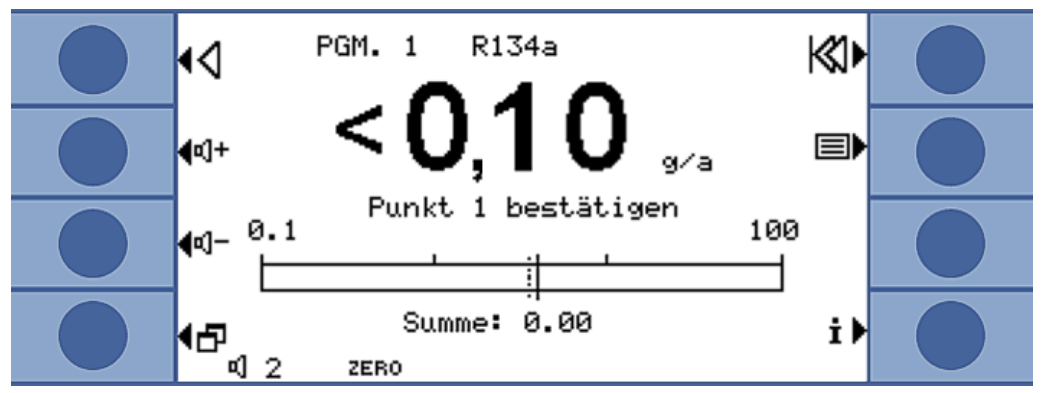

*Abb. 32:* Messanzeige in einem I•Guide-Programm

Sie können auch darauf verzichten, eine Gesamt-Leckrate berechnen zu lassen. Das I•Guide- Programm dient dann nur als Vorgabe für ein zeitlich kontrolliertes Messen. Stellen Sie dazu die Anzahl der Messpunkte auf Null.

**I•Guide als Zeitschaltungs-Signal**

#### **Mit I•Guide Ergebnisse einer langen Messreihe erfassen** Sie können mit I•Guide die Leckraten von maximal 99 Messungen zusammenfassen. Stellen Sie dazu die Zahl der Messpunkte auf 99. Wenn Sie danach während der Messung die rechte Taste im Schnüffler-Handgriff zwei Sekunden drücken, wird ein Ergebnisfenster mit den Einzelmessungen und der Gesamt-Leckrate angezeigt. Nach dem 98. Messpunkt wird das Ergebnis automatisch angezeigt.

# 6.4.7.1 I•Guide-Programm einstellen

- 1. Wählen Sie "Hauptmenü > Einstellungen > I•Guide einstellen".
- 2. Um I•Guide zu aktivieren, wählen Sie "Aktivieren".
- 3. Um die Bestätigung mit der rechten Taste am Schnüffler-Handgriff zu ermöglichen, wählen Sie "Taste an". Andernfalls ist die Steuerung nur über die Schnittstelle möglich.
- 4. Wählen Sie mit den Pfeiltasten eines der 10 Programme aus und danach "ändern".
- 5. Wählen Sie mit den Pfeiltasten die Einstellung an, die Sie verändern wollen und wählen Sie "ändern".
- 6. Nehmen Sie die Einstellung vor, die im Folgenden beschrieben sind und bestätigen Sie mit "OK".

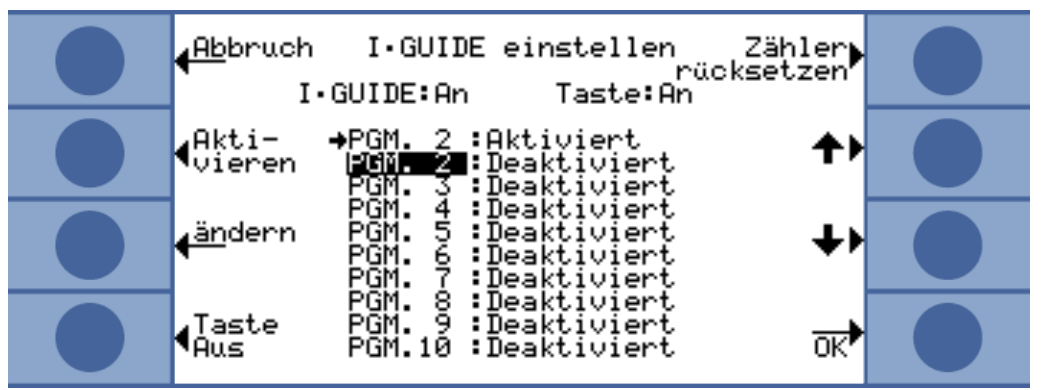

*Abb. 33:* Liste der I•Guide-Programme

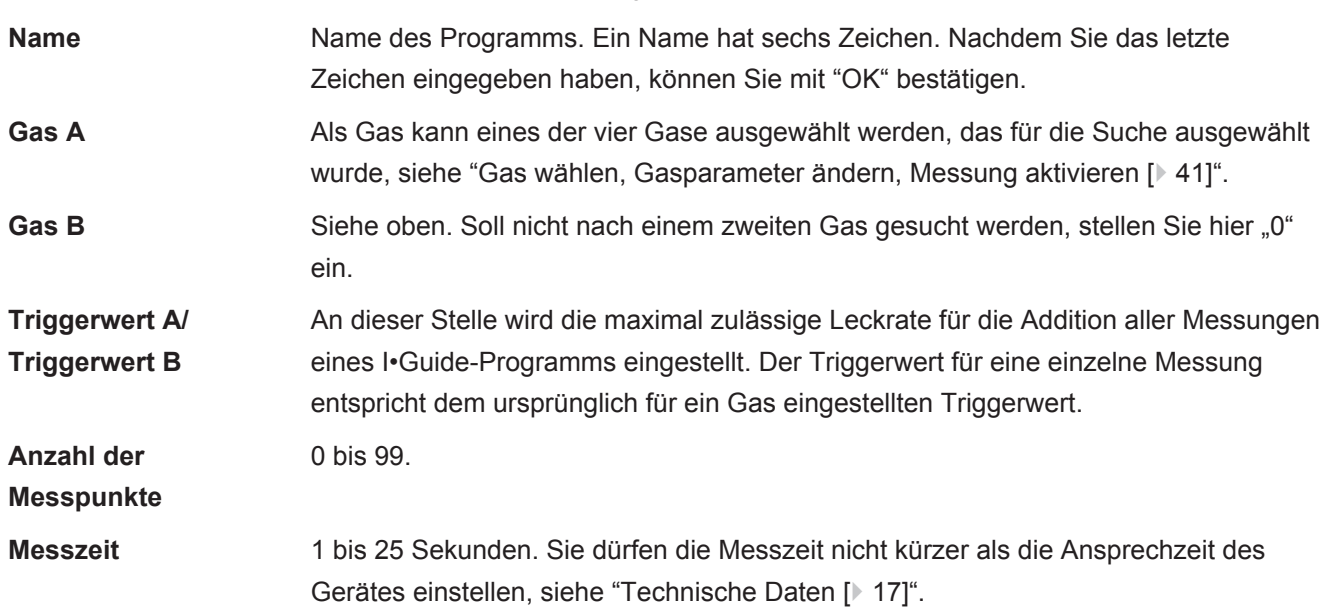

**Wartezeit** Für den Übergang zum nächsten Messpunkt können Sie eine Zeit zwischen 0,1 und 25 Sekunden einstellen.

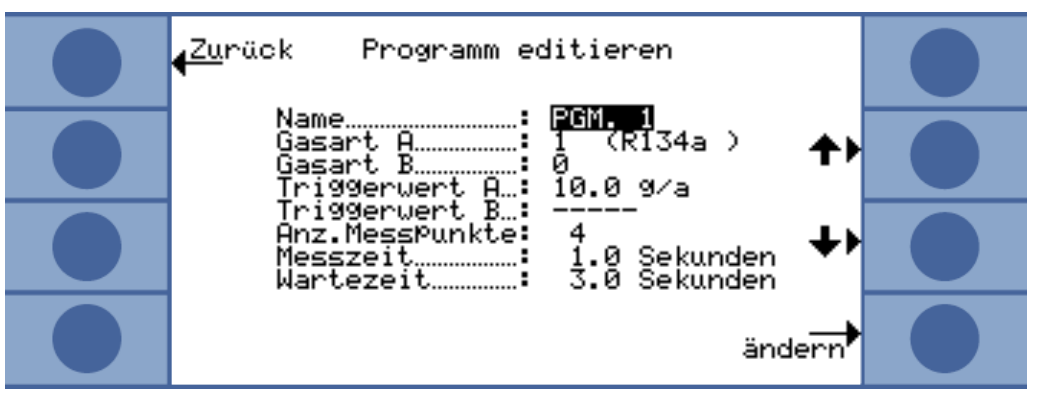

*Abb. 34:* Einstellungen für ein I•Guide-Programm

# 6.4.7.2 I•Guide-Programm starten

Meldungen in der Anzeige des Grundgerätes, Meldungen in der Anzeige des Handgriffs und Signaltöne führen durch das Programm.

- 1. Wenn fällig, kalibrieren Sie das Gerät extern. Während der Arbeit mit I•Guide kann das Gerät nur intern kalibriert werden.
- 2. Aktivieren Sie I•Guide im I•Guide-Menü, siehe oben. Eine Meldung zeigt an, nach welchem Gas gesucht wird. Es ist das Gas aus dem ersten aktivierten I•Guide-Programm. Bestätigen Sie mit "OK".
- 3. Wechseln Sie ins Hauptmenü. Die Messung startet sofort.
- 4. Folgen Sie den Meldungen.

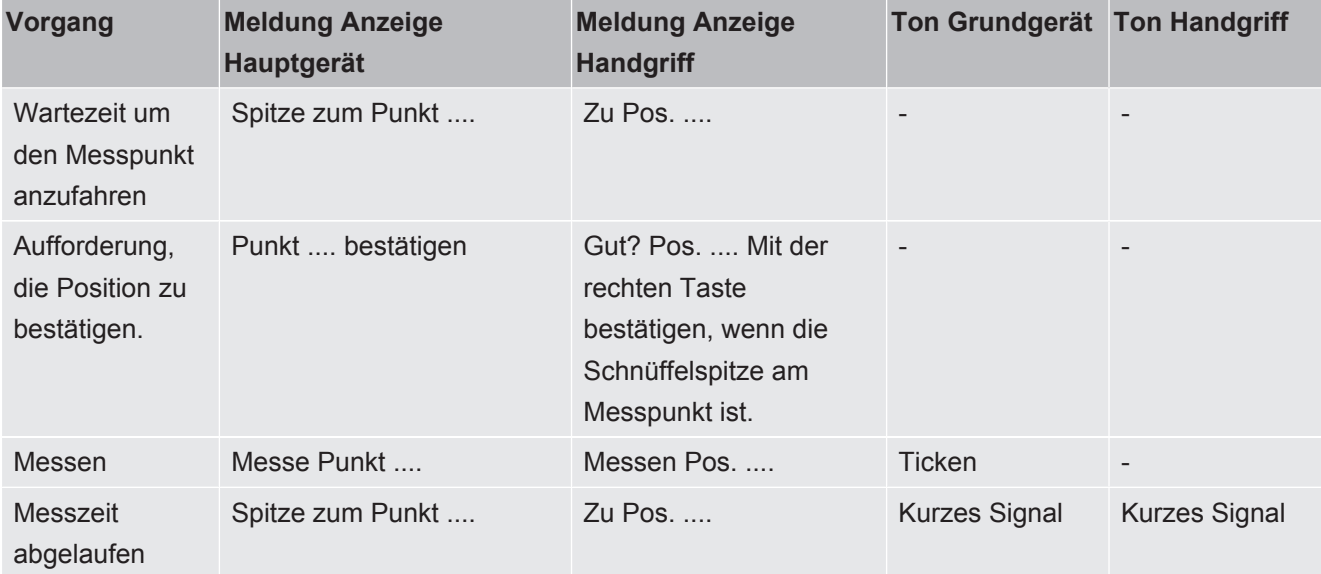

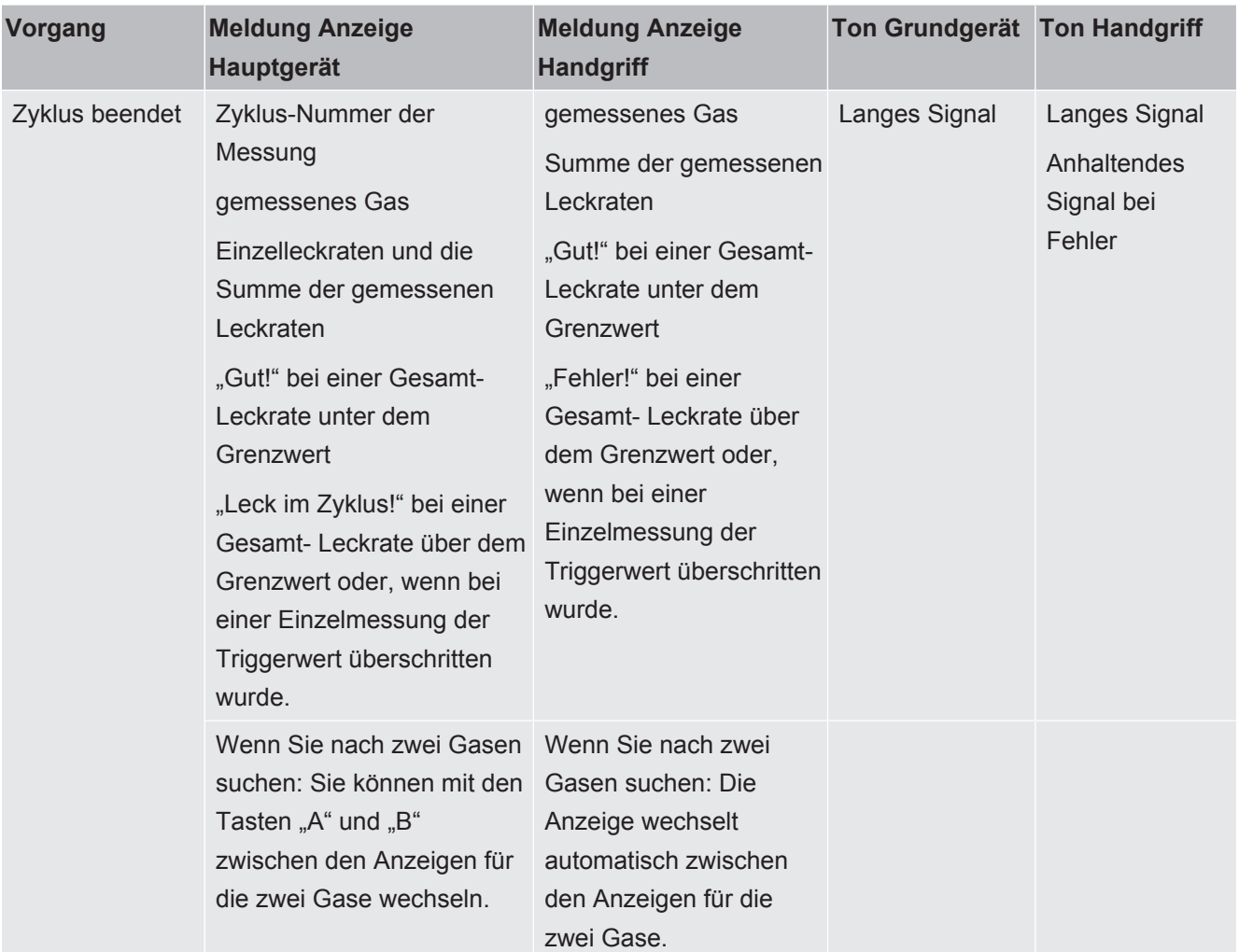

*Tab. 5:* Bedienerführung I•Guide-Programm

"Bitte warten" bzw. "Warten" wird angezeigt, wenn Sie mit Tastendruck die nächste Messung starten wollen, bevor die Wartezeit abgelaufen ist.

Während eines Zyklusses, können Sie mit der Taste  $\triangleleft$  einen Messpunkt zurückgehen.

Mit der Taste  $\boxtimes$  gehen Sie zum Anfang des Zyklusses zurück.

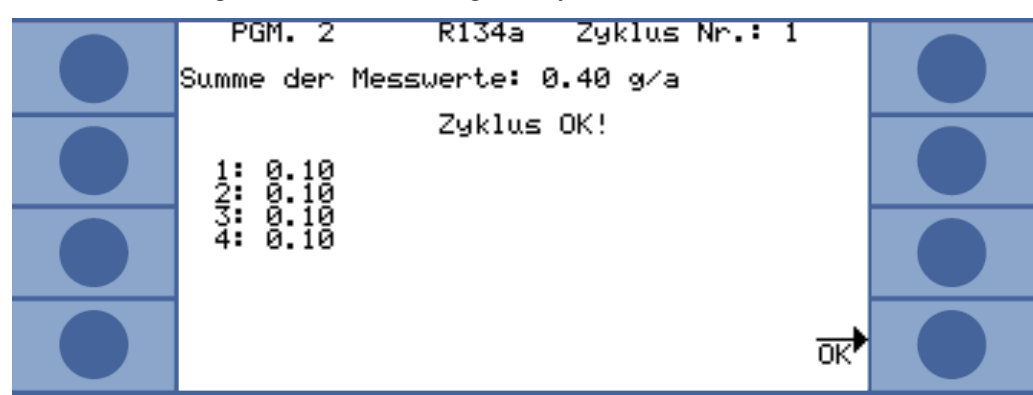

*Abb. 35:* Anzeige nach einer erfolgreichen Messung

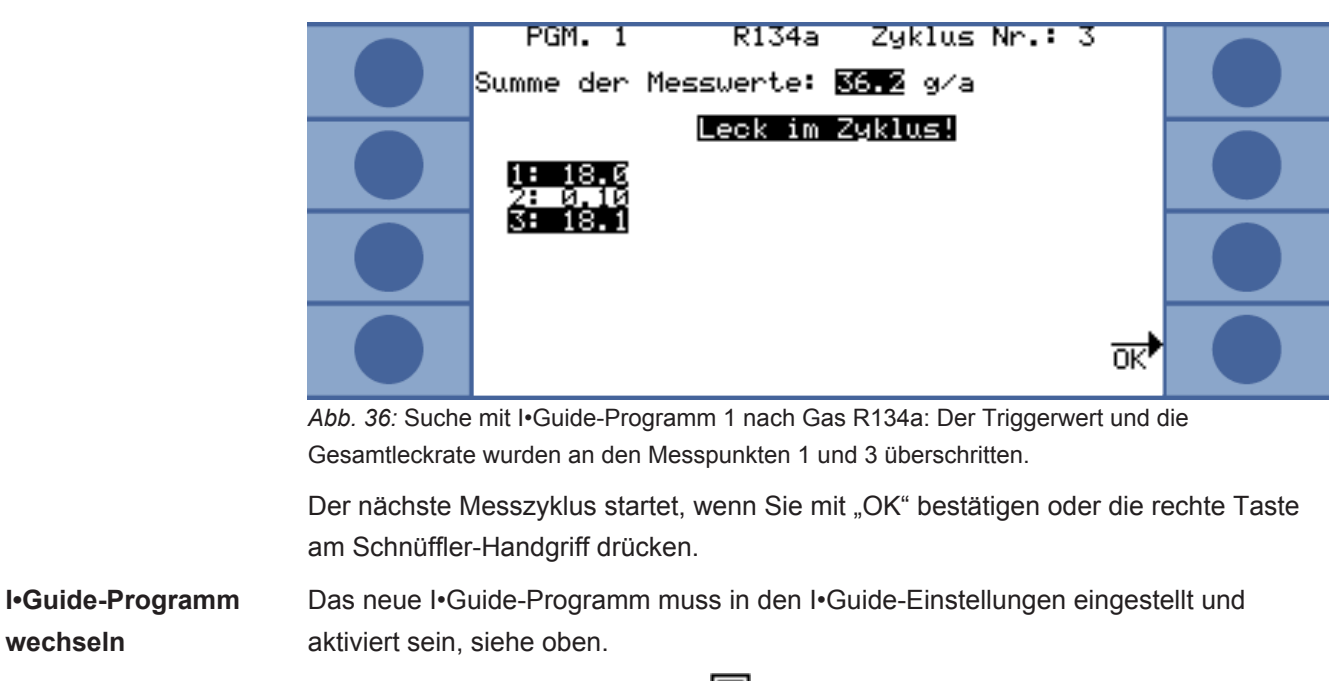

**►** Öffnen Sie im Hauptmenü mit **ein die Liste der I•Guide-Programme und wählen** Sie eins aus. Die Messung startet sofort.

**I•Guide-Zykluszähler zurücksetzen** Im Fenster "I•Guide einstellen" können Sie mit der Taste "Zähler rücksetzen" den I•Guide- Zykluszähler per Hand zurücksetzen.

Der Zykluszähler wird immer mit dem Ausschalten des Gerätes auf Null gesetzt.

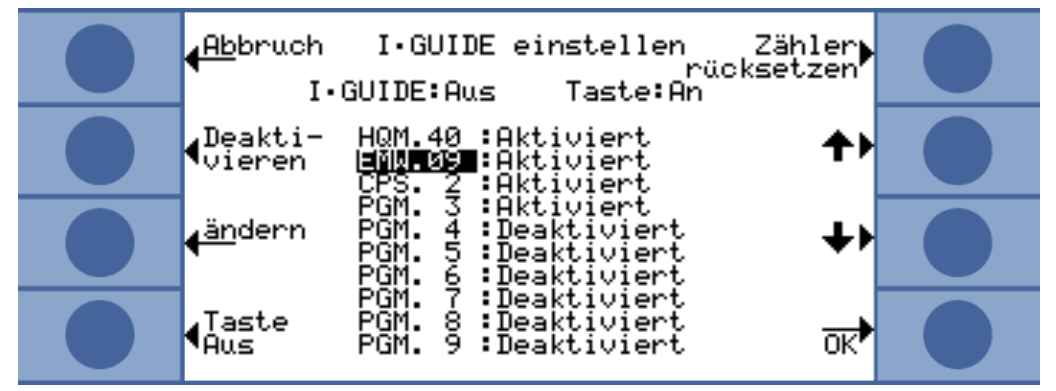

*Abb. 37:* Zykluszähler zurücksetzen

Drücken Sie die  $\dot{\mathbf{I}}$  Taste, um Informationen zur aktuellen Messung aufzurufen:

- Software-Version
- Betriebsstunden
- Seriennummer
- Datum und Uhrzeit
- Alarm-Profil
- Informationen zum aktuellen I•Guide-Programm

Wurden zwei Gase für das I•Guide-Programm ausgewählt, werden Gastyp A/B und die Summenleckraten A/B abwechselnd angezeigt.

**Informationen zum I•Guide-Programm aufrufen**

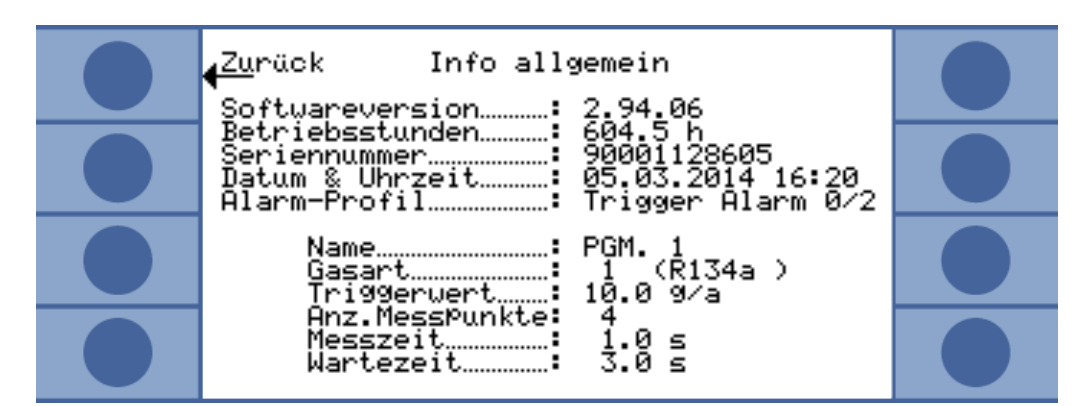

*Abb. 38:* I•Guide Info-Seite

Liegt eine Fehler- oder Warnmeldung vor, wird diese anstelle der I•Guide-Programm-Informationen angezeigt.

# 6.5 Ruhezustand (Sleep)

Der Ruhezustand ist nur dann eine sinnvolle Alternative zum Ausschalten, wenn Sie das Gerät über die Weckfunktion automatisch hochfahren lassen, siehe ["Diverses](#page-32-1) [\(Miscellaneous\) \[](#page-32-1)[}](#page-32-1) [33\]"](#page-32-1).

Wenn Sie die SLEEP-Taste im Hauptmenü des Gerätes drücken, geht das Gerät in den Ruhezustand über. Das Massenspektrometer wird ausgeschaltet und die Pumpen stoppen.

Im Hauptmenü wird "Sleep" durch "START" ersetzt und mit "START" oder die Weckfunktion wird der Ecotec E3000 wieder hochgefahren.

Im Ruhezustand können die elektrischen Komponenten ihre Betriebstemperatur nicht halten. Nach einem Neustart sind daher genaue Messungen erst nach der Aufwärmzeit möglich, siehe "[Kalibrieren \[](#page-43-0)[}](#page-43-0) [44\]](#page-43-0)".

# 6.6 Service

Das Service-Menü ist passwortgeschützt. Einstellungen im Service-Menü dürfen nur nach spezieller INFICON-Service-Schulung vorgenommen werden.

# 6.7 Informationen über das Gerät aufrufen

Vom Hauptmenü aus können Sie mit Wahl von "Info" alle Informationen über das Gerät abrufen. Die Informationen sind auf neun Seiten verteilt. Mit der Taste rechts unten wechseln Sie zur nächsten Seite und mit der Taste links unten gehen Sie eine Seite zurück. Die Seitenzahl wird in der rechten oberen Ecke angezeigt.

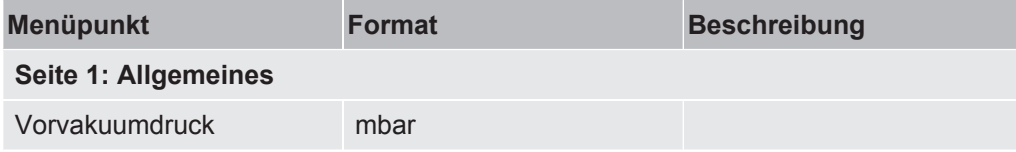

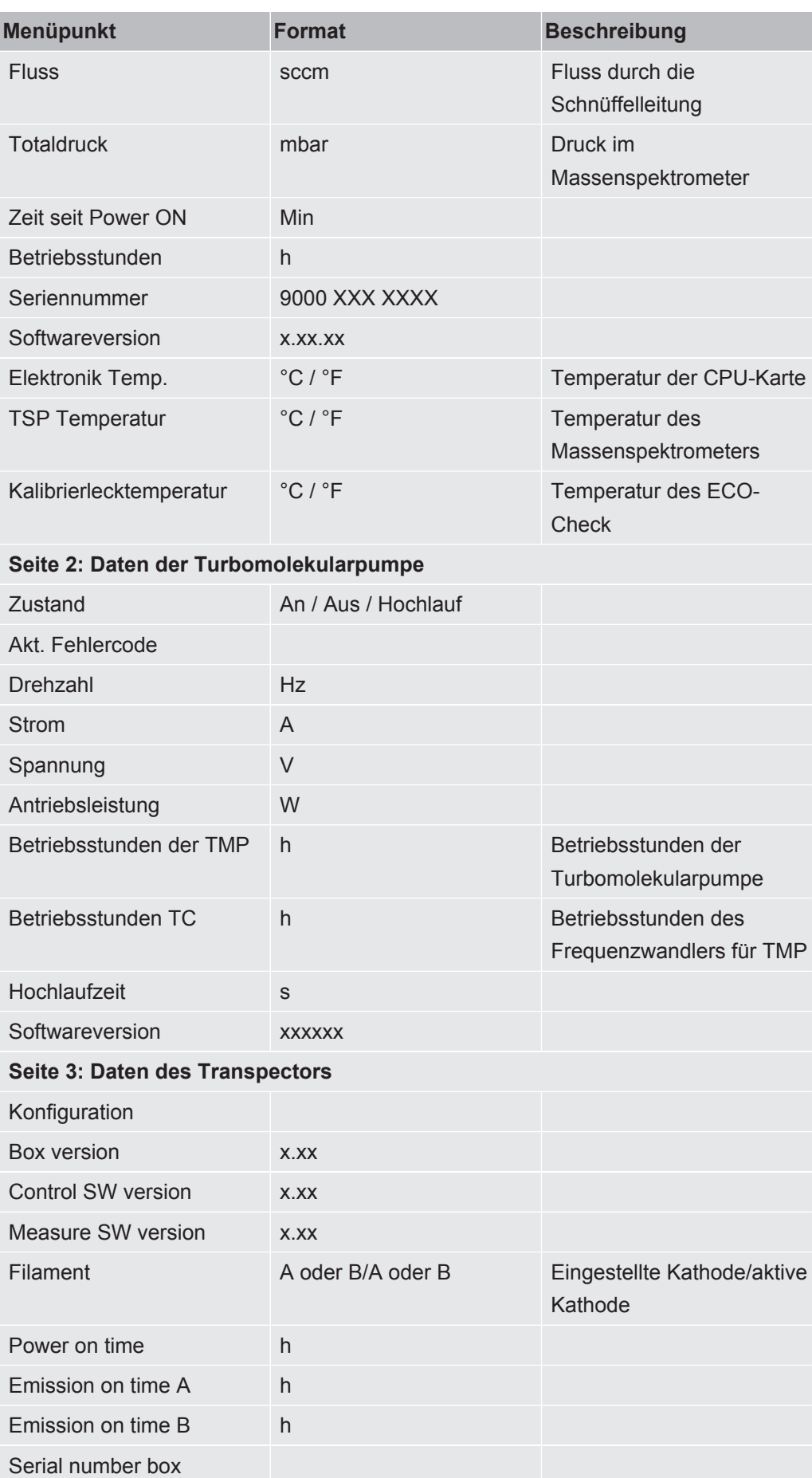

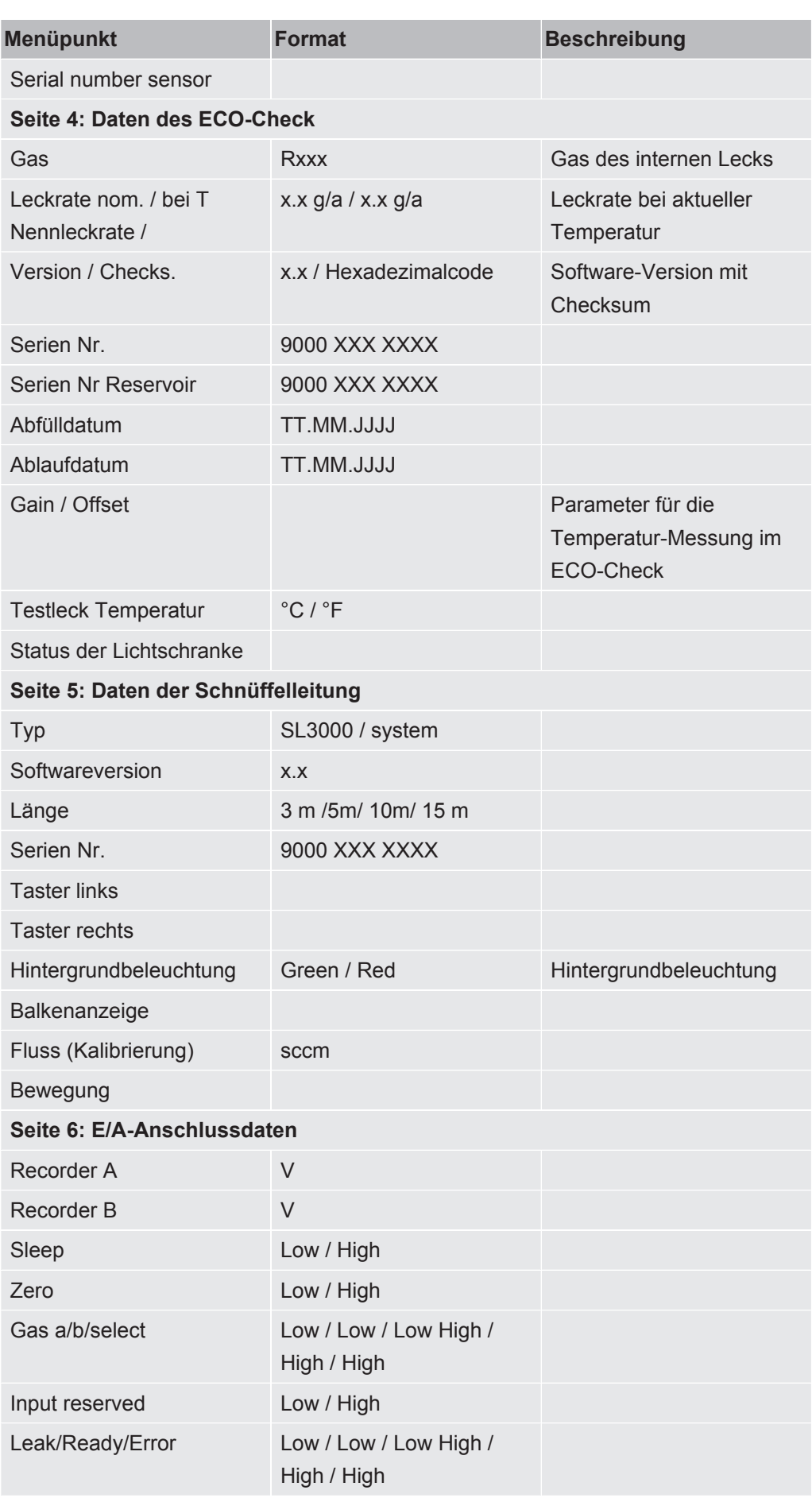

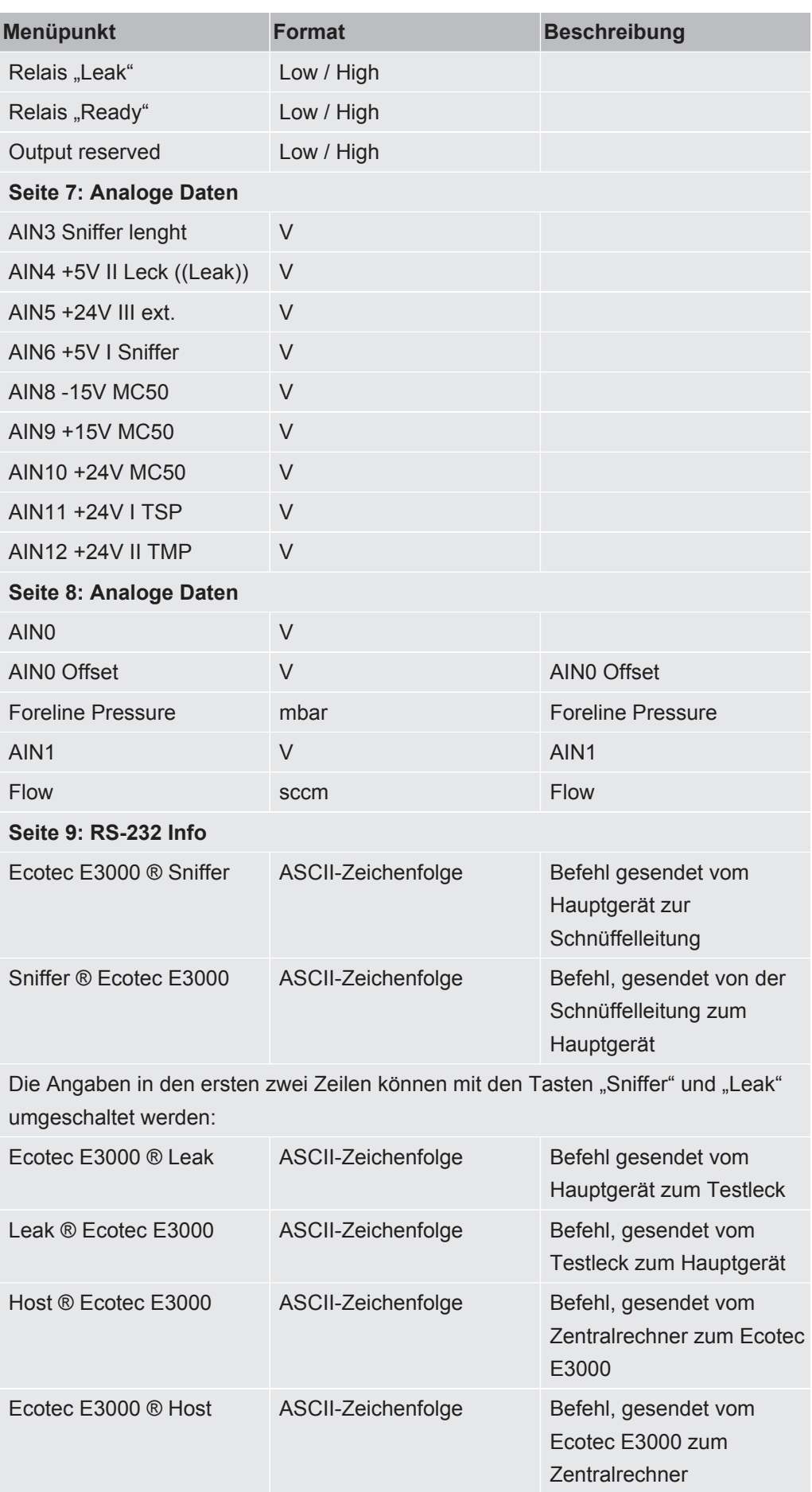

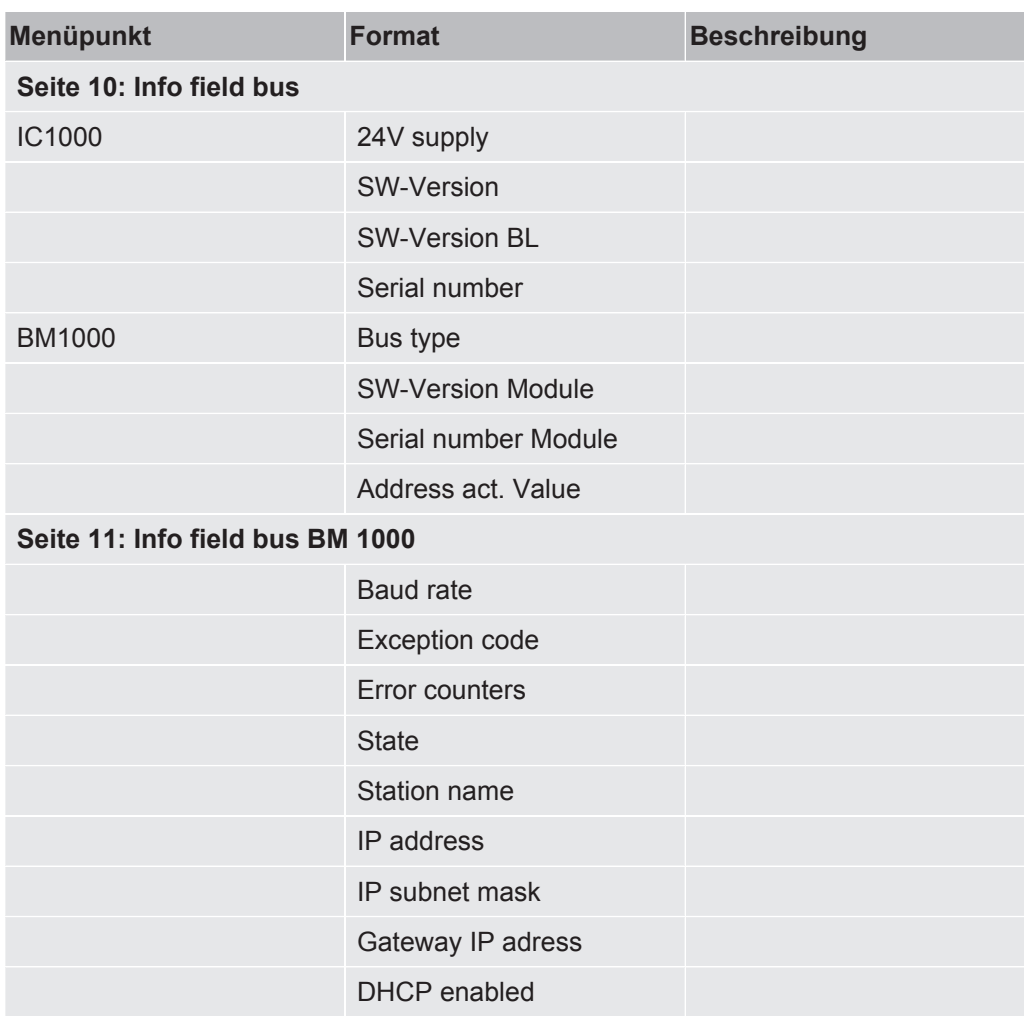

<span id="page-62-0"></span>*Tab. 6:* Geräteinformationen

# 6.8 Besonderheiten einzelner Gase

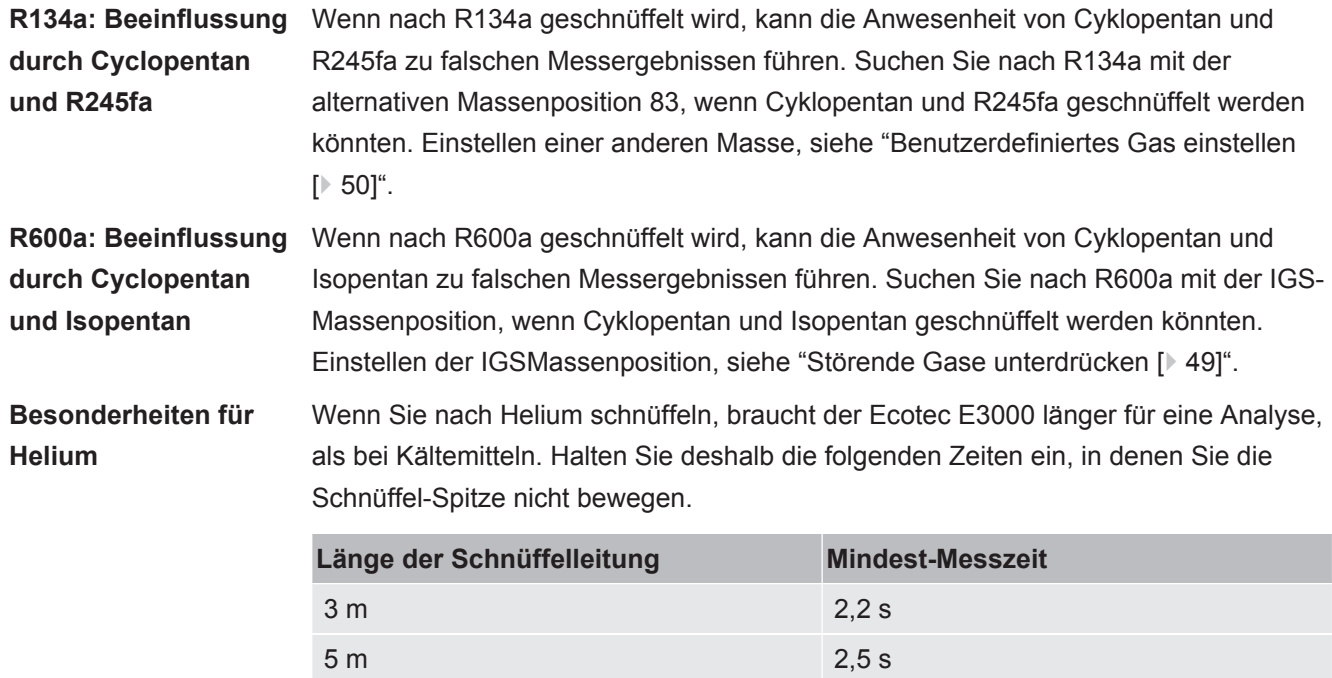

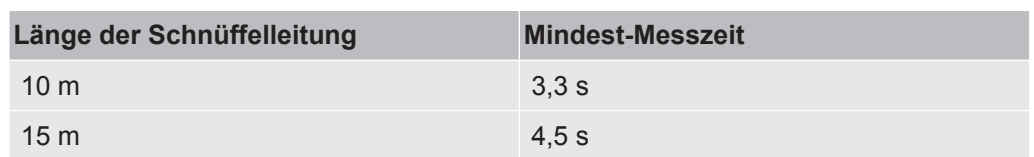

*Tab. 7:* Mindest-Messzeiten für Helium

Die kleinste detektierbare Leckrate des Ecotec E3000 für Helium ist 1 x 10 $^6$  mbar l/s (höher als für Kältemittel).

Für die interne Kalibrierung von Helium können Sie ein PRO-Check-Kalibrierleck verwenden. Da das PRO-Check-Kalibrierleck nicht in die Öffnung an der Frontplatte des Ecotec E3000 passt, müssen Sie es über ein Sub-D-Kabel anschließen, siehe Installationsanleitung des ECO-Checks.

Wenn Sie mit verdünntem Helium arbeiten, können Sie die ermittelte Leckrate auch als Gas-Äquivalent-Leckrate anzeigen. Für weitere Einzelheiten, siehe ["Gasäquivalente für Helium und Wasserstoff, Einstellungen für verdünntes Gas](#page-47-0) [\[](#page-47-0)[}](#page-47-0) [48\]"](#page-47-0).

### **Besonderheiten für Wasserstoff/ Formiergas**

Wenn Sie nach Wasserstoff/Formiergas schnüffeln, braucht der Ecotec E3000 länger für eine Analyse, als bei Kältemitteln. Halten Sie deshalb die folgenden Mindest-Messzeiten ein.

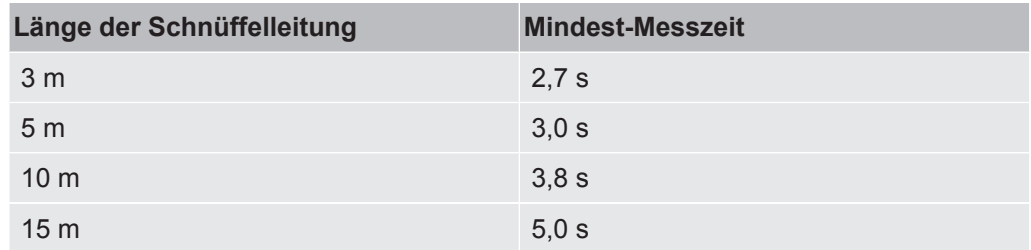

*Tab. 8:* Mindest-Messzeiten für Wasserstoff

Wenn Sie mit Wasserstoff (Formiergas) arbeiten, können Sie die ermittelte Leckrate auch als Gas-Äquivalent-Leckrate anzeigen, siehe "[Gasäquivalente für Helium und](#page-47-0) [Wasserstoff, Einstellungen für verdünntes Gas \[](#page-47-0)[}](#page-47-0) [48\]"](#page-47-0).

Wenn Sie Wasserstoff nachweisen, muss die Aufwärmphase des Geräts vor der ersten Kalibrierung auf 1 Stunde ausgeweitet werden.

Die kleinste nachweisbare Leckrate des Ecotec E3000 für Wasserstoff ist 1 x 10<sup>-6</sup> mbar l/s (höher als für Kältemittel).

Für die interne Kalibrierung von Wasserstoff/Formiergas können Sie ein PRO-Check-Kalibrierleck verwenden. Da das PRO-Check-Kalibrierleck nicht in die Öffnung an der Frontplatte des Ecotec E3000 passt, müssen Sie es über ein Sub-D-Kabel anschließen, siehe Installationsanleitung des ECO-Checks.

**Methan** Methan kann nicht mit dem eingebauten ECO-Check kalibriert werden, da Methan nur auf Masse 15 erkannt wird (was außerhalb des Bereiches für die erlaubte interne Kalibrierung von 40 bis 105 liegt).

> Benutzen Sie für die Kalibrierung deshalb das externe Kalibrierleck "TL4-6 für Methan".

# 6.9 Ausschalten

# **HINWEIS**

### **Sachschäden durch rotierende Teile**

Die Turbomolekularpumpe benötigt 5 min, um zum Stillstand zu kommen.

►Lassen Sie vor allen Wartungsarbeiten oder bevor Sie das Gerät bewegen die Turbomolekularpumpe zum Stillstand kommen.

Sie können den Ecotec E3000 jederzeit mit dem Netzschalter ausschalten (Position "0"). Es dauert einige Minuten, bis die Turbomolekularpumpe zum Stehen kommt. Während dieser Zeit darf der Ecotec E3000 nicht bewegt werden.

Die im Ecotec E3000 eingestellten Parameter sind gespeichert. Nach dem Einschalten kehrt der Ecotec E3000 in denselben Zustand zurück, in dem er sich vor dem Ausschalten befand.

# 7 Warn-und Fehlermeldungen

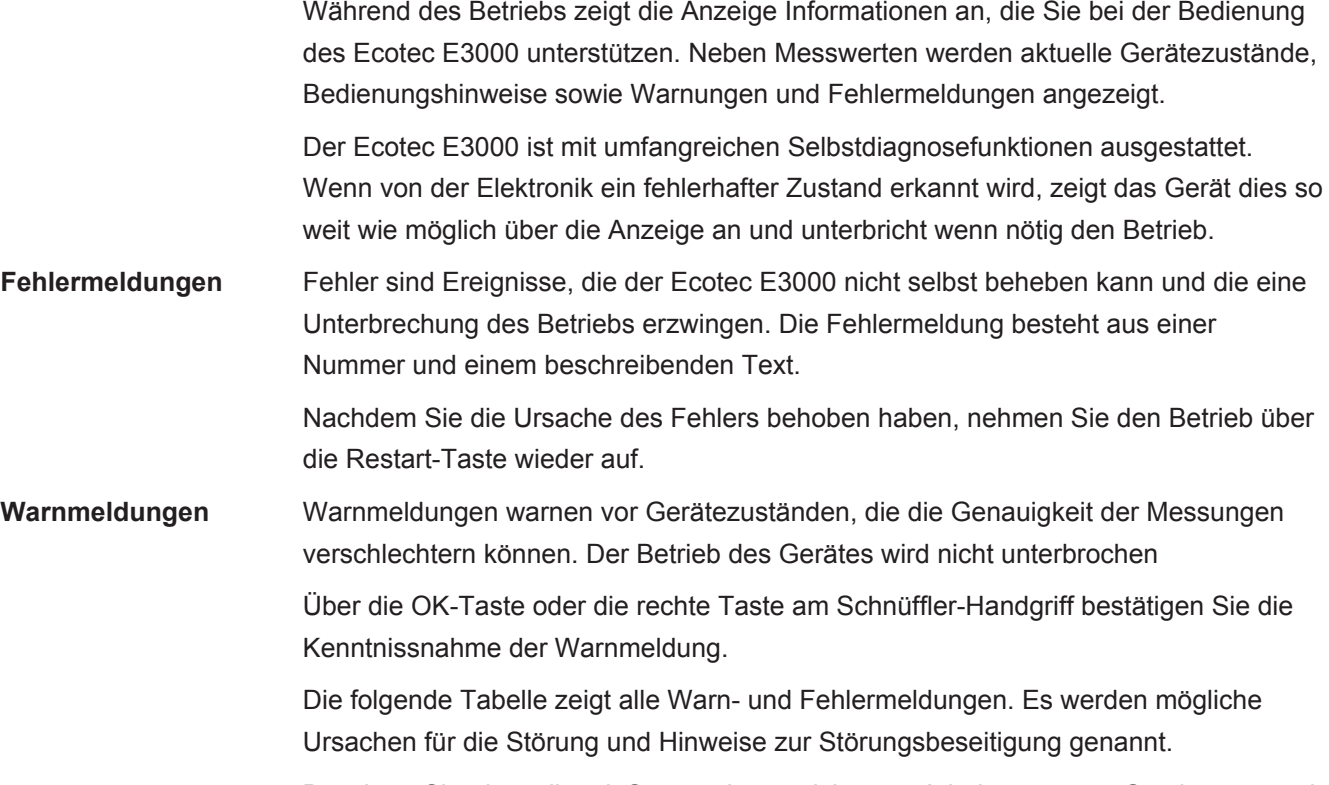

Beachten Sie, dass die mit Stern gekennzeichneten Arbeiten nur von Servicepersonal durchgeführt werden darf, das von INFICON autorisiert wurde.

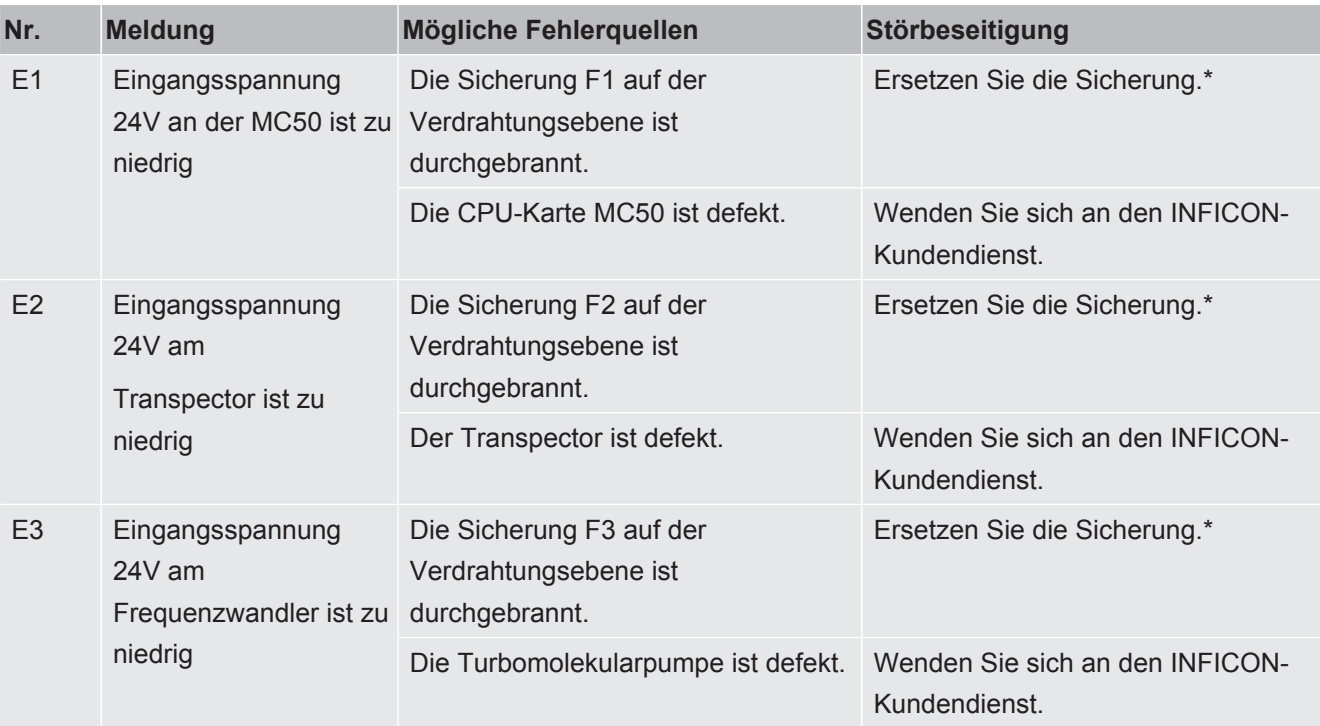

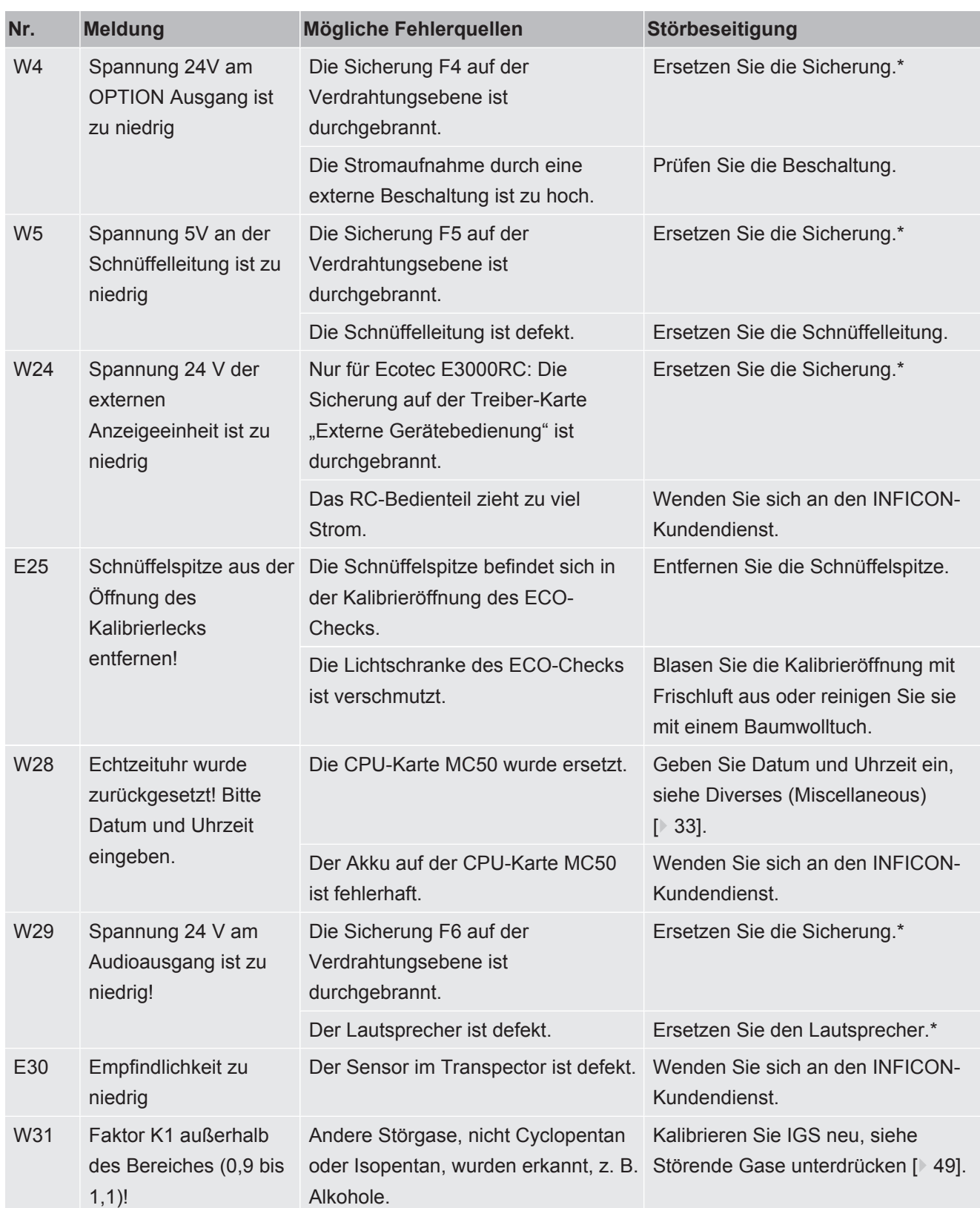

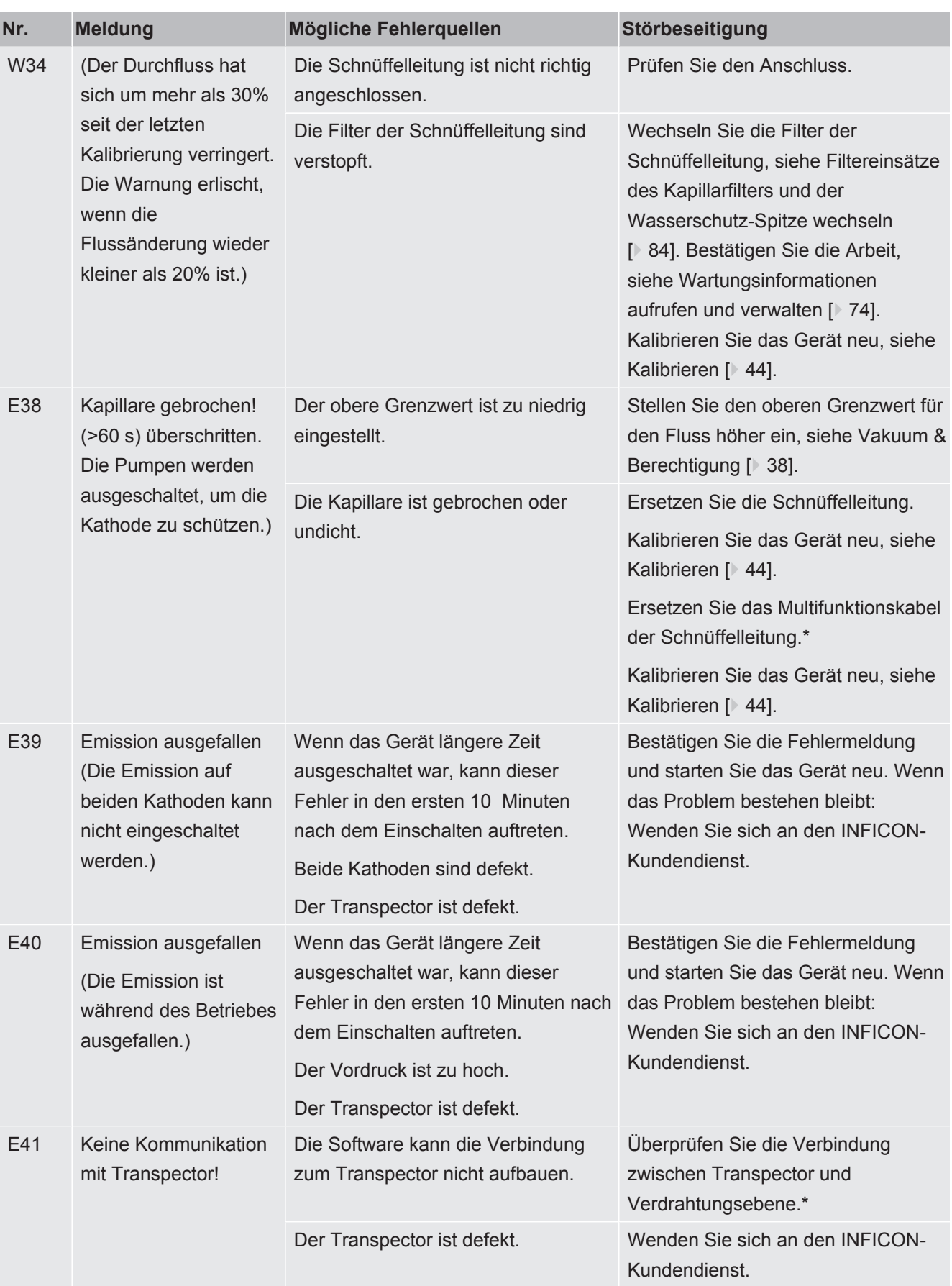

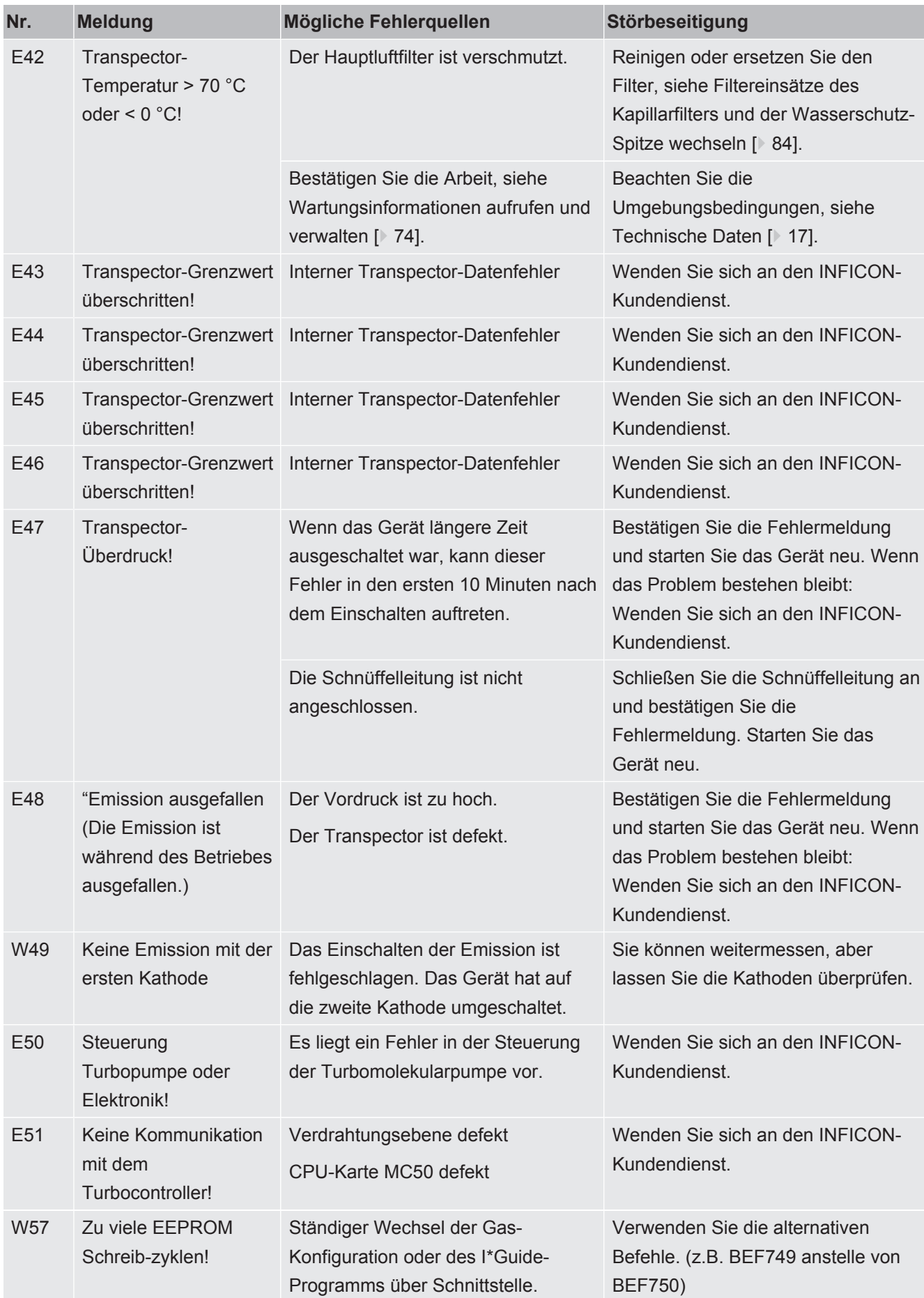

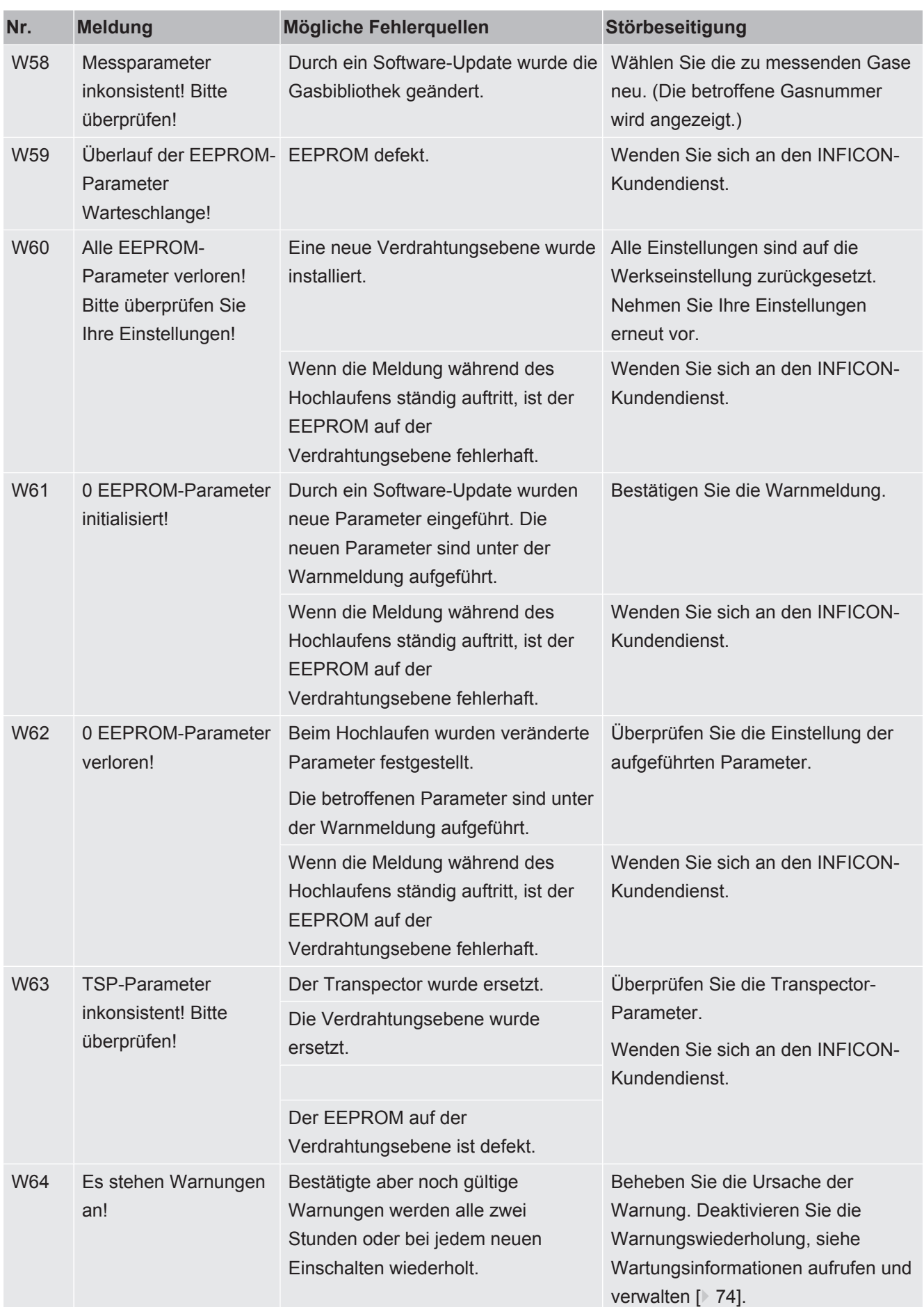

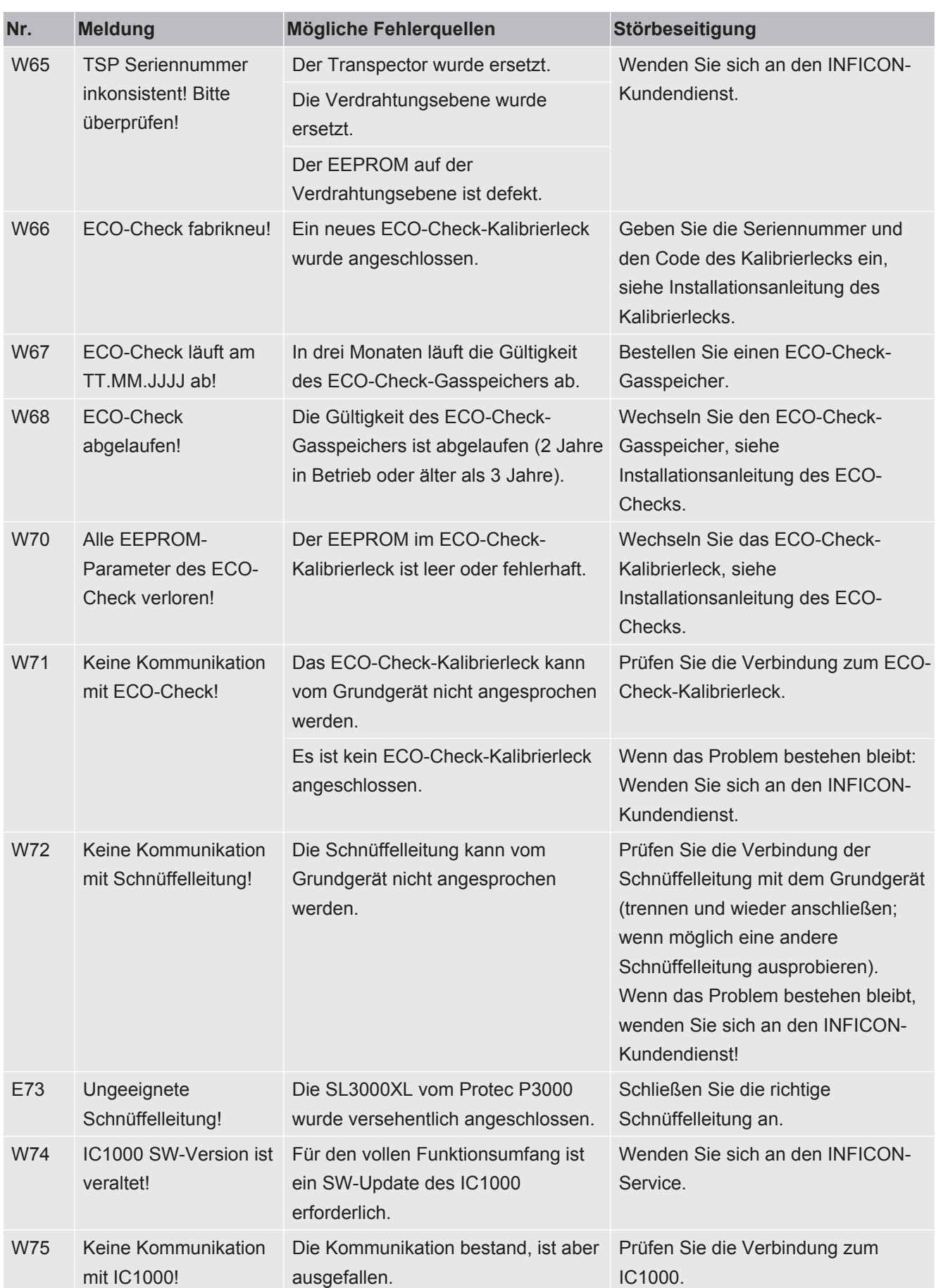

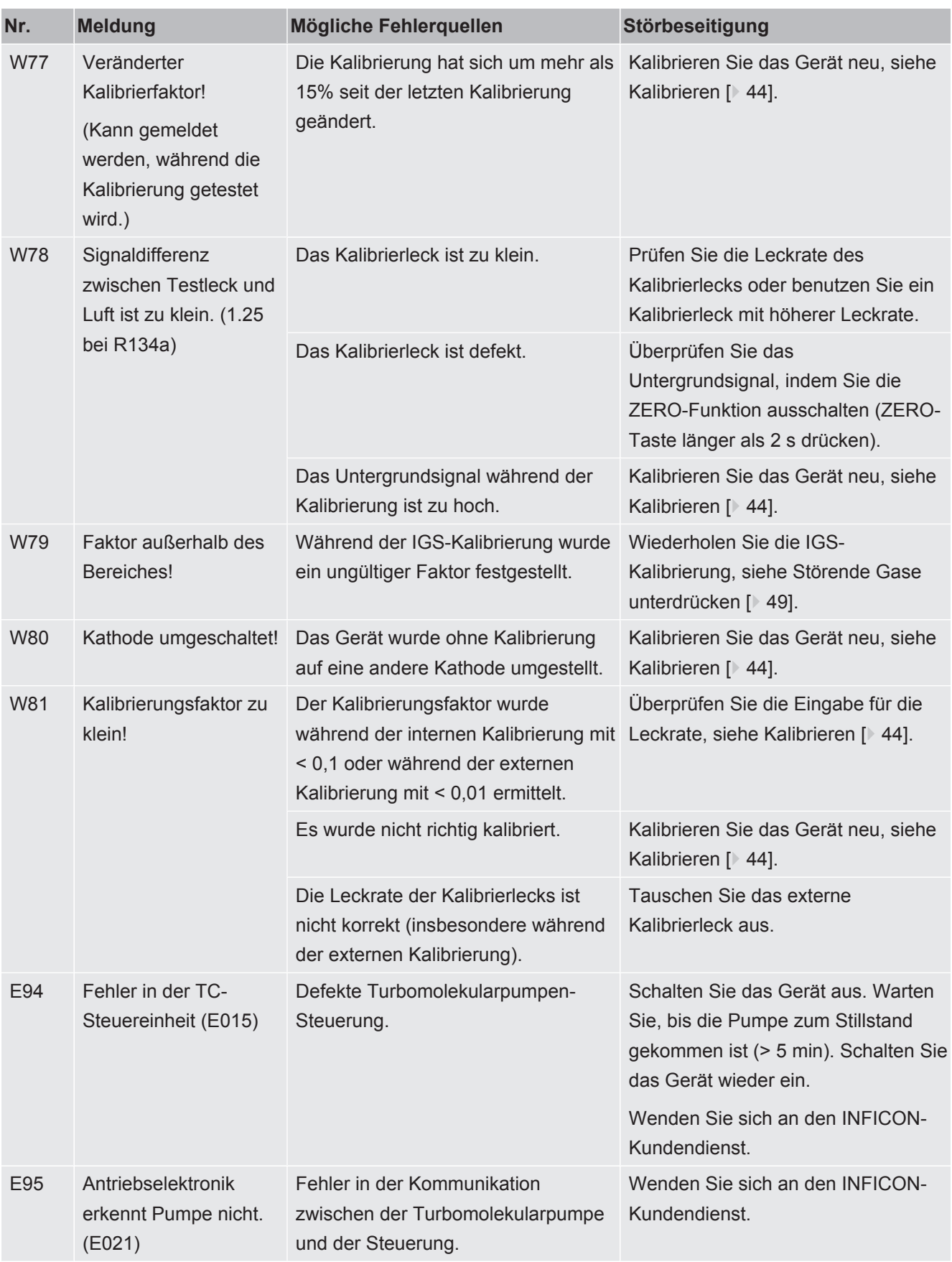
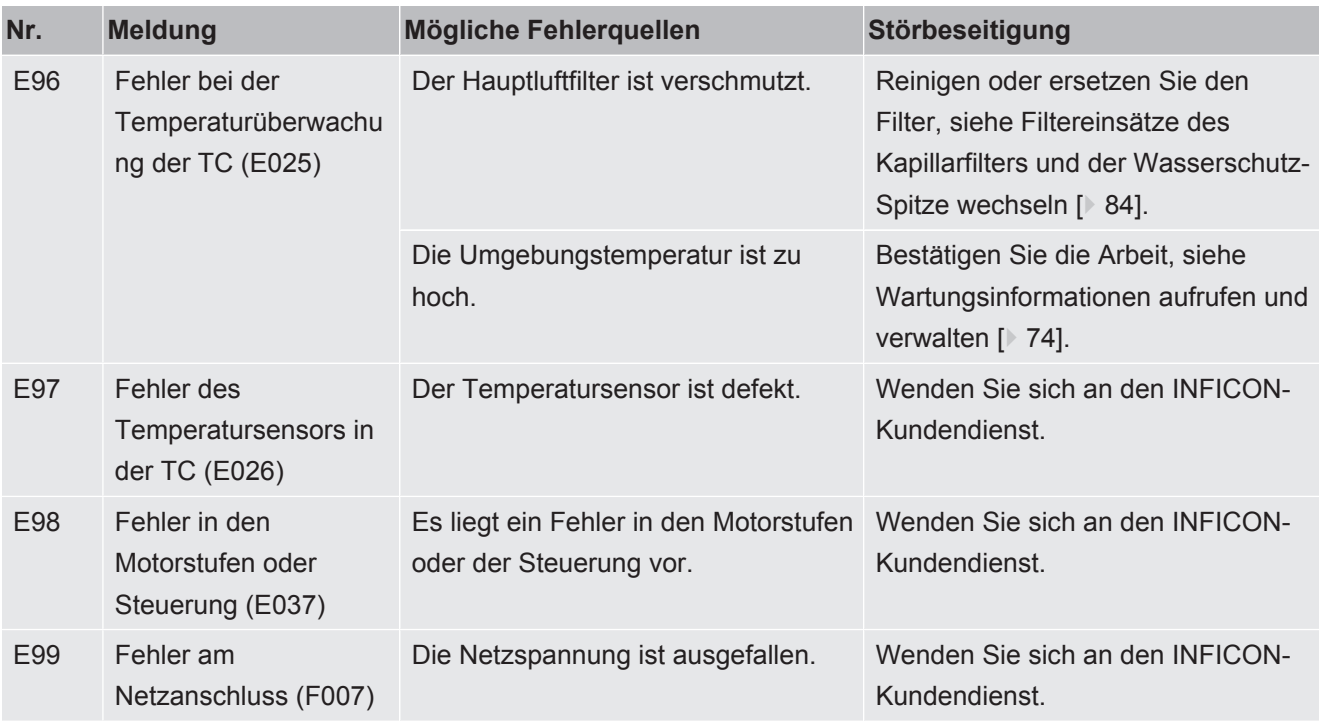

*Tab. 9:* Warn- und Fehlermeldungen

\* Die Arbeit darf nur von Servicepersonal durchgeführt werden, das von INFICON autorisiert wurde.

# 8 Wartung

# <span id="page-73-0"></span>8.1 Wartungsinformationen aufrufen und verwalten

<span id="page-73-2"></span>Vom Hauptmenü aus können Sie mit Wahl von "Historie & Wartung" Informationen aufrufen, die die letzten Betriebszustände des Gerätes und dessen Wartung betreffen. Hier finden Sie insbesondere die Liste der letzten Fehlermeldungen. An dieser Stelle legen Sie auch fest, welche Wartungsarbeiten bestätigt werden müssen und bestätigen Wartungen.

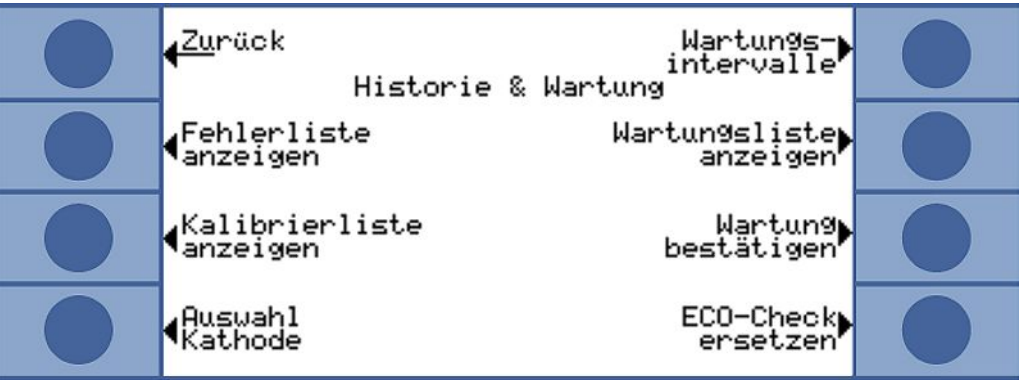

Abb. 39: Wahlmöglichkeiten unter "Historie & Wartung"

**Fehlerliste anzeigen** In der Fehlerliste sind die Fehler und Warnungen aufgeführt, die während des Betriebs des Ecotec E3000 aufgetreten sind. Dabei werden Datum und Uhrzeit, gefolgt von einer Kennung für den Fehler oder die Warnung (E… bei Fehlern und W… bei Warnungen), mit einer kurzen Beschreibung des Fehlers oder der Warnung angezeigt.

<span id="page-73-1"></span>

| Fehlerliste<br><u>Zu</u> rück<br>Datum<br>Text<br>Nr.<br>∠eit                                                                                                    |  |
|----------------------------------------------------------------------------------------------------|--|
| ⊪SP.<br>Parameter<br>20<br>10<br>IS H<br>M63<br>Parameter<br>TSP<br>иьз<br>TSP<br>10:48<br>W63<br>Parameter<br>10<br>08:45<br>TSP<br>W63<br>Parameter<br>6.04.10                               |  |
| 06:54<br>TSP<br>W63<br>15.04.10<br>Parameter<br>TSP.<br>07:37<br>W63<br>Parameter<br>13.04.10<br>E02<br>07:11<br>10<br>3.04.<br>24V am TransPe…<br>W06<br>5V am ECO-Chec<br>07:11<br>3.04.10   |  |
| 14:25<br>W63.<br>TSP Parameter<br>.04.<br>10<br>14:18<br>TransPector ov…<br>.04.<br>10<br>E47<br>W63<br>13:45<br>TSP.<br>Parameter<br>.04.<br>1И<br>10:13<br>W63<br>TSP.<br>Parameter<br>07.04 |  |

*Abb. 40:* Liste mit Fehlern und Warnungen

Um die vollständige Warnung oder Fehlermeldung anzuzeigen, wählen Sie die entsprechende Zeile aus und drücken Sie die Taste mit der Lupe. Für viele Meldungen werden auch nähere Informationen für mögliche Ursachen genannt.

Kalibrierliste In dieser Liste sind alle Kalibrierungen aufgezeichnet, die während des Betriebs des Ecotec E3000 durchgeführt wurden. Angegeben sind

- Datum und Uhrzeit
- Typ der Kalibrierung (intern oder extern)
- Nummer des Gases (nur bei externer Kalibrierung)

• Kalibrierfaktor

| Kalibrierliste<br><u>ıZu</u> rück<br>Datum<br>Gas Faktor<br>Гур<br>'eit                                                                             |  |
|----------------------------------------------------------------------------------------------------|--|
| 05.08<br>11:16<br>extern<br>09:41<br>08<br>extern<br>и5<br>ž<br>Ø5.<br>08<br>extern<br>09:39<br>.05.08<br>09:38<br>extern                           |  |
| .05.08<br>Ø,<br>09:37<br>extern<br>ż<br>28.02.08<br>11:50<br>extern<br>99<br>07:56<br>07:55<br>26.02.08<br>extern<br>98<br>26.02.08<br>extern<br>90 |  |
| 07:36<br>intern<br>26.02.08<br>07:56<br>26.02.08<br>intern<br>08:39<br>22.02.08<br>extern<br>3<br>22.02.08<br>08:36<br>extern                       |  |

*Abb. 41:* Kalibrierliste

Um die vollständige Kalibrierinformation anzuzeigen, wählen Sie die entsprechende Zeile aus und drücken Sie die Taste mit der Lupe. Die Kalibrierinformation umfasst:

• Kalibriermodus (intern oder extern), bei intern: Gas im Kalibrierleck

• Gas

- interne Kalibrierung: eine oder mehrere Gasnummern
- externe Kalibrierung: Gasnummer, Massenposition, Gas
- Datum und Uhrzeit der Kalibrierung
- Anzahl der Betriebsstunden zum Zeitpunkt der Kalibrierung
- Kalibrierfaktor
- Peak-Position (wenn sie von der Massenposition abweicht)
- Fluss durch die Schnüffelleitung zum Zeitpunkt der Kalibrierung
- Kathode, die zum Zeitpunkt der Kalibrierung in Gebrauch war (A/B)
- Größe des Kalibrierlecks, das benutzt wird (externes Kalibrierleck für externe Kalibrierung und ECO-Check für interne Kalibrierung)
- Argon-Strom und Massenabweichung zum Zeitpunkt der Kalibrierung
- Strom für das Gas, das kalibriert wurde und Untergrundsignal

**Wartungsintervalle** Um die abgelaufenen Betriebsstunden des Gerätes seit der Inbetriebnahme aufzurufen, wählen Sie "Wartungsintervalle". Die Angabe gilt nicht für die Schnüffelleitung, weil verschiedene Leitungen zum Einsatz gekommen sein können. Darunter werden die verbleibenden Betriebsstunden bis zu den nächsten Wartungsarbeiten angezeigt.

> Die Zeiten unter "Nächste Wartung für ..." basieren auf den Bestätigungen, die Sie im Anschluss an Wartungsarbeiten eingeben.

Siehe unten "Wartung bestätigen".

**Wartungsliste** In der Wartungsliste sind alle Wartungsarbeiten [Wartungsplan \[](#page-78-0)[}](#page-78-0) [79\]](#page-78-0) aufgeführt, die im Rahmen der Arbeit bestätigt wurden. Angezeigt werden Datum und Uhrzeit der durchgeführten Arbeiten, die Anzahl der Betriebsstunden des Geräts zum Zeitpunkt der Wartungsarbeit und was getan wurde. Um den vollständigen Eintrag anzuzeigen, wählen Sie die entsprechende Zeile aus und drücken Sie die Taste mit der Lupe.

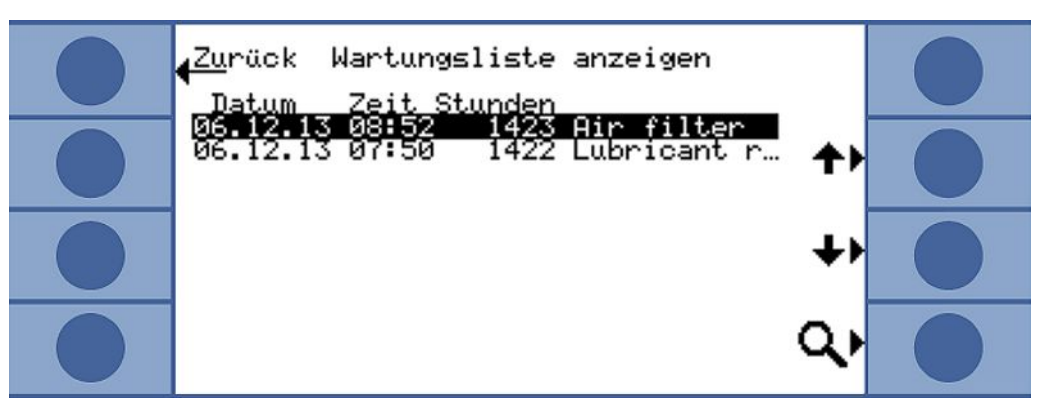

*Abb. 42:* Einträge einer Wartungsliste

In der Detailansicht finden Sie auch Wartungsarbeiten, die Sie als Bediener nicht bestätigen können. Um diese Arbeiten ausführen und bestätigen zu können, müssen Sie spezielle Fachkenntnisse und Zugang zum Menü "Service" haben.

**Wartung bestätigen** Im Menü "Wartung bestätigen" bestätigen Sie den Tausch des Betriebsmittelspeichers und den Tausch des Luftfilters.

> Wählen Sie "Betriebsmittelspeicher" bzw. "Luftfilter" und dann "OK". Es folgt eine Abfrage, ob Sie die Wartung bestätigen wollen, also einen Eintrag in der Wartungsliste vornehmen wollen.

Die Wartungsintervalle für den Betriebsmittelspeicher und den Luftfilter des Grundgerätes sind festgelegt und das System wird Sie erinnern, wenn das Intervall abgelaufen ist.

Filter Schnüffler

Weil das Gerät mit verschiedenen Schnüffelleitungen betrieben werden kann, unterliegt der Tausch des Filters in der Schnüffelspitze nicht dem Wartungsplan. Stattdessen können Sie unter "Filter Schnüffler" einen Zeitraum angeben, wann vom Gerät zum Tausch des Filter aufgefordert werden soll.

Einstellbereich: 10 bis 1000 Stunden und unendlich (∞).

Stellen Sie ∞ ein, wenn die Aufforderung unterbleiben soll.

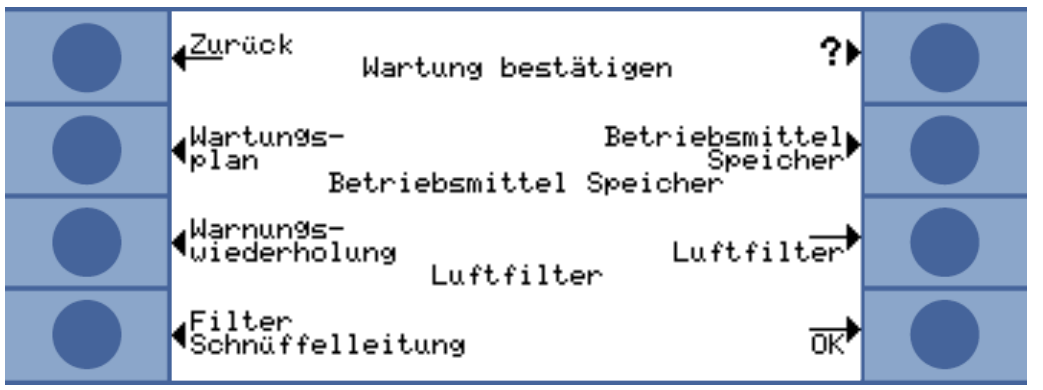

*Abb. 43:* Wartungsarbeiten bestätigen

**Wartungsplan** Wenn Sie "Wartungsplan" wählen, haben Sie die Möglichkeit, den Plan und damit die Erinnerungsmeldungen zu deaktivieren. Unter dem Menüpunkt Wartungsplan kann die Warnung W80 "Kathode umgeschaltet!" unabhängig von den anderen Erinnerungen deaktiviert werden.

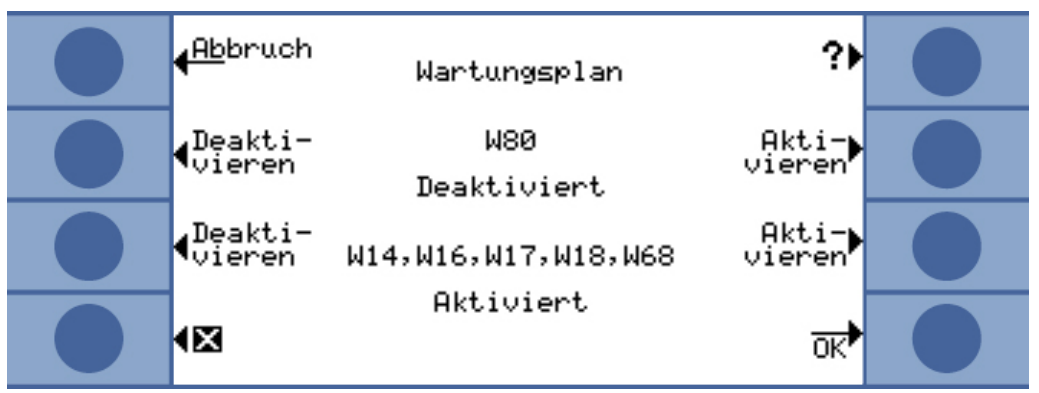

*Abb. 44:* Wartungsplan

**Wiederholung von Warnungen** Ist der Wartungsplan aktiviert, aber es werden keine Wartungsarbeiten bestätigt, wird alle zwei Stunden die Warnmeldung "Erinnerung an anstehende Wartungsarbeiten" angezeigt. Das wiederholte Anzeigen dieser Warnmeldung können Sie unter "Warnungswiederholung" deaktivieren.

**Kathode auswählen** In diesem Fenster können Sie von Kathode B auf A zurückwechseln, wenn das Gerät selbständig Kathode B ausgewählt hat. Die Einstellung kann nur im Ruhezustand und zum Stillstand gekommener Turbomolekularpumpe vorgenommen werden.

Wählen Sie die Kathode und bestätigen Sie mit "OK".

**ECO-Check ersetzen** Wird ein ECO-Check-Kalibrierleck angeschlossen oder der Gasspeicher des ECO-Checks ausgewechselt, müssen Sie die Seriennummer sowie die Kennung mit den Kalibrierdaten eingeben. Der Einbau des ECO-Checks in den Ecotec E3000 sowie das Wechseln des Gasspeichers sind in der Anleitung des ECO-Checks beschrieben.

> Das ECO-Check muss mit dem Gerät verbunden sein. Die auf dem Gasspeicher stehende Seriennummer und die Kennung müssen Sie notiert haben oder Sie können sie dem mitgelieferten Zertifikat entnehmen.

Das entsprechende Eingabefenster öffnen Sie mit "ECO-Check ersetzen".

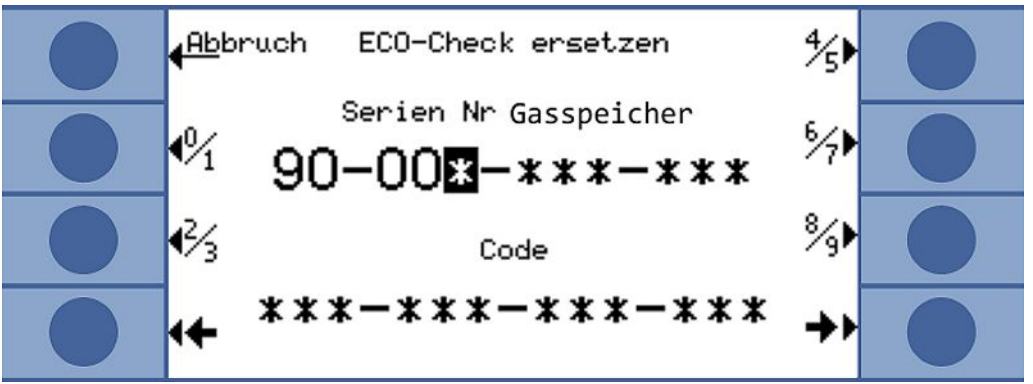

*Abb. 45:* Seriennummer und Kennung des Gasspeichers eingeben.

Der Ecotec E3000 prüft die eingegebene Nummer. Er meldet "Ungültige Eingabe", falls der ECO-Check mit der Nummer nicht identifiziert werden kann.

# 8.2 Wartungsarbeiten

<span id="page-76-0"></span>Wenn die Wartungsarbeiten des Wartungsplans nicht durchgeführt werden, verfällt die Gewährleistung.

### **GEFAHR**

#### **Lebensgefahr durch Stromschlag**

Im Inneren des Geräts liegen hohe Spannungen an. Beim Berühren von Teilen, an denen elektrische Spannung anliegt, besteht Lebensgefahr.

- ►Trennen Sie vor allen Installations- und Wartungsarbeiten das Gerät von der Stromversorgung.
- ►Stellen Sie sicher, dass die Stromversorgung nicht unbefugt wieder hergestellt werden kann.

### **HINWEIS**

#### **Sachschäden durch rotierende Teile**

Die Turbomolekularpumpe benötigt 5 min, um zum Stillstand zu kommen.

►Lassen Sie vor allen Wartungsarbeiten oder bevor Sie das Gerät bewegen die Turbomolekularpumpe zum Stillstand kommen.

Für die Wartungen benötigen Sie folgendes Werkzeug:

- 2 Schraubendreher, Größe 2
- Ringschlüssel, 19 mm (im Lieferumfang enthalten)
- Innensechskantschlüssel, 8 mm (im Lieferumfang enthalten)
- Innensechskantschlüssel, 3 mm (nicht im Lieferumfang enthalten)
- Pinzette

# <span id="page-78-0"></span>8.2.1 Wartungsplan

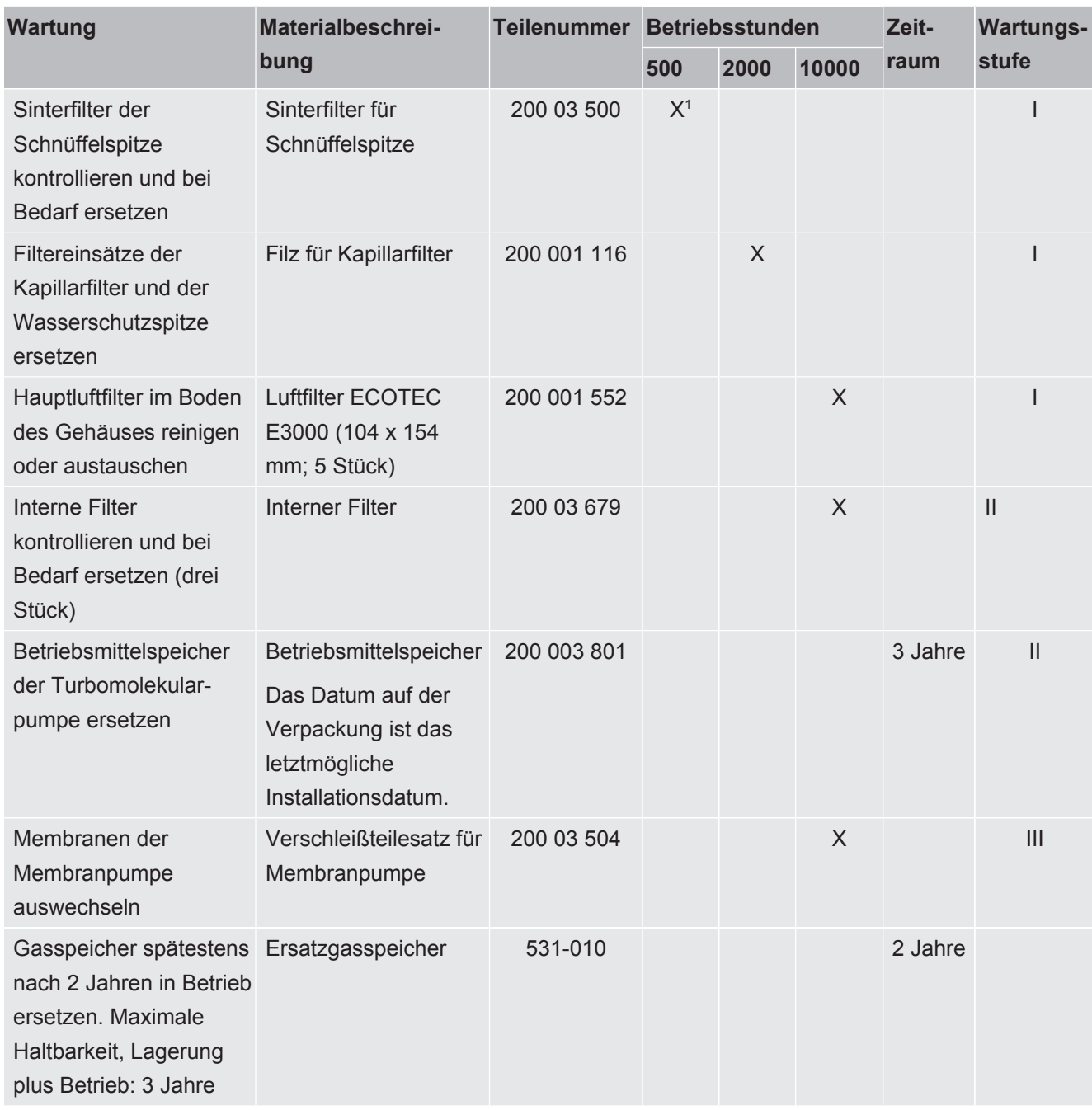

*Tab. 10:* Wartungsplan

1 Bei starker Verschmutzung der Messumgebung kann auch ein früherer Wechsel nötig sein.

Erklärung der Wartungsstufen:

Wartungsstufe I: Kunde ohne technische Ausbildung

Wartungsstufe II: Kunde mit technischer Ausbildung und INFICON-Training

Wartungsstufe III: INFICON-Service

# 8.2.2 Luftfilter des Grundgerätes ersetzen

Der Luftfilter sitzt in einem Schacht, der von der Unterseite des Gerätes her zugänglich ist. Der Schacht ist mit einer Abdeckplatte verschlossen. Die Abdeckplatte wird von einer 3-mm-Innensechskant-Schraube gehalten.

### **GEFAHR**

#### **Lebensgefahr durch Stromschlag**

Im Inneren des Geräts liegen hohe Spannungen an. Beim Berühren von Teilen, an denen elektrische Spannung anliegt, besteht Lebensgefahr.

- ►Trennen Sie vor allen Installations- und Wartungsarbeiten das Gerät von der Stromversorgung.
- ►Stellen Sie sicher, dass die Stromversorgung nicht unbefugt wieder hergestellt werden kann.

### **HINWEIS**

#### **Sachschäden durch rotierende Teile**

Die Turbomolekularpumpe benötigt 5 min, um zum Stillstand zu kommen.

►Lassen Sie vor allen Wartungsarbeiten oder bevor Sie das Gerät bewegen die Turbomolekularpumpe zum Stillstand kommen.

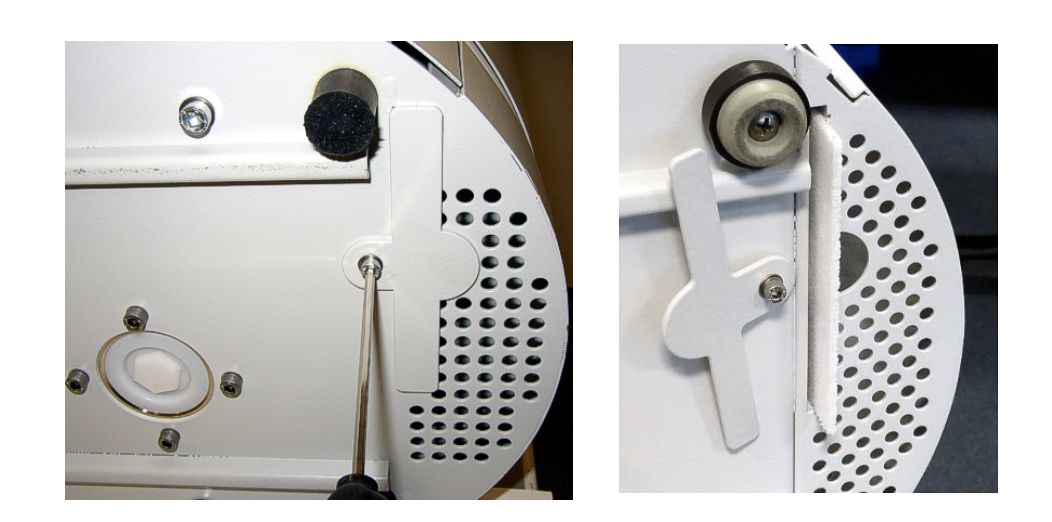

*Abb. 46:* Luftfilter-Abdeckung lösen

- 1. Entfernen Sie die Schnüffelleitung und das ECO-Check vom Grundgerät.
- 2. Legen Sie das Grundgerät mit der Frontplatte auf eine weiche Unterlage.
- 3. Lösen Sie die Schraube der Abdeckplatte soweit, dass Sie die Abdeckplatte zur Seite drehen können.
- 4. Ziehen Sie den Luftfilter heraus und ersetzen Sie ihn durch einen neuen.
- 5. Schrauben Sie die Abdeckplatte wieder vor dem Schacht fest.
- 6. Stellen Sie das Gerät wieder auf seine Füße und schließen Sie die Schnüffelleitung und bei Bedarf das ECO-Check an.
- 7. Bestätigen Sie die Arbeit, siehe ["Wartungsinformationen aufrufen und verwalten](#page-73-0) [\[](#page-73-0)[}](#page-73-0) [74\]"](#page-73-0).

# 8.2.3 Betriebsmittelspeicher ersetzen

Der Betriebsmittelspeicher versorgt die Turbomolekularpumpe mit Schmiermittel. Er besteht aus einem Kunststoffbehälter mit getränktem Vlies und 8 getränkten Stäbchen (Porexstäbe). Kunstoffbehälter und Porexstäbe sitzen unter der

Turbomolekularpumpe und sind von der Unterseite des Ecotec E3000 her zugänglich.

Die Bohrung für den Betriebsmittelspeicher ist mit einem Stopfen aus Aluminium und einer Kunststoffschraube verschlossen.

Der Betriebsmittelspeicher hat eine begrenzte Lebensdauer und Lagerzeit, siehe ["Wartungsplan \[](#page-78-0)[}](#page-78-0) [79\]"](#page-78-0).

### **GEFAHR**

#### **Lebensgefahr durch Stromschlag**

Im Inneren des Geräts liegen hohe Spannungen an. Beim Berühren von Teilen, an denen elektrische Spannung anliegt, besteht Lebensgefahr.

- ►Trennen Sie vor allen Installations- und Wartungsarbeiten das Gerät von der Stromversorgung.
- ►Stellen Sie sicher, dass die Stromversorgung nicht unbefugt wieder hergestellt werden kann.

# **AVORSICHT**

#### **Vergiftungsgefahr**

Der Betriebsmittelspeicher kann giftige Substanzen aus dem gepumpten Medium enthalten.

- ►Ein Datensicherheitsblatt für das Schmiermittel ist auf Wunsch erhältlich.
- ►Tragen Sie bei Bedarf entsprechende Schutzkleidung.
- ►Entsorgen Sie den Betriebsmittelspeicher so, wie es nach örtlichen Vorschriften gefordert wird.
	- *1* Entfernen Sie die Schnüffelleitung und das ECO-Check vom Grundgerät.
	- *2* Legen Sie das Grundgerät mit der Frontplatte auf eine weiche Unterlage.
	- *3* Schrauben Sie die Kunststoffschraube mit einem 19-mm-Ringschlüssel heraus.

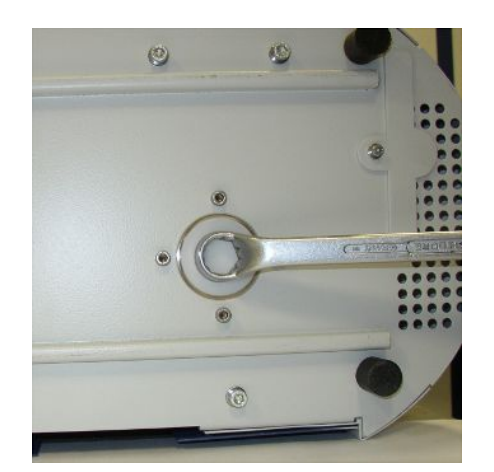

*Abb. 47:* Verschluss des Betriebsmittelspeichers

- *4* Hebeln Sie den Aluminium-Stopfen mit einem oder zwei schmalen Schraubenziehern heraus.
- *5* Haken Sie etwas in die mittige Bohrung des Kunststoffbehälters und ziehen Sie den Kunststoffbehälter heraus.

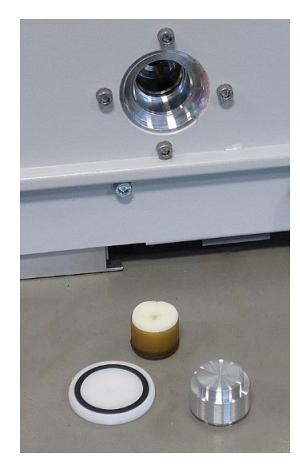

*Abb. 48:* Betriebsmittelspeicher offen 4 cm

*6* Ziehen Sie die acht Porexstäbe mit einer Pinzette aus der Stirnseite der Bohrung.

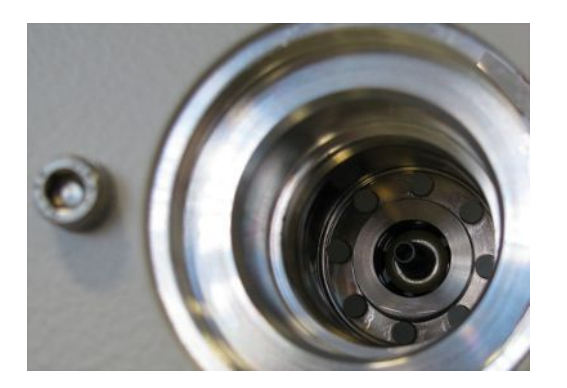

*Abb. 49:* Porexstäbe

- *7* Setzen Sie mit einer Pinzette die neuen Porexstäbe ein.
- *8* Setzen Sie den Kunststoffbehälter mit dem getränkten Vlies voran in die Bohrung, und verschließen Sie sie mit dem Aluminium-Stopfen.
- *9* Schrauben Sie die Kunststoffschraube wieder fest. Achten Sie darauf, dass der O-Ring richtig in der Nut der Kunststoffschraube sitzt und die Bohrung korrekt abschließt.
- *10* Bestätigen Sie die Arbeit, siehe "[Wartungsinformationen aufrufen und](#page-73-0) [verwalten \[](#page-73-0) $\ge$  [74\]](#page-73-0)".

# 8.2.4 Netzsicherungen ersetzen

Die Sicherungen befinden sich hinter einer Klappe beim Netzschalter. Sie sitzen in zwei Einschüben.

Die Netzsicherungen sind unter der Bestell-Nr. 200 000 914 erhältlich. Es müssen in jedem Fall zwei gleiche Sicherungen eingesetzt werden.

### **GEFAHR**

#### **Lebensgefahr durch Stromschlag**

Im Inneren des Geräts liegen hohe Spannungen an. Beim Berühren von Teilen, an denen elektrische Spannung anliegt, besteht Lebensgefahr.

- ►Trennen Sie vor allen Installations- und Wartungsarbeiten das Gerät von der Stromversorgung.
- ►Stellen Sie sicher, dass die Stromversorgung nicht unbefugt wieder hergestellt werden kann.
	- *1* Hebeln Sie mit einem Schraubendreher den Deckel des Netzschalters nach rechts auf.

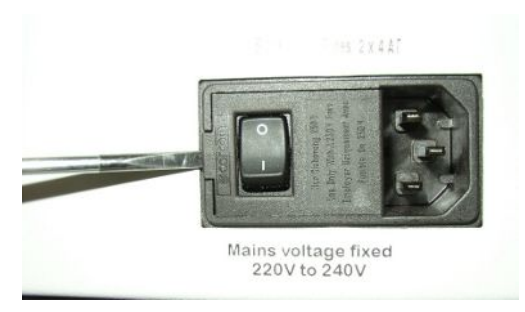

*Abb. 50:* Deckel nach rechts aufhebeln

*2* Ziehen Sie die zwei Einschübe heraus und ersetzen Sie die Sicherungen.

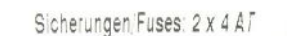

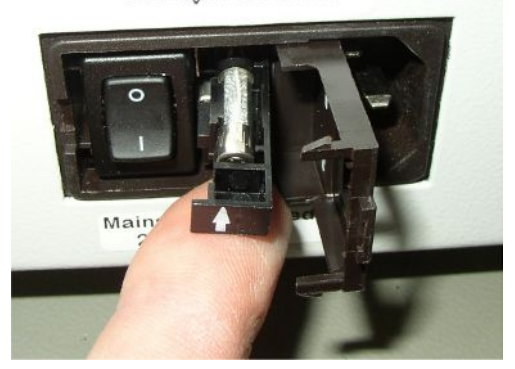

*Abb. 51:* Einschub mit Sicherung

- *3* Schieben Sie die Einschübe wieder hinein. Achten Sie darauf, dass die Pfeile nach oben zeigen.
- <span id="page-83-0"></span>*4* Schließen Sie die Klappe.

# 8.2.5 Filtereinsätze des Kapillarfilters und der Wasserschutz-Spitze wechseln

Der Kunststoff-Kapillarfilter, der Metall-Kapillarfilter und die Wasserschutz-Spitze sind mit Filtereinsätzen ausgestattet.

Unter dem Metall-Kapillarfilter und der Wasserschutz-Spitze sitzt eine Kegeldichtung. Beim Kunststoff-Kapillarfilter ist diese Dichtung integriert.

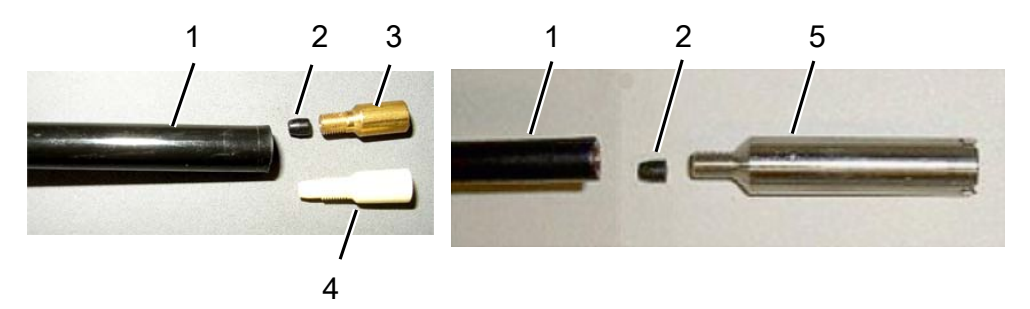

*Abb. 52:* Kapillarfilter

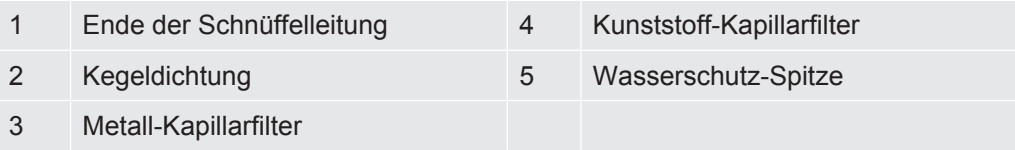

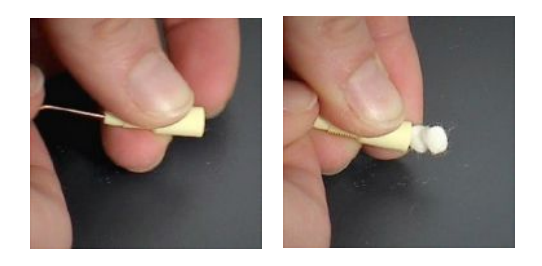

*Abb. 53:* Filtereinsätze aus dem Kapillarfilter drücken

Kapillarfilter und Wasserschutz-Spitze sind auf das Ende der Schnüffelleitung geschraubt.

Die Filtereinsätze sind hineingeschoben und liegen vor einem kleinen Metallgitter, das ebenfalls hineingeschoben ist.

Um die Filtereinsätze zu wechseln, gehen Sie wie folgt vor:

- 1. Schalten Sie den Ecotec E3000 aus.
- 2. Schrauben Sie den Kapillarfilter bzw. die Wasserschutz-Spitze ab. Achten Sie darauf, dass die Kegeldichtung nicht herausfällt.
- 3. Drücken Sie die alten Filterpads und das Metallgitter von hinten heraus.
- 4. Entsorgen Sie die alten Einsätze und reinigen Sie das Metallgitter.
- 5. Schieben Sie das Metallgitter und danach zwei neue Einsätze von vorne in den Filter. Achten Sie darauf, dass Gitter und Einsätze nicht verkanten.
- 6. Schalten Sie den Ecotec E3000 ein.
- 7. Verschließen Sie mit einem Finger die Schnüffelspitze. Bei der Wasserschutz-Spitze müssen Sie auch die Öffnung an der Seite zuhalten. Sie sollten dann einen Unterdruck spüren können. Wenn nicht, liegt eine Undichtigkeit vor und Sie müssen die Verschraubung kontrollieren. Vielleicht ist auch die Kegeldichtung herausgefallen.
- 8. Bestätigen Sie die Arbeit, siehe ["Wartungsinformationen aufrufen und verwalten](#page-73-0) [\[](#page-73-0)[}](#page-73-0) [74\]"](#page-73-0).
- 9. Kalibrieren Sie den Ecotec E3000, siehe ["Kalibrieren \[](#page-43-0) $\blacktriangleright$  [44\]"](#page-43-0).

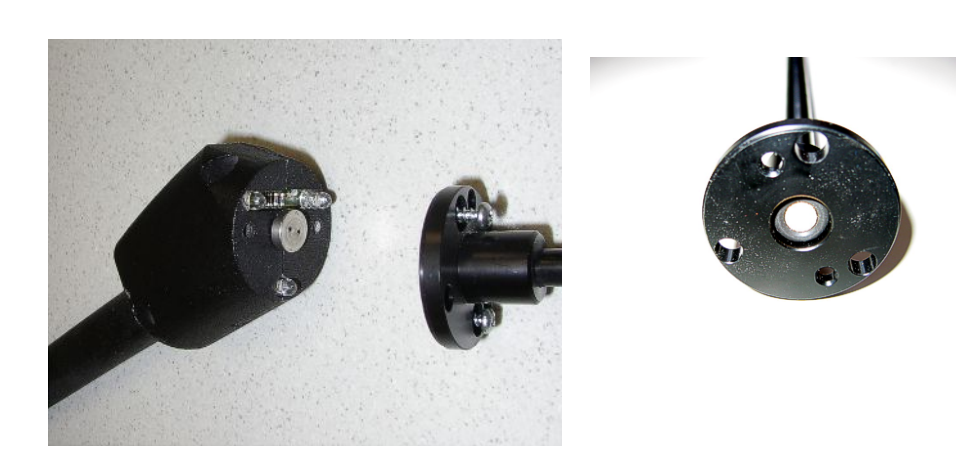

# 8.2.6 Sinterfilter des Schnüffel-Handgriffs wechseln

*Abb. 54:* Sinterfilter im Schnüffel-Handgriff

Der Sinterfilter liegt im Schnüffel-Handgriff. Um die Filtereinsätze zu wechseln, gehen Sie wie folgt vor:

- 1. Schalten Sie den Ecotec E3000 aus.
- 2. Schrauben Sie die zwei Kreuzschlitzschrauben heraus, die die Schnüffelspitze halten.
- 3. Entfernen Sie den Sinterfilter mitsamt dem O-Ring.
- 4. Kontrollieren Sie den Filter auf sichtbare Verschmutzung.
- 5. Setzen Sie einen neuen Sinterfilter mit O-Ring in den Fuß der Filterspitze ein.
- 6. Schrauben Sie die Schnüffelspitze wieder fest.
- 7. Schalten Sie den Ecotec E3000 ein.
- 8. Verschließen Sie mit einem Finger die Schnüffelspitze. Sie sollten den Unterdruck spüren können. Wenn nicht, liegt eine Undichtigkeit vor und Sie müssen Schnüffelspitze und Handgriff kontrollieren.
- 9. Bestätigen Sie die Arbeit, siehe "[Wartungsinformationen aufrufen und verwalten](#page-73-0)  $[$  [74\]"](#page-73-0).
- 10. Kalibrieren Sie den Ecotec E3000, siehe ["Kalibrieren \[](#page-43-0)[}](#page-43-0) [44\]](#page-43-0)".

# 9 Außerbetriebnahme

# 9.1 Gerät entsorgen

Das Gerät kann vom Betreiber entsorgt oder zu INFICON gesendet werden.

Das Gerät besteht aus Materialien, die wiederverwendet werden können. Um Abfall zu vermeiden und die Umwelt zu schonen, sollte von dieser Möglichkeit Gebrauch gemacht werden.

**►** Beachten Sie bei der Entsorgung die Umwelt- und Sicherheitsbestimmungen Ihres Landes.

# 9.2 Gerät zur Wartung, Reparatur oder Entsorgung einsenden

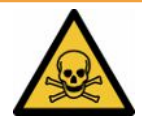

### **WARNUNG**

#### **Gefahr durch gesundheitsschädliche Stoffe**

<span id="page-86-0"></span>Kontaminierte Geräte können die Gesundheit gefährden. Die Kontaminationserklärung dient dem Schutz aller Personen, die mit dem Gerät in Berührung kommen. Geräte, die ohne Rücksendenummer und ausgefüllte Kontaminationserklärung eingesandt werden, werden vom Hersteller an den Absender zurückgeschickt.

- <span id="page-86-1"></span>►Füllen Sie die Kontaminationserklärung vollständig aus.
	- *1* Nehmen Sie vor einer Rücksendung Kontakt mit dem Hersteller auf und übersenden Sie eine ausgefüllte Kontaminationserklärung.
		- $\Rightarrow$  Sie erhalten dann eine Rücksendenummer und die Versandadresse.
	- *2* Verwenden Sie zur Rücksendung die Originalverpackung.
	- *3* Bevor Sie das Gerät versenden, befestigen Sie ein Exemplar der ausgefüllten Kontaminationserklärung außen auf der Verpackung.

# Kontaminationserklärung

Die Instandhaltung, die Instandsetzung und/oder die Entsorgung von Vakuumgeräten und -komponenten wird nur durchgeführt, wenn eine<br>korrekt und vollständig ausgefüllte Kontaminationserklärung vorliegt. Sonst kommt es zu Ver Diese Erklärung darf nur von autorisiertem Fachpersonal ausgefüllt (in Druckbuchstaben) und unterschrieben werden.

<span id="page-87-0"></span>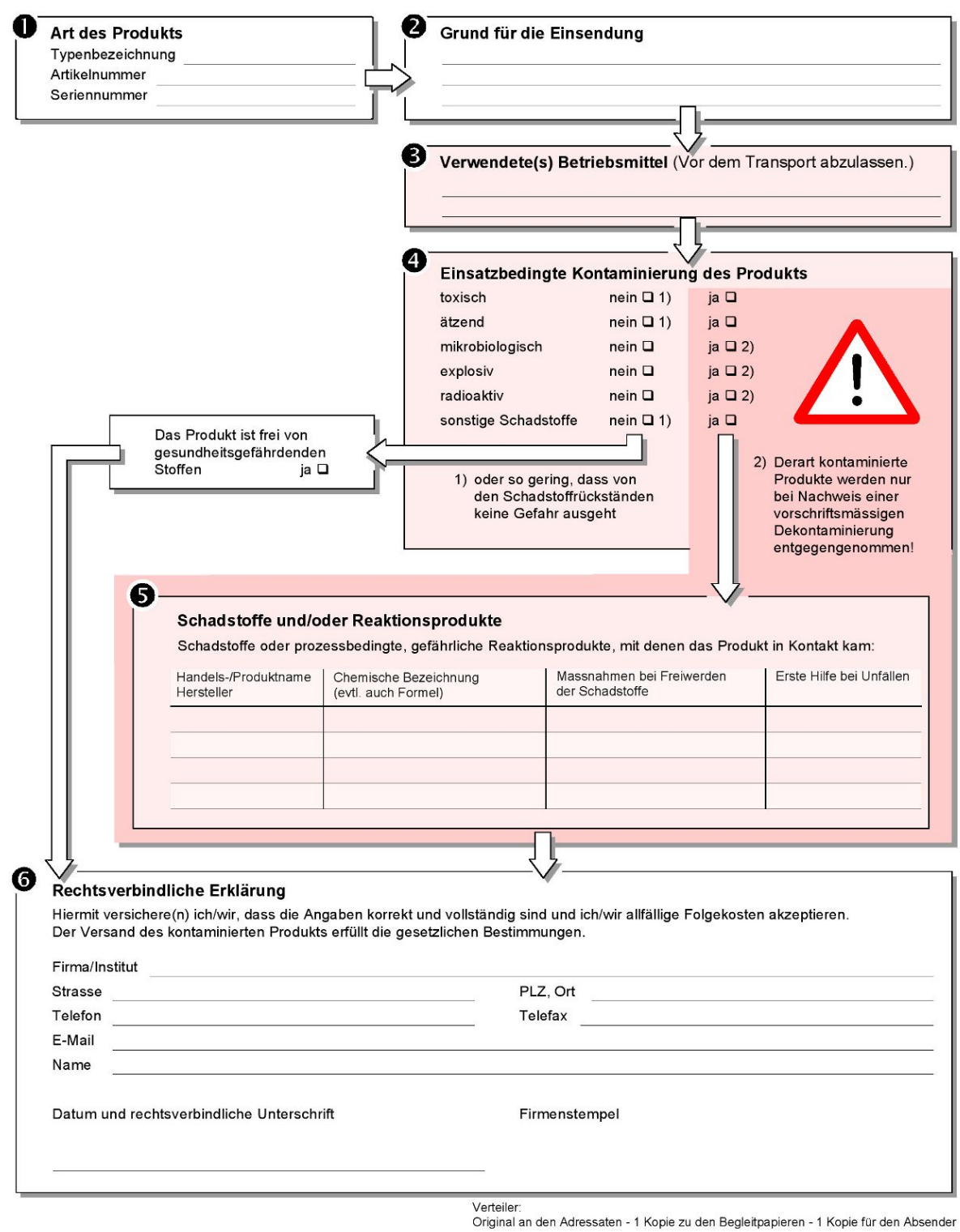

# 10 Anhang

# 10.1 Zubehör

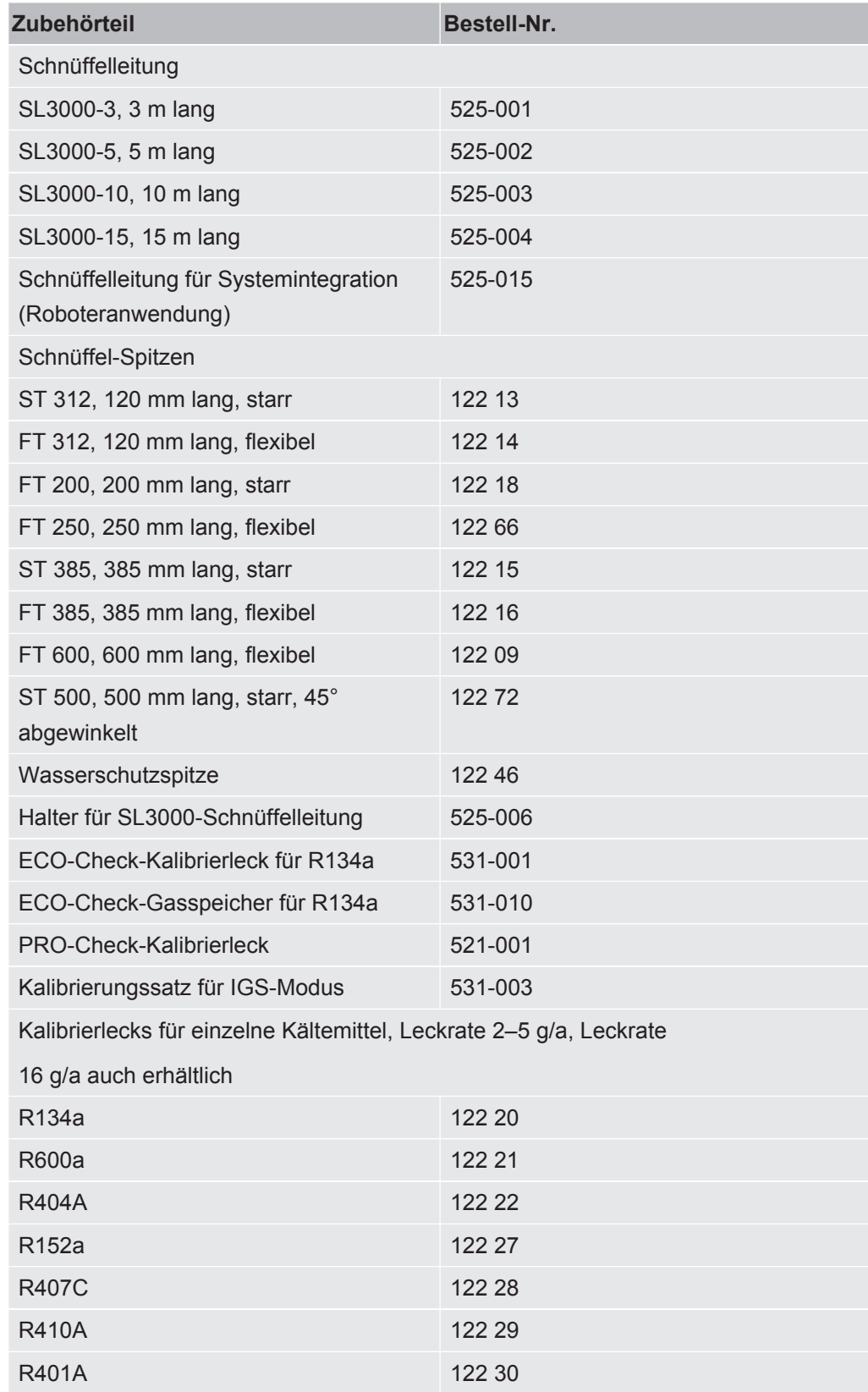

<span id="page-89-0"></span>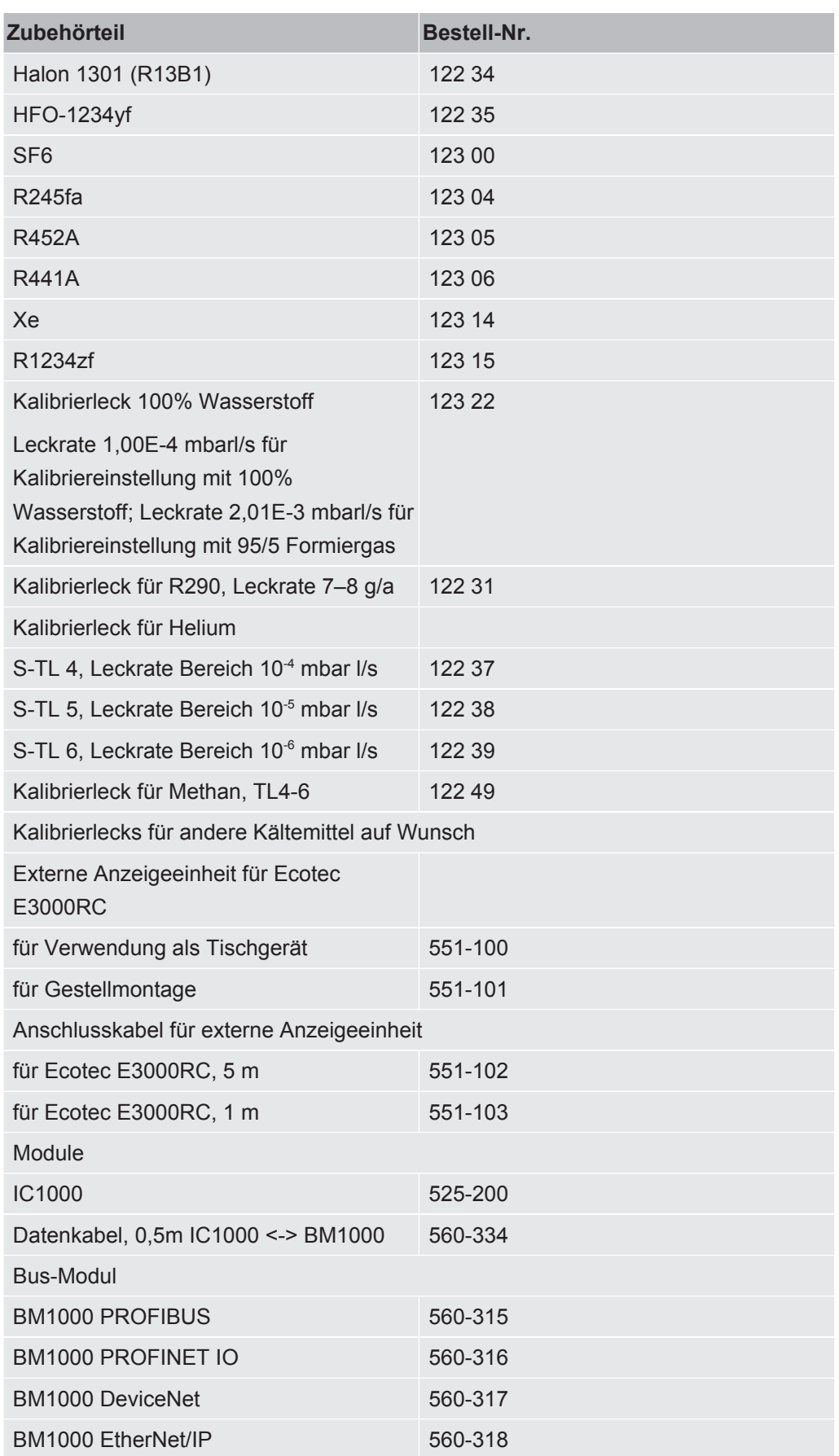

# 10.2 Gasbibliothek

<span id="page-90-0"></span>Die Software des Ecotec E3000 enthält eine Liste mit ca. 100 Gasen, die in der Kälteindustrie relevant sein können. Diese Gase sind in einem ROM (read only memory) gespeichert und können in den entsprechenden Menüs für Gase und Triggerwerte aus der Liste ausgewählt werden. Für jedes ist eine Massennummer (Messposition), eine Molekülmasse, einen Normalisierungsfaktor und die Viskosität gespeichert. Die Daten in diesem ROM können nicht geändert werden. Zusätzlich stellt das Programm sechs leere Speicherplätze (Benutzerbibliothek RAM-Speicher) zur Verfügung. Hier kann der Anwender selbstdefinierte Gase speichern, siehe ["Benutzerdefiniertes Gas einstellen \[](#page-49-0)[}](#page-49-0) [50\]](#page-49-0)".

**Gas Formel Andere Bezeichnung (xxx amu) Messposition Molekülmasse (xxx.x amu) Fragmentierungsfaktor Normalisierungsfaktor (x.xExx) Viskosität** R12B1 CF<sub>2</sub>ClBr Halon 1211 85 165,4 1,00 1,40E+08 0,523 87 0,32 50 0,12 129 0,15 131 0,15 R13B1 CF<sub>3</sub>Br Halon 1301 69 149 1,00 3,50E+07 0,852 129 0,12 131 0,12 148 0,10 150 0,10 R32  $CH_2F_2$  51 52 1,00 1,90E+08 0,632 52 0,10 R41 CH<sub>3</sub>F 34 34 34 1,00 7,00E+07 0,551 33 1,00 R50 CH<sub>4</sub> Methane 15 16 1,00 7,00E+07 0,556 R116  $C_2F_6$  69 138 1,00 7,00E+07 0,709 119 1,00

R123 C<sub>2</sub>HF<sub>3</sub>Cl<sub>2</sub> 83 152,9 1,00 7,00E+07 0,540

R124 C<sub>2</sub>HF<sub>4</sub>Cl 67 136,5 1,00 7,00E+07 0,581

85 1,00

51 1,00

Für jedes Gas ist die voreingestellte Massennummer (Messposition) grau hinterlegt.

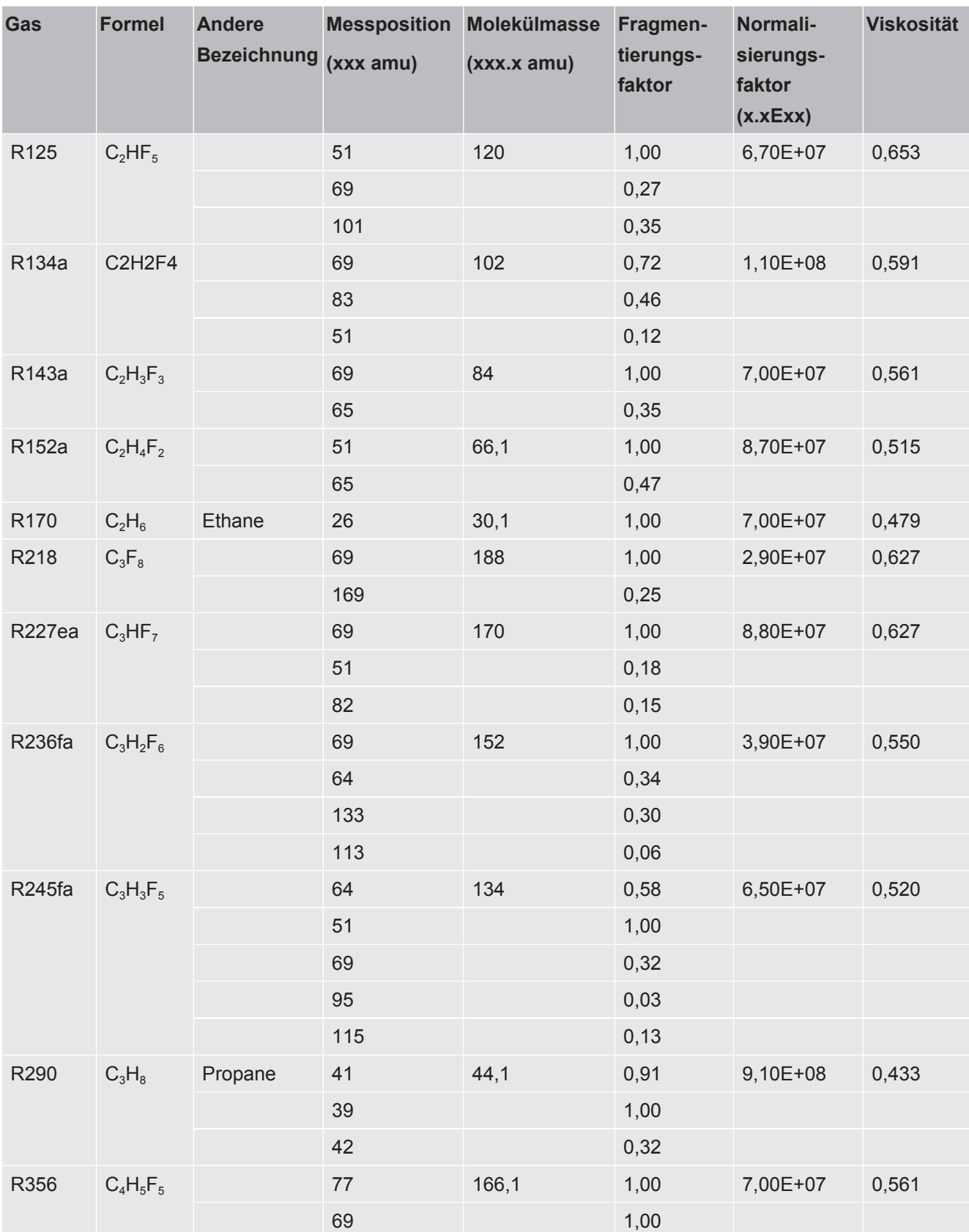

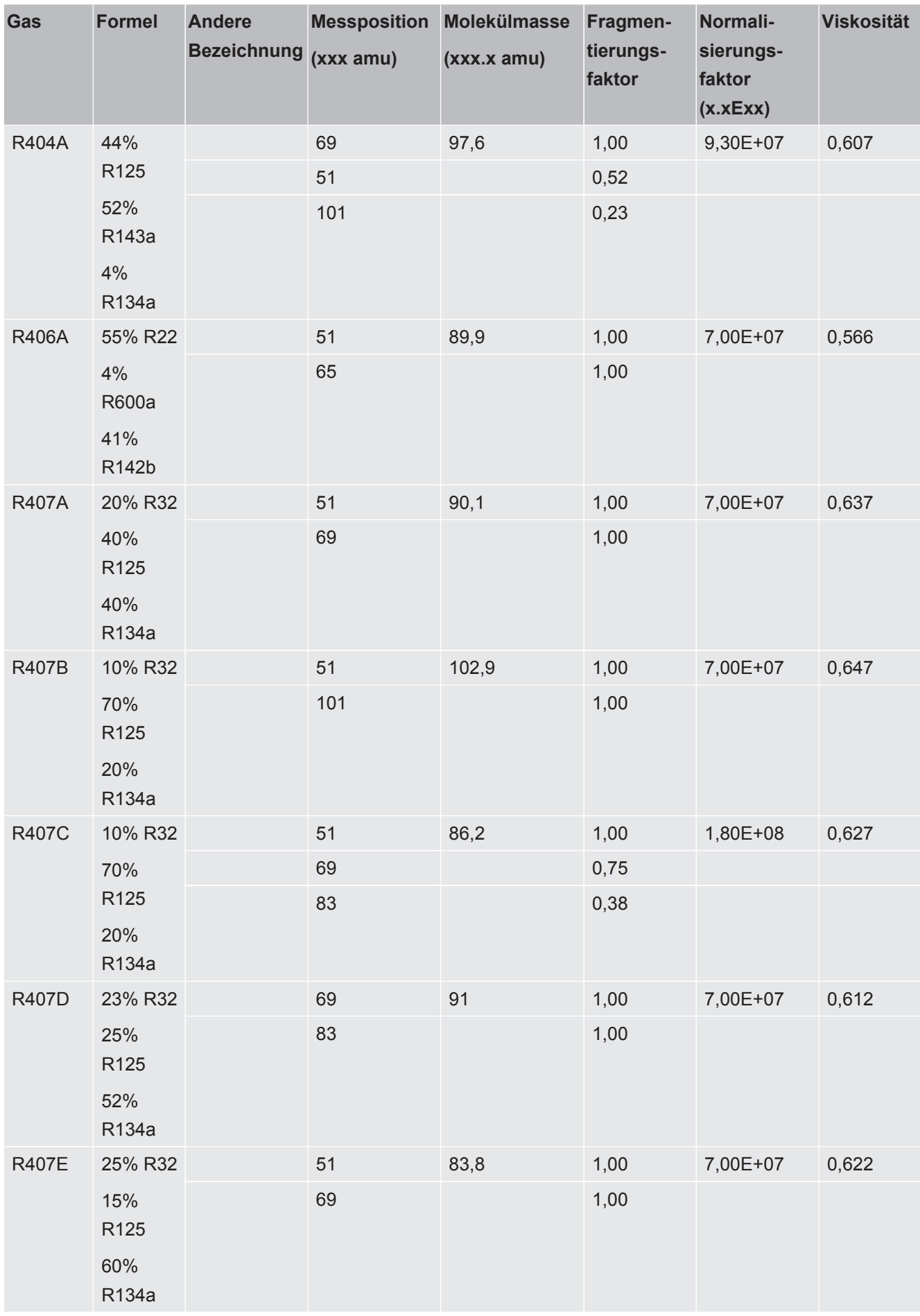

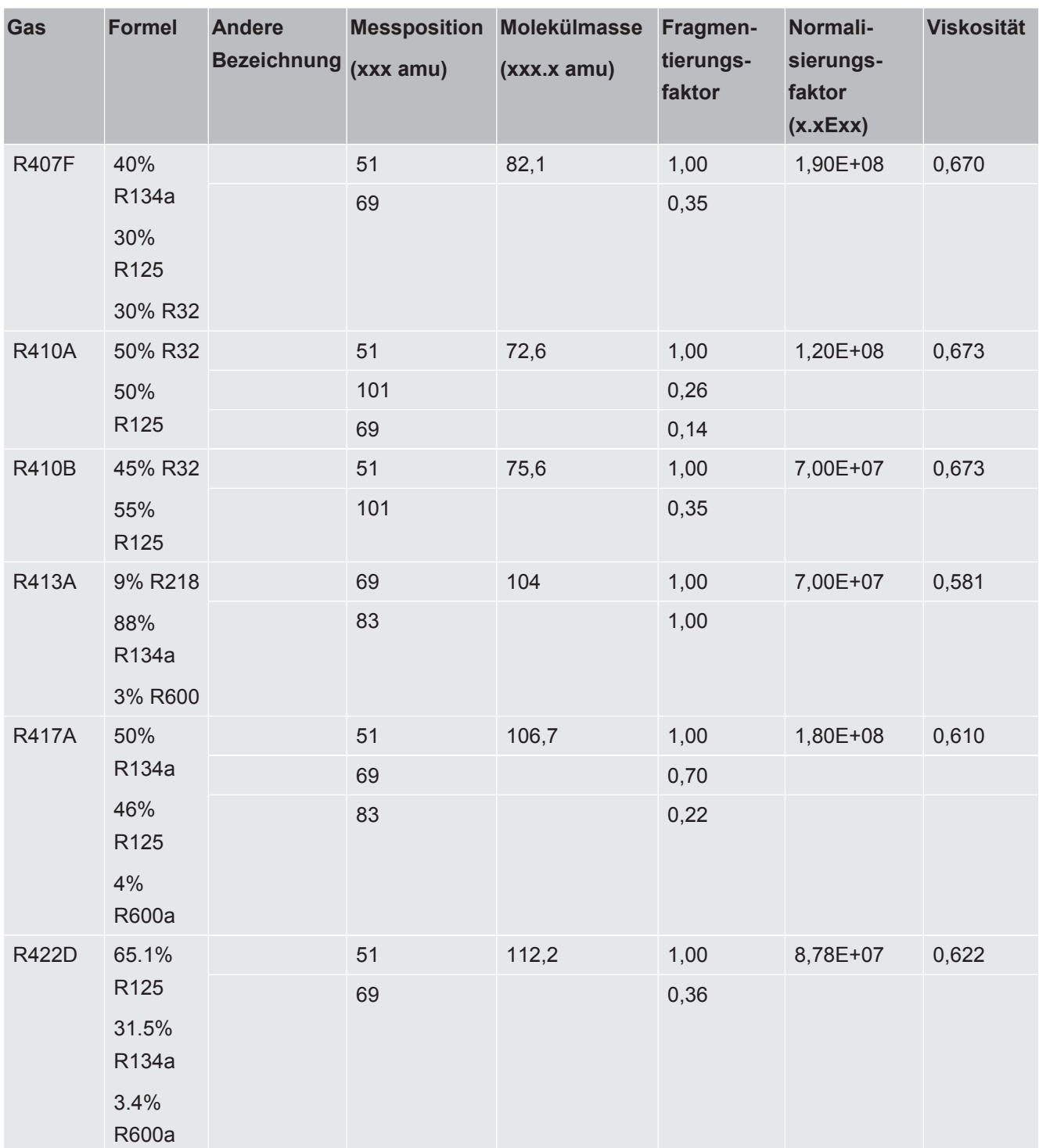

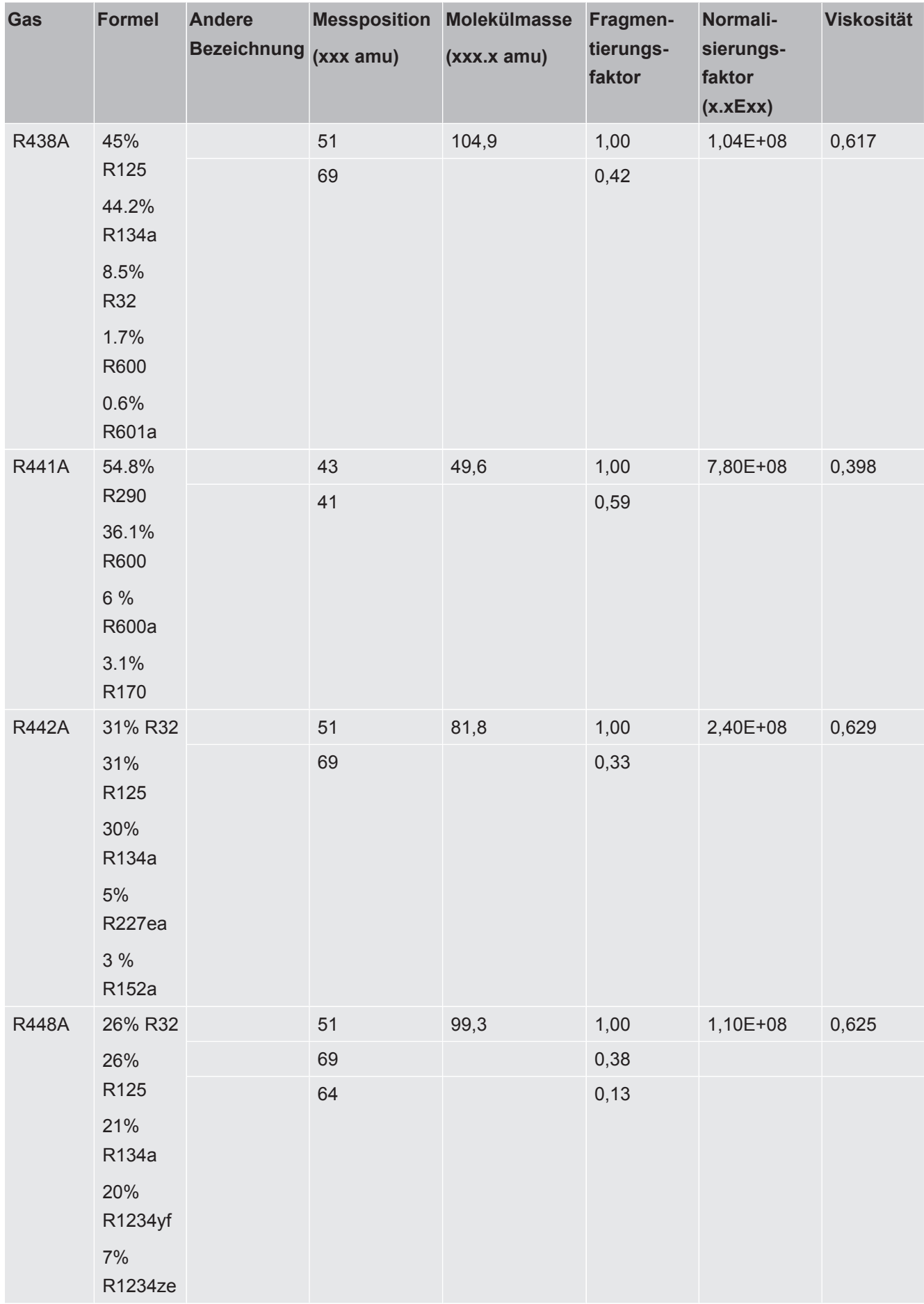

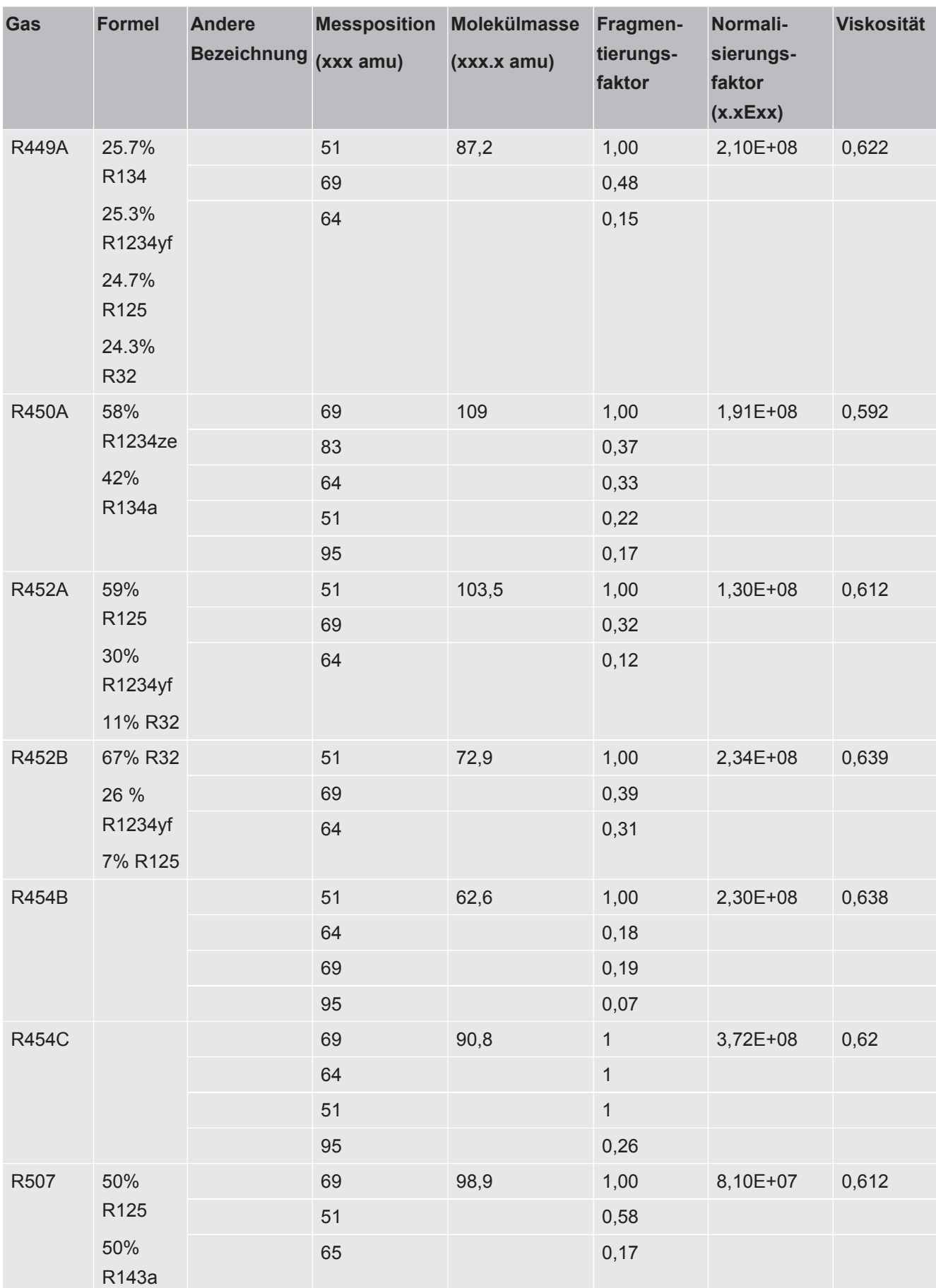

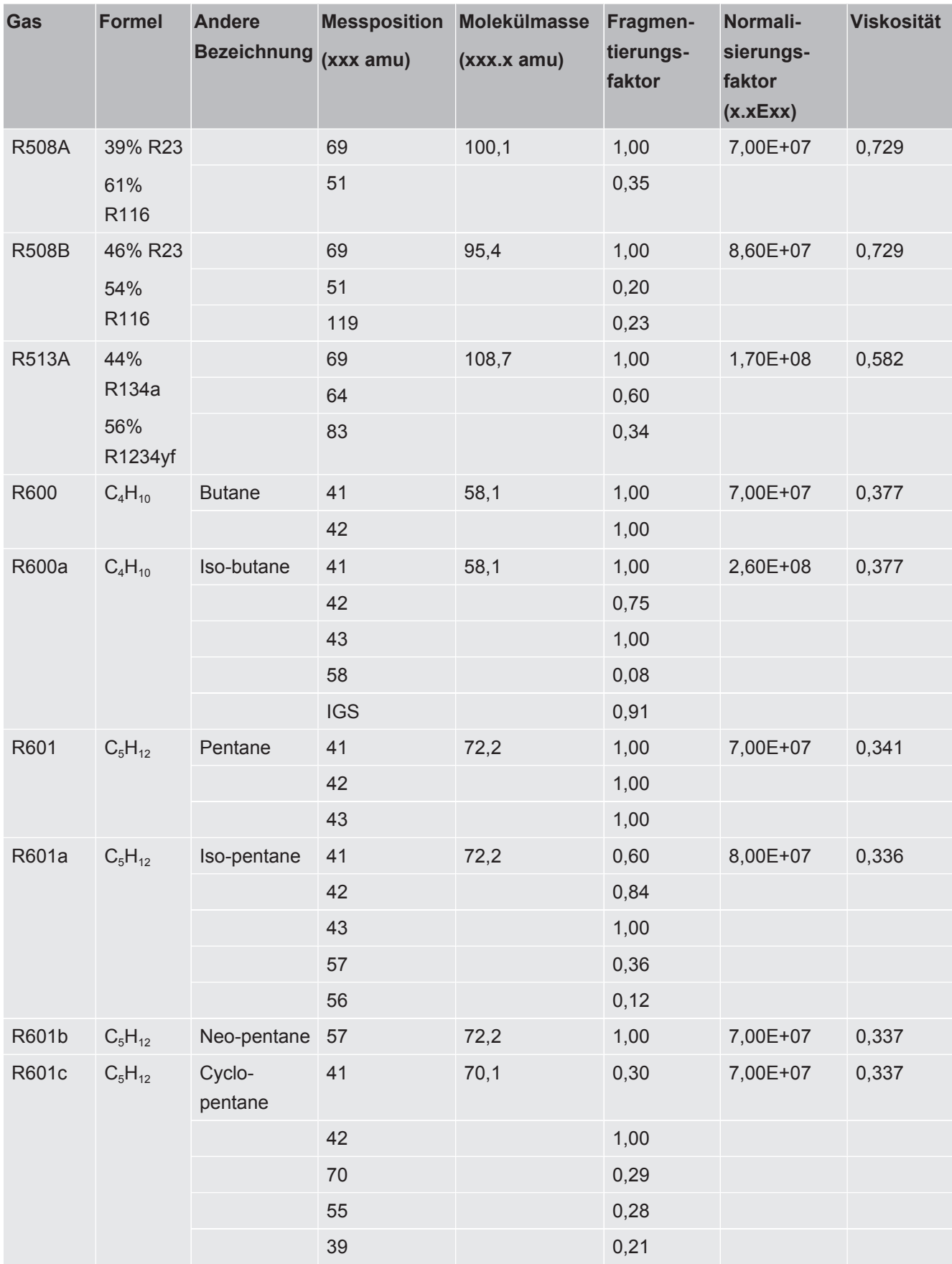

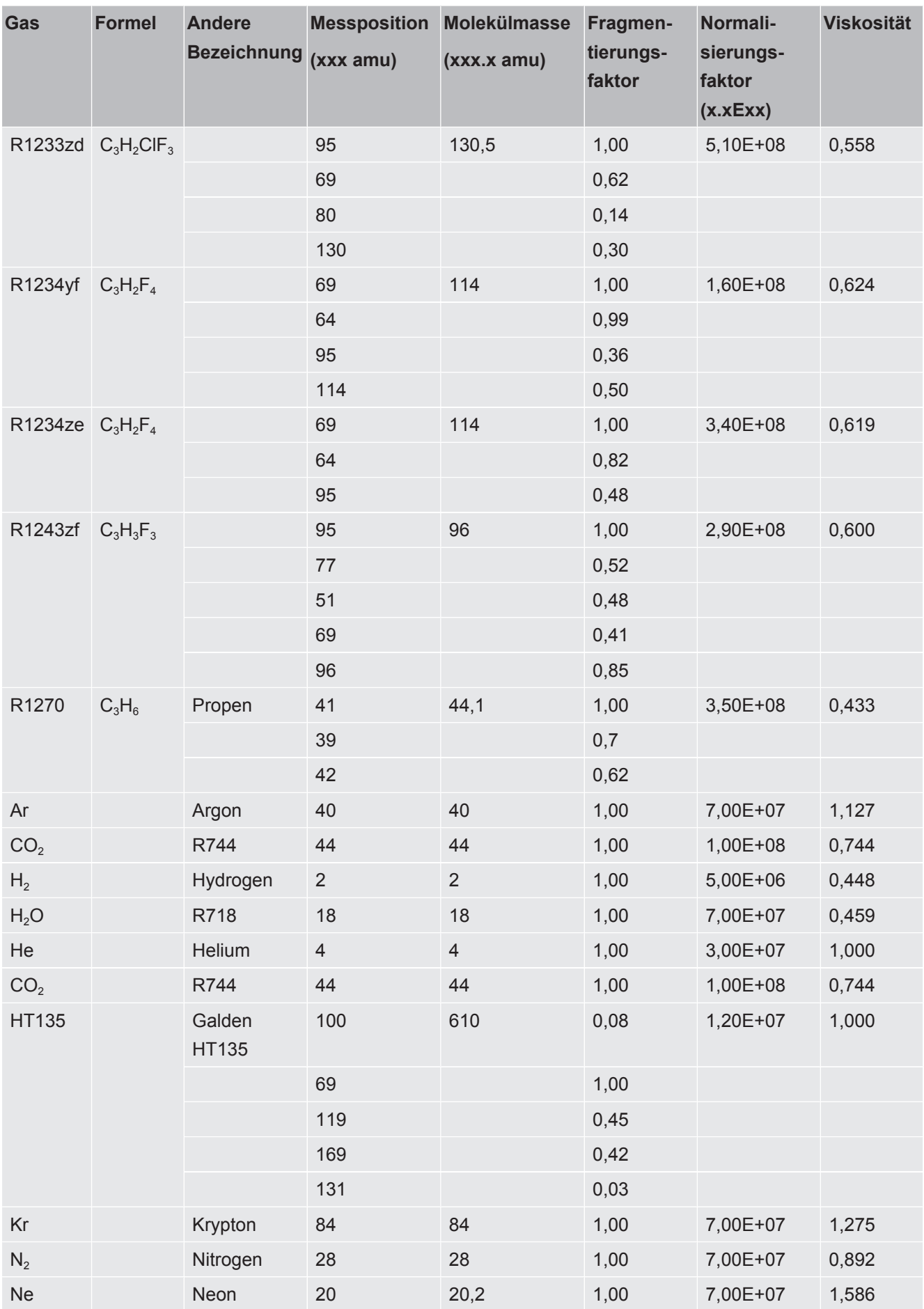

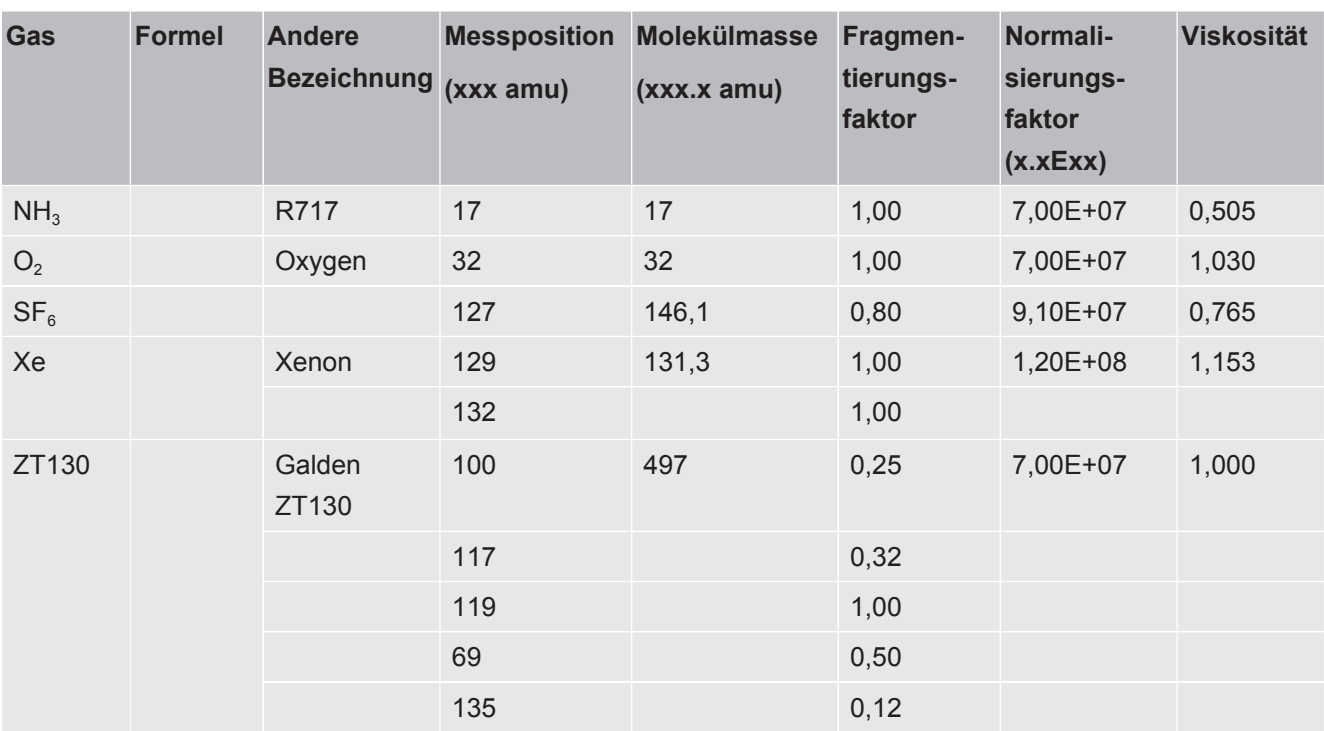

*Tab. 11:* Gasbibliothek

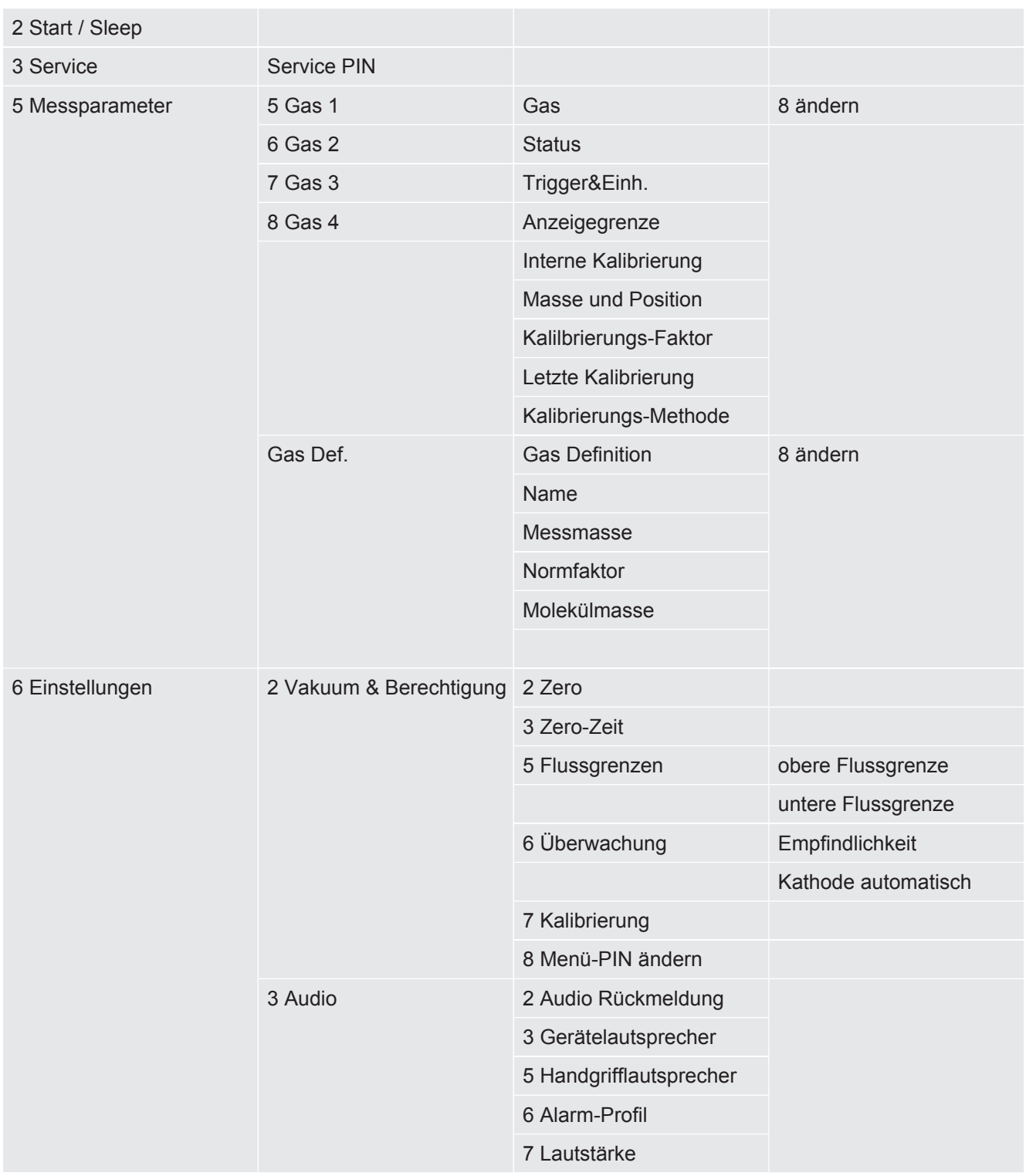

# 10.3 Menübaum

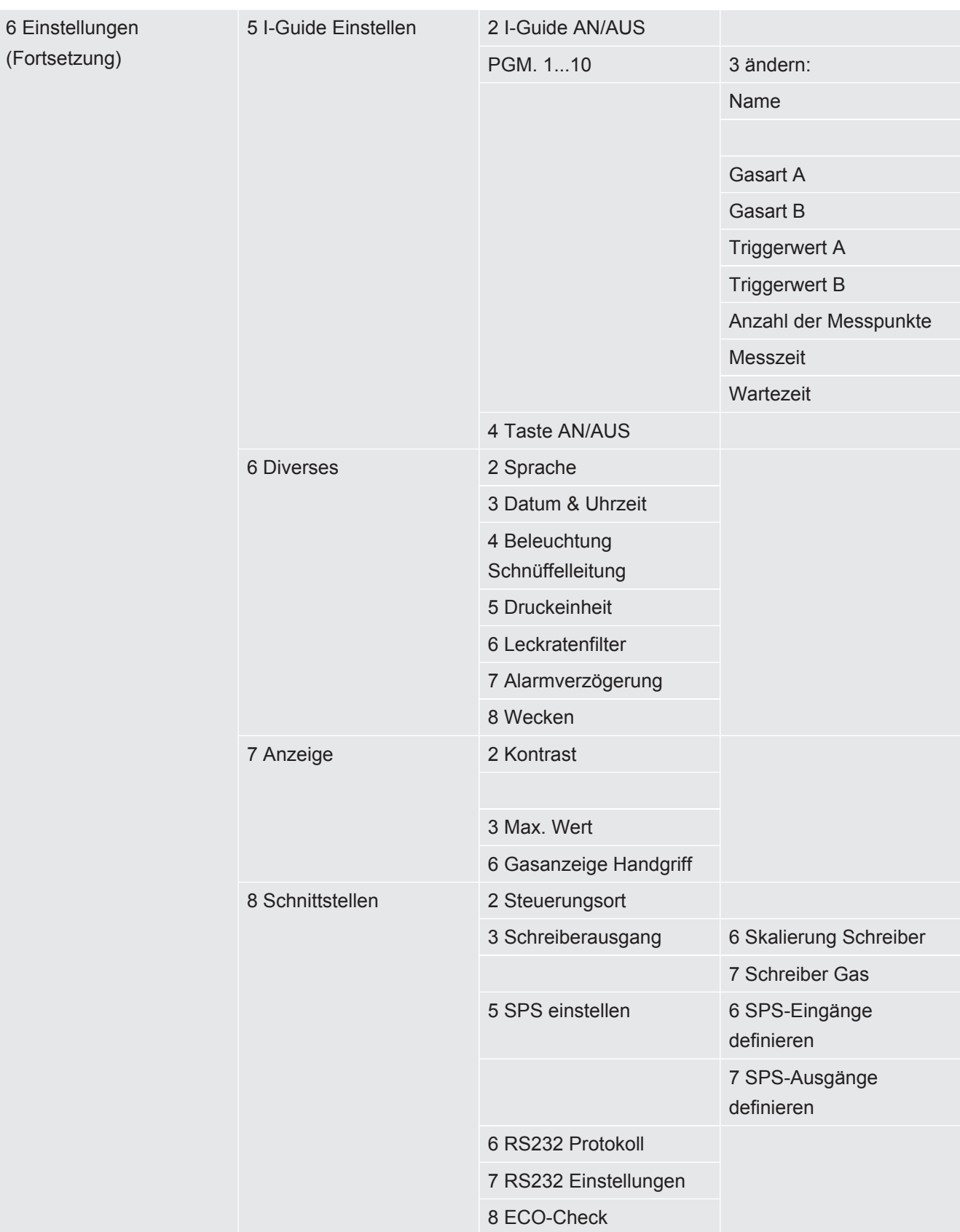

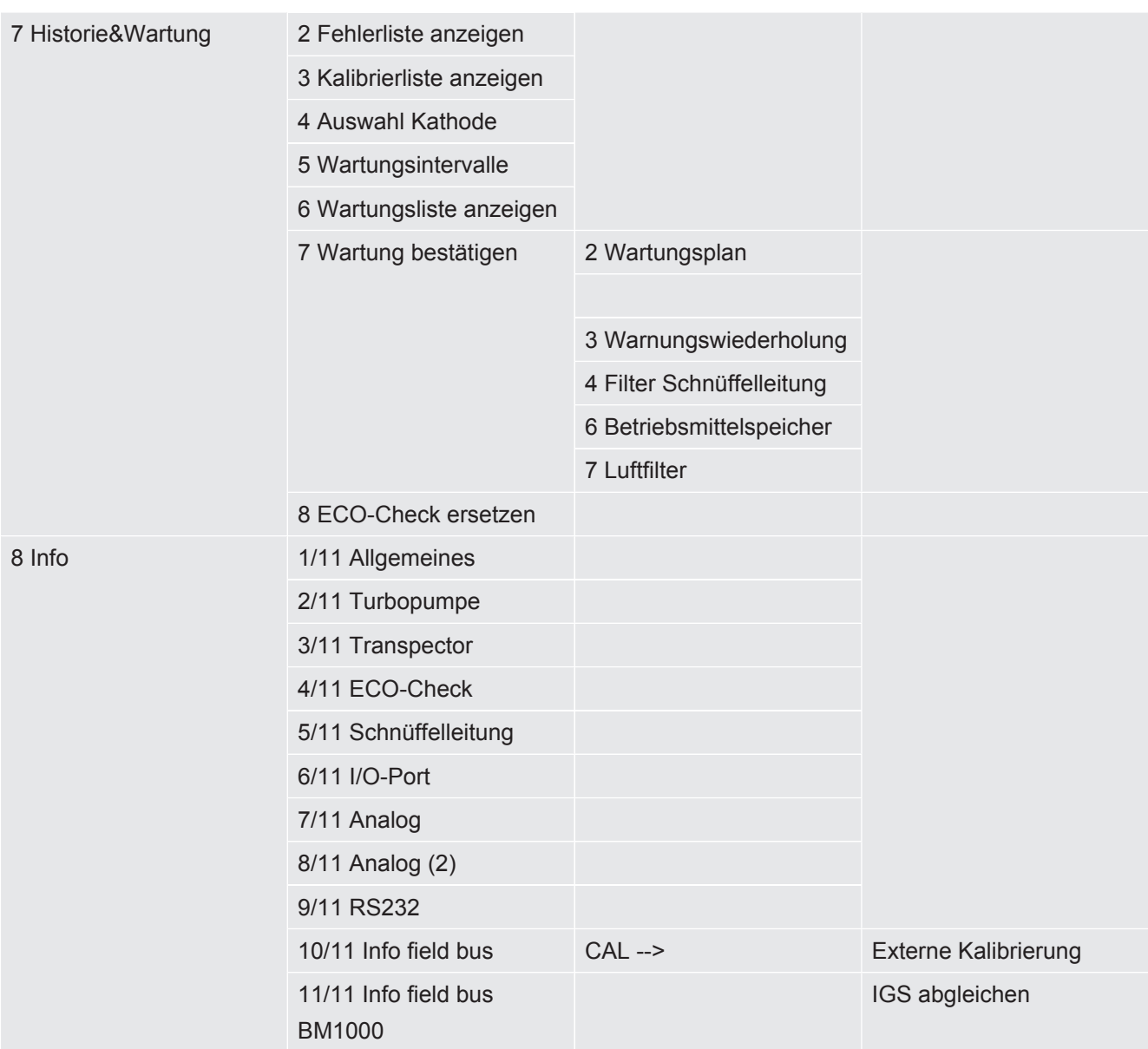

<span id="page-101-0"></span>*Tab. 12:* Menübaum Ecotec E3000

# 10.4 CE-Konformitätserklärung

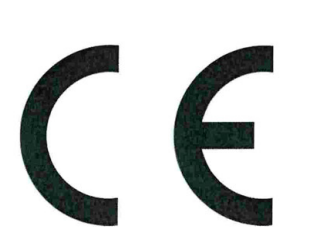

NFICON

# EU-Konformitätserklärung

Hiermit erklären wir, INFICON GmbH, dass die nachfolgend bezeichneten Produkte aufgrund ihrer Konzipierung und Bauart sowie in der von uns in Verkehr gebrachten Ausführung den einschlägigen Sicherheits- und Gesundheitsgrundlegenden anforderungen der EU-Richtlinien entsprechen. Die alleinige Verantwortung für die Ausstellung dieser Konformitätserklärung trägt INFICON GmbH.

Bei einer nicht mit uns abgestimmten Änderung eines Produkts verliert diese Erklärung ihre Gültigkeit.

Bezeichnung des Produktes:

#### **Multigas-Lecksucher**

ECOTEC E3000

ECOTEC E3000A ECOTEC E3000RC Die Produkte entsprechen folgenden Richtlinien:

- Richtlinie 2006/42/EG (Maschinen)
- Richtlinie 2014/30/EU (Elektromagnetische Verträglichkeit)
- Richtlinie 2014/35/EU (Niederspannung)  $\bullet$
- Richtlinie 2011/65/EU (RoHS)  $\bullet$

Angewandte harmonisierte Normen:

- DIN EN 61010-1:2011
- DIN EN 61326-1:2013 Klasse B nach EN 55011
- DIN EN ISO 12100:2010
- DIN EN 50581:2013

Katalog-Nummern:

Typen:

530-001, 530-002 530-101, 530-102 530-103, 530-104

Bevollmächtigter für die Zusammenstellung der technischen Unterlagen: René Bausch, INFICON GmbH, Bonner Strasse 498, D-50968 Köln

Köln, den 20. Juli 2017

g Oice

Dr. Döbler, Geschäftsführer

Köln, den 20. Juli 2017

i.A. Ved

Bausch, Entwicklung

**INFICON GmbH** Bonner Strasse 498 D-50968 Köln Tel.: +49 (0)221 56788-0 Fax: +49 (0)221 56788-90 www.inficon.com E-mail: leakdetection@inficon.com

# **Stichwortverzeichnis**

### A

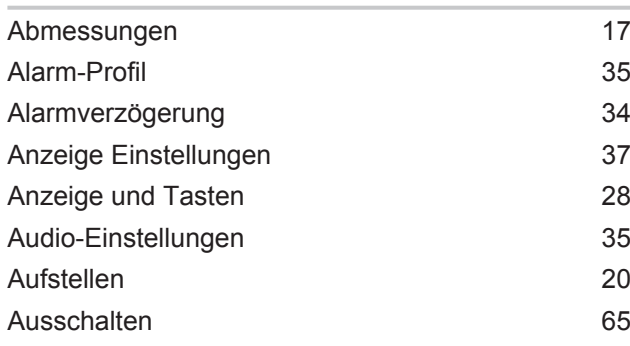

## B

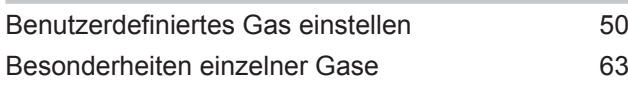

### D

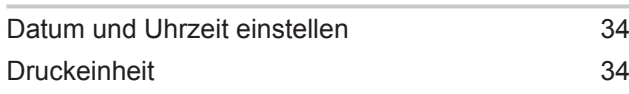

# E

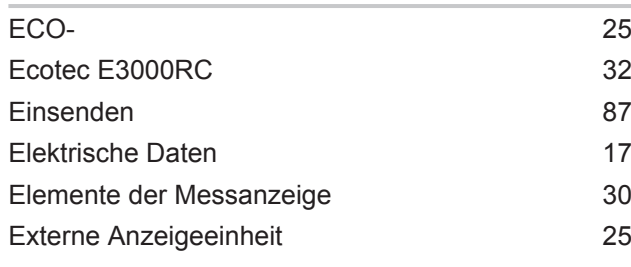

# F

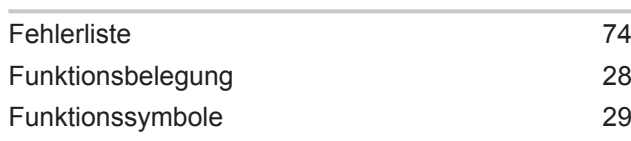

### G

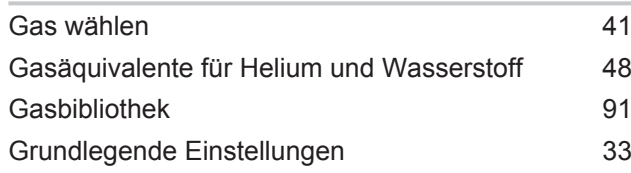

### I

I/O-Port [13](#page-12-0)

#### IGS [49](#page-48-0) Informationen über das Gerät aufrufen [59](#page-58-0)

# K

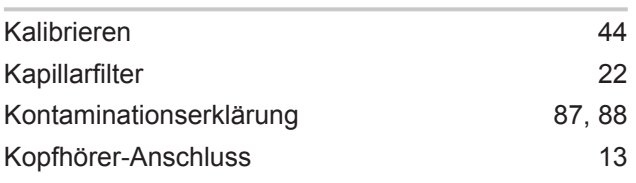

### L

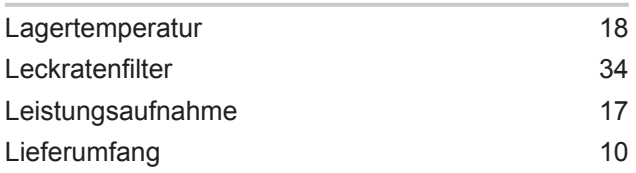

# M

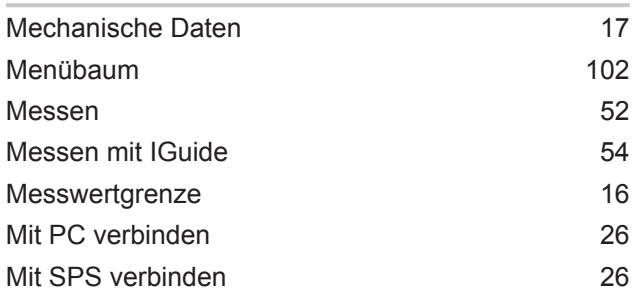

### N

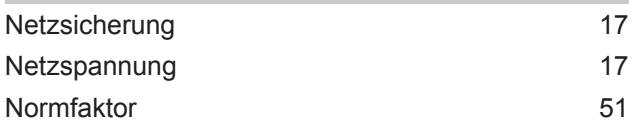

### P

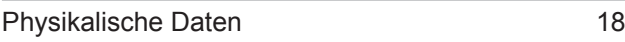

### R

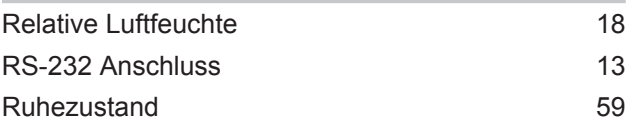

# S

Schnittstellen [40](#page-39-0)

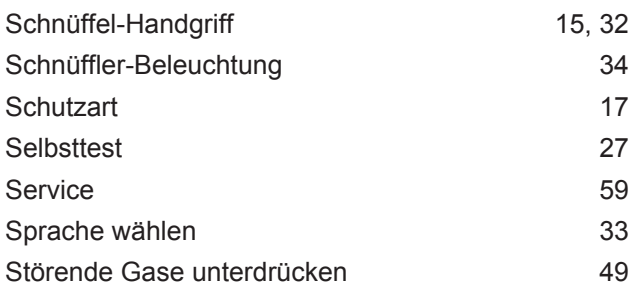

# T

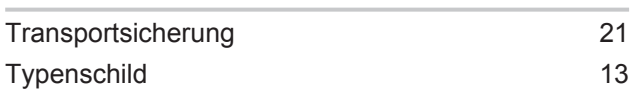

# U

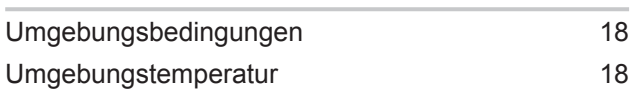

# V

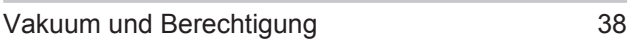

# W

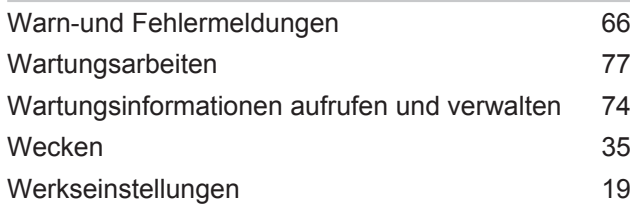

# Z

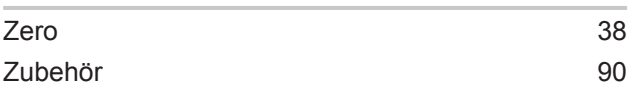

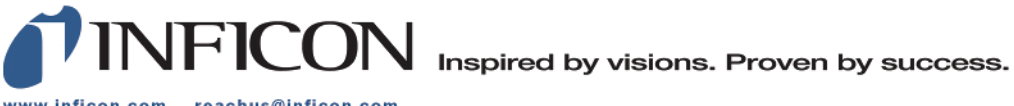

www.inficon.com reachus@inficon.com

Due to our continuing program of product improvements, specifications are subject to change without notice.<br>The trademarks mentioned in this document are held by the companies that produce them.